# **User's Manual HP 85070B Dielectric Probe Kit**

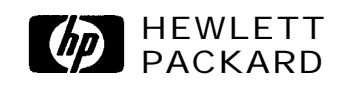

**Printed in USA**

HP part number: 85070-90009 Supersedes: April 1993 Printed in USA June 1997

### **Notice.**

The information contained in this document is subject to change without notice.

Hewlett-Packard makes no warranty of any kind with regard to this material, including but not limited to, the implied warranties of merchantability and fitness for a particular purpose. Hewlett-Packard shall not be liable for errors contained herein or for incidental or consequential damages in connection with the furnishing, performance, or use of this material.

@Copyright Hewlett-Packard Company 1993, 1997 All Rights Reserved. Reproduction, adaptation, or translation without prior written permission is prohibited, except as allowed under the copyright laws.

1400 Fountaingrove Parkway, Santa Rosa CA 95403-1799, USA

MS-DOS@ is a U.S. registered trademark of Microsoft Corporation.

Microsoft@ is a U.S. registered trademark of Microsoft Corporation.

## **Hewlett-Packard Software Product License Agreement and Limited Warranty**

**Important I**

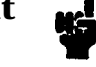

Please carefully read this License Agreement before opening the media envelope or operating the equipment. Rights in the software are offered only on the condition that the Customer agrees to all terms and conditions of the License Agreement. Opening the media envelope or operating the equipment indicates your acceptance of these terms and conditions. If you do not agree to the License Agreement, you may return the unopened package for a full refund.

**License Agreement** In return for payment of the applicable fee, Hewlett-Packard grants the Customer a license in the software, until terminated, subject to the following:

### **Use.**

- Customer may use the software on one spectrum-analyzer instrument.
- Customer may not reverse assemble or decompile the software.

### **Copies and Adaptations.**

- Customer may make copies or adaptations of the software:
	- <sup>q</sup>For archival purposes, or
	- <sup>q</sup>When copying or adaptation is an essential step in the use of the software with a computer so long as the copies and adaptations are used in no other manner.
- Customer has no other rights to copy unless they acquire an appropriate license to reproduce which is available from Hewlett-Packard for some software.
- $\blacksquare$  Customer agrees that no warranty, free installation, or free training is provided by Hewlett-Packard for any copies or adaptations made by Customer.
- <sup>n</sup>AI1 copies and adaptations of the software must bear the copyright notices(s) contained in or on the original.

### **Ownership.**

- <sup>n</sup>Customer agrees that they do not have any title or ownership of the software, other than ownership of the physical media.
- Customer acknowledges and agrees that the software is copyrighted and protected under the copyright laws.
- Customer acknowledges and agrees that the software may have been developed by a third party software supplier named in

the copyright notice(s) included with the software, who shall be authorized to hold the Customer responsible for any copyright infringement or violation of this License Agreement.

### **Transfer of Rights in Software.**

- $\blacksquare$  Customer may transfer rights in the software to a third party only as part of the transfer of all their rights and only if Customer obtains the prior agreement of the third party to be bound by the terms of this License Agreement.
- <sup>n</sup>Upon such a transfer, Customer agrees that their rights in the software are terminated and that they will either destroy their copies and adaptations or deliver them to the third party.
- Transfer to a U.S. government department or agency or to a prime or lower tier contractor in connection with a U.S. government contract shall be made only upon their prior written agreement to terms required by Hewlett-Packard.

### **Sublicensing and Distribution.**

 $\blacksquare$  Customer may not sublicense the software or distribute copies or adaptations of the software to the public in physical media or by telecommunication without the prior written consent of Hewlett-Packard.

### **Termination.**

■ Hewlett-Packard may terminate this software license for failure to comply with any of these terms provided Hewlett-Packard has requested Customer to cure the failure and Customer has failed to do so within thirty (30) days of such notice.

### **Updates and Upgrades.**

 $\blacksquare$  Customer agrees that the software does not include future updates and upgrades which may be available for HP under a separate support agreement.

### **Export.**

<sup>n</sup>Customer agrees not to export or re-export the software or any copy or adaptation in violation of the U.S. Export Administration regulations or other applicable regulations.

## **Limited Warranty Software.**

Hewlett-Packard warrants for a period of 1 year from the date of purchase that the software product will execute its programming instructions when properly installed on the spectrum-analyzer instrument indicated on this package. Hewlett-Packard does not warrant that the operation of the software will be uninterrupted or error free. In the event that this software product fails to execute its programming instructions during the warranty period, customer's remedy shall be to return the measurement card ("media") to Hewlett-Packard for replacement. Should Hewlett-Packard be unable to replace the media within a reasonable amount of time, Customer's alternate remedy shall be a refund of the purchase price upon return of the product and all copies.

### **Media.**

Hewlett-Packard warrants the media upon which this product is recorded to be free from defects in materials and workmanship under normal use for a period of 1 year from the date of purchase. In the event any media prove to be defective during the warranty period, Customer's remedy shall be to return the media to Hewlett-Packard for replacement. Should Hewlett-Packard be unable to replace the media within a reasonable amount of time, Customer's alternate remedy shall be a refund of the purchase price upon return of the product and all copies.

### **Notice of Warranty Claims.**

Customer must notify Hewlett-Packard in writing of any warranty claim not later than thirty (30) days after the expiration of the warranty period.

### **Limitation of Warranty.**

Hewlett-Packard makes no other express warranty, whether written or oral, with respect to this product. Any implied warranty of merchantability or fitness is limited to the 1 year duration of this written warranty.

This warranty gives specific legal rights, and Customer may also have other rights which vary from state to state, or province to province.

### **Exclusive Remedies.**

The remedies provided above are Customer's sole and exclusive remedies. In no event shall Hewlett-Packard be liable for any direct, indirect, special, incidental, or consequential damages (including lost profit) whether based on warranty, contract, tort, or any other legal theory.

### **Warranty Service.**

Warranty service may be obtained from the nearest Hewlett-Packard sales office or other location indicated in the owner's manual or service booklet.

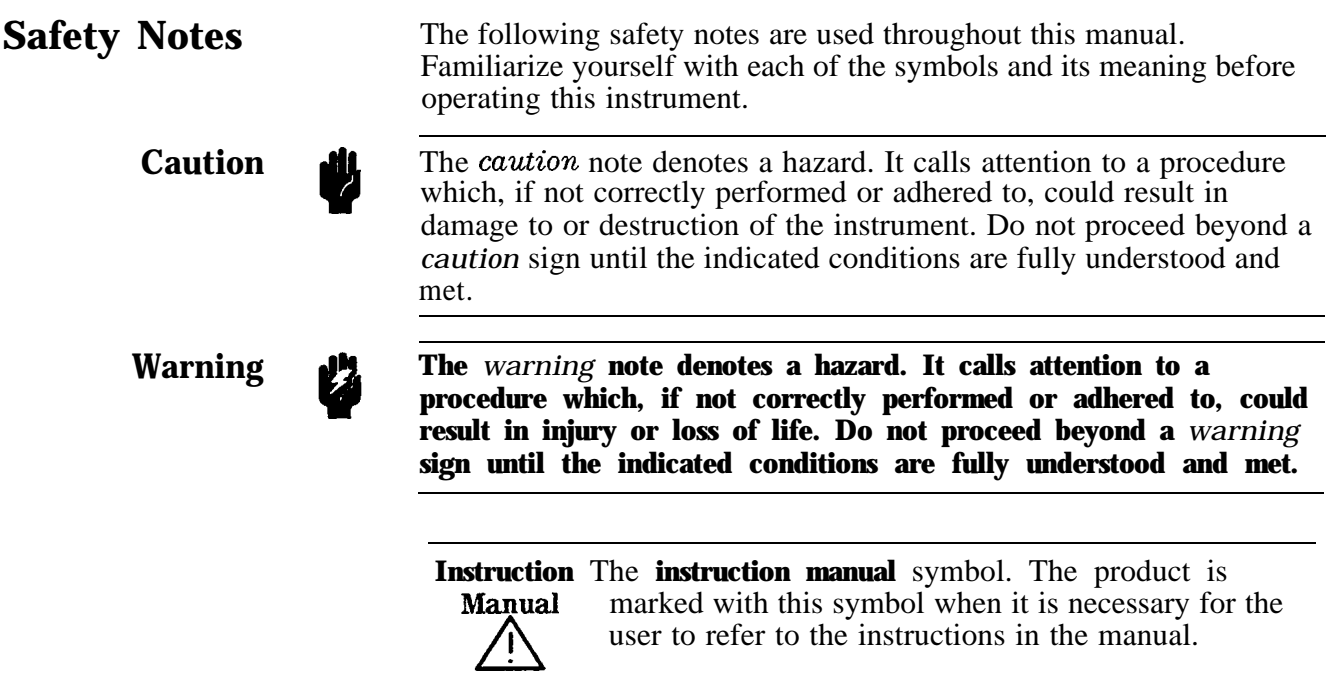

## **Contents**

## **1. General Information**

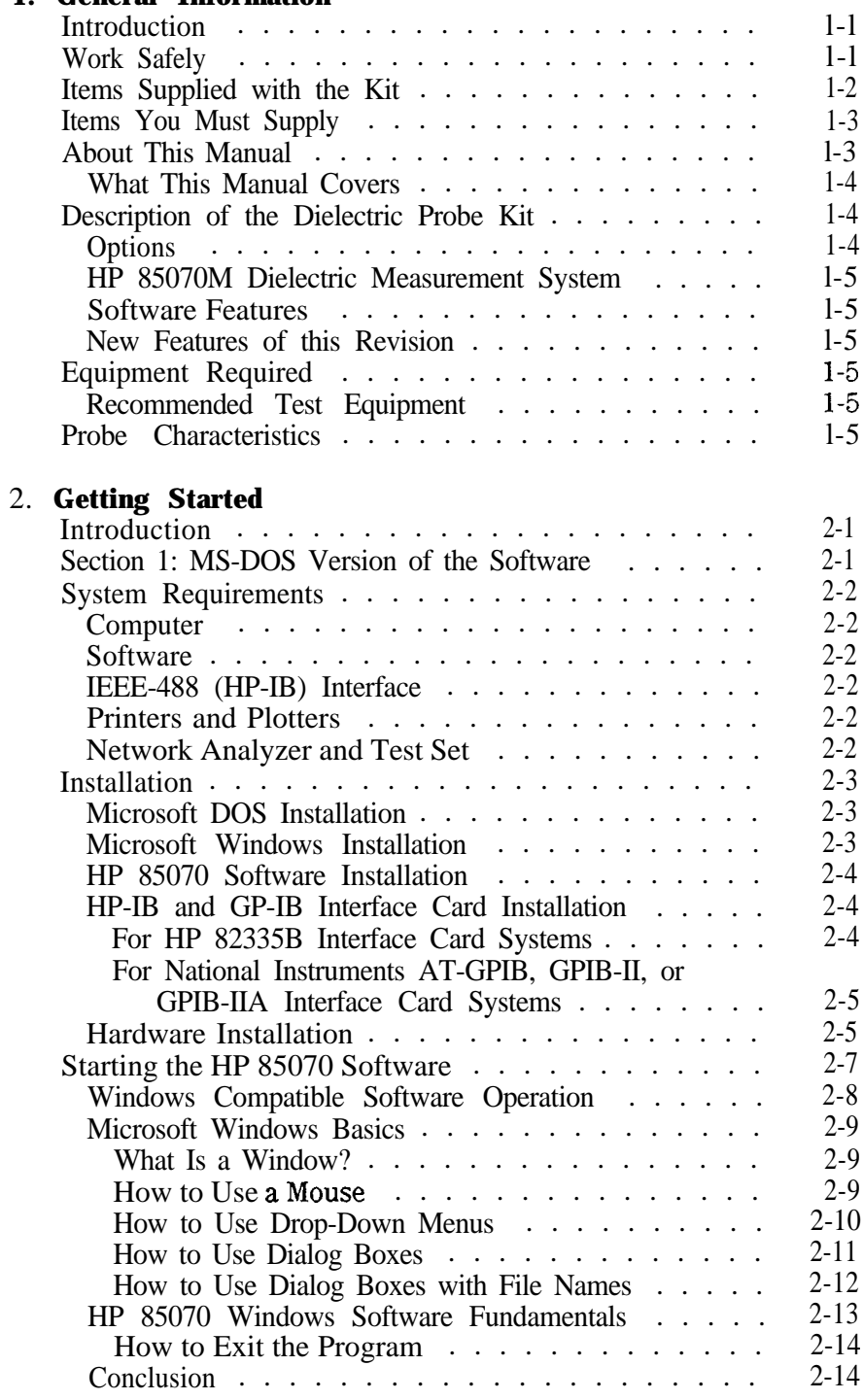

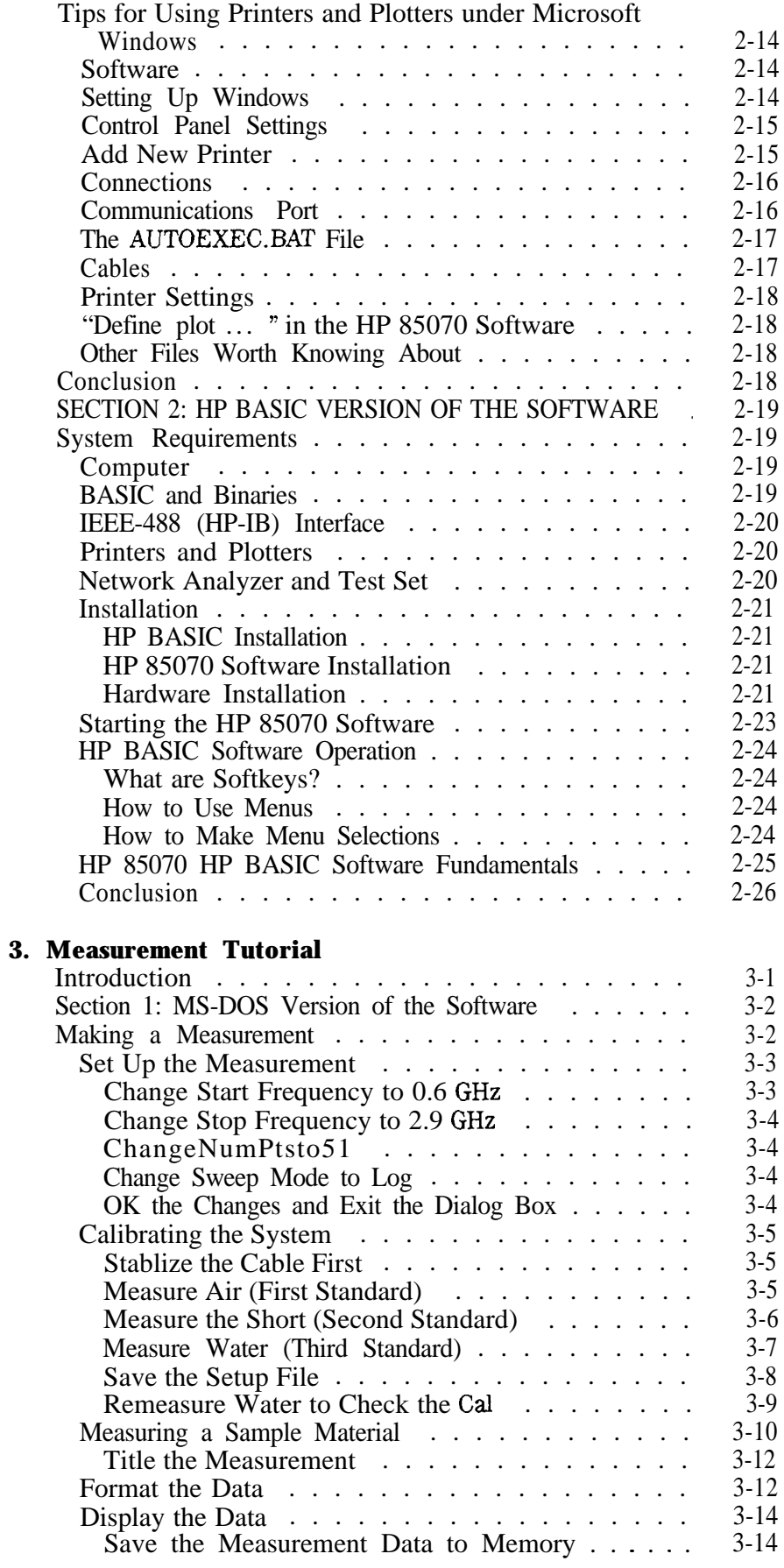

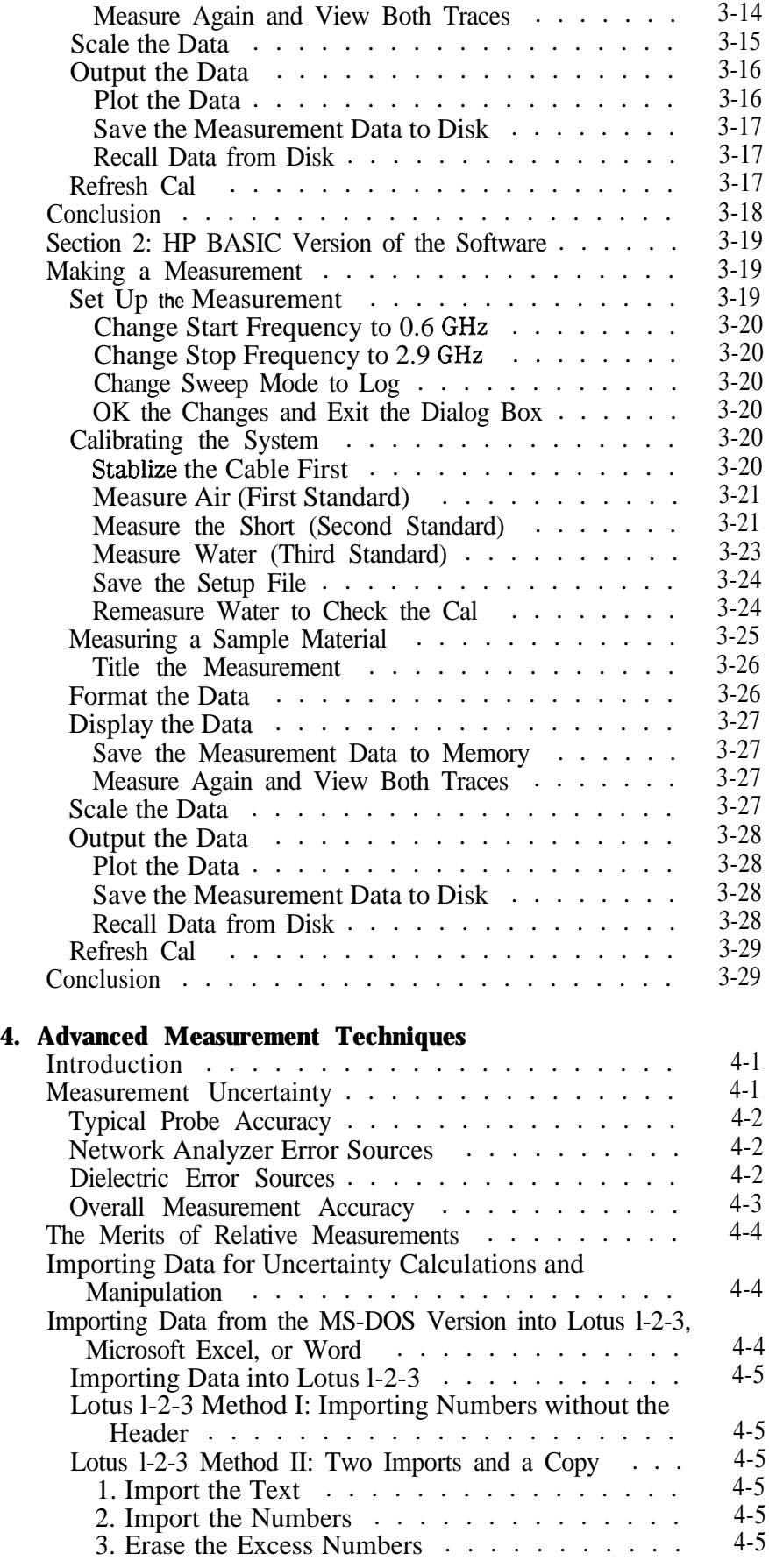

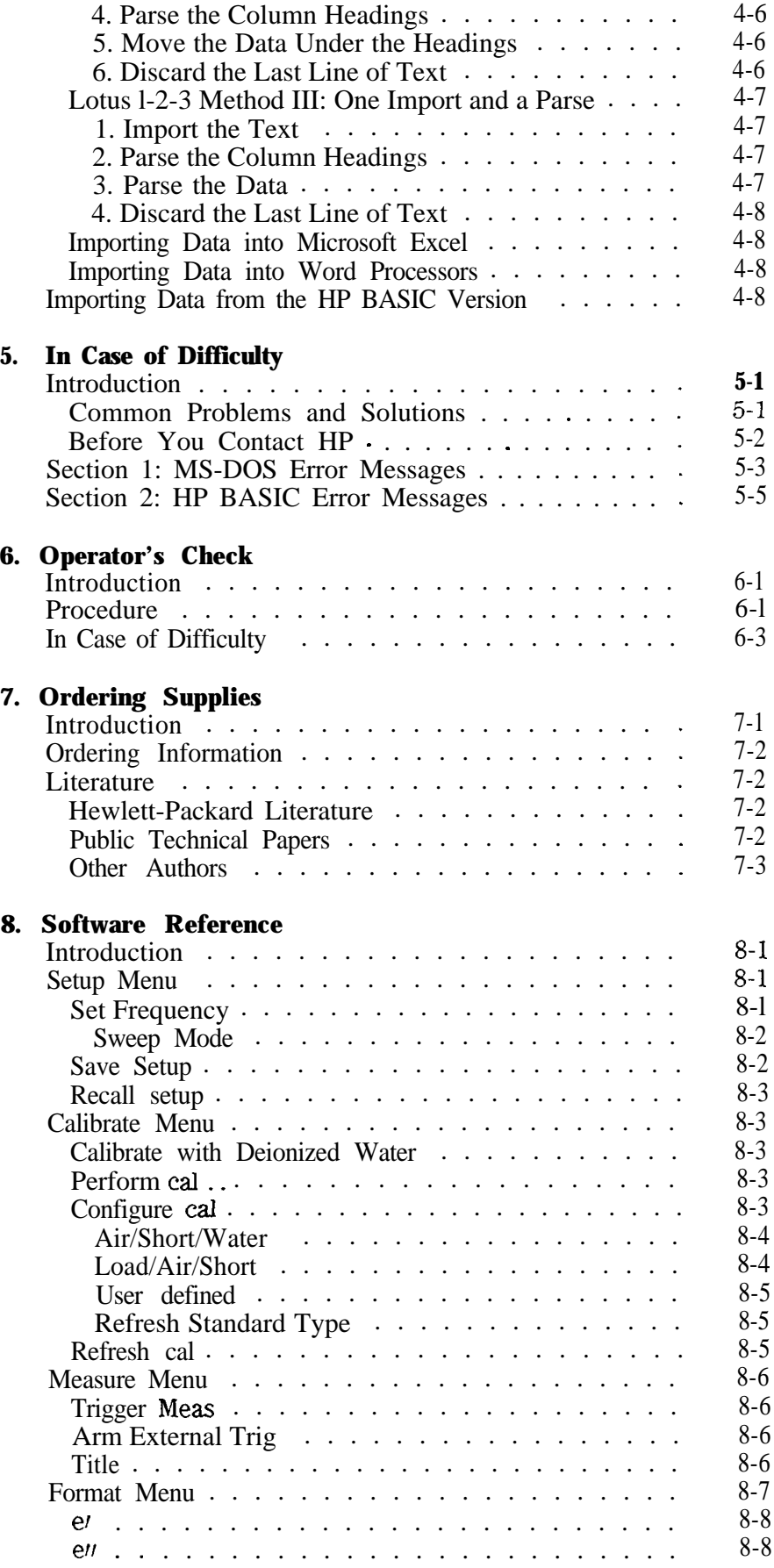

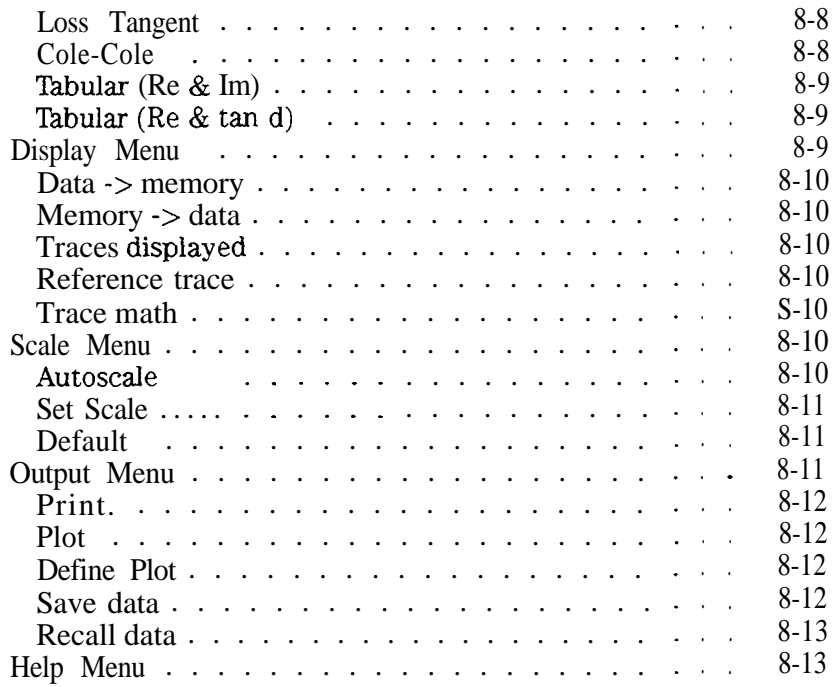

## **Glossary**

**Index**

# **Figures**

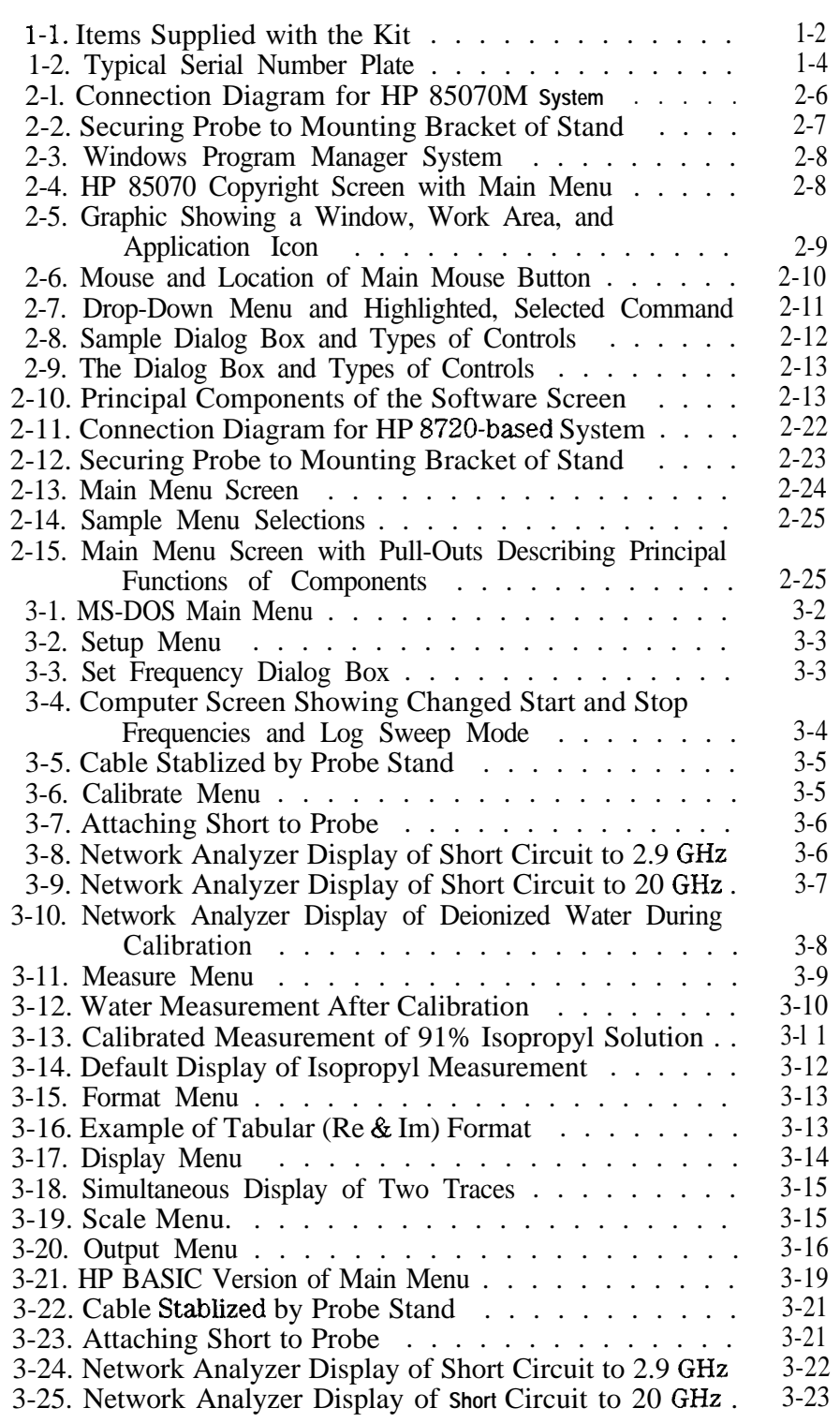

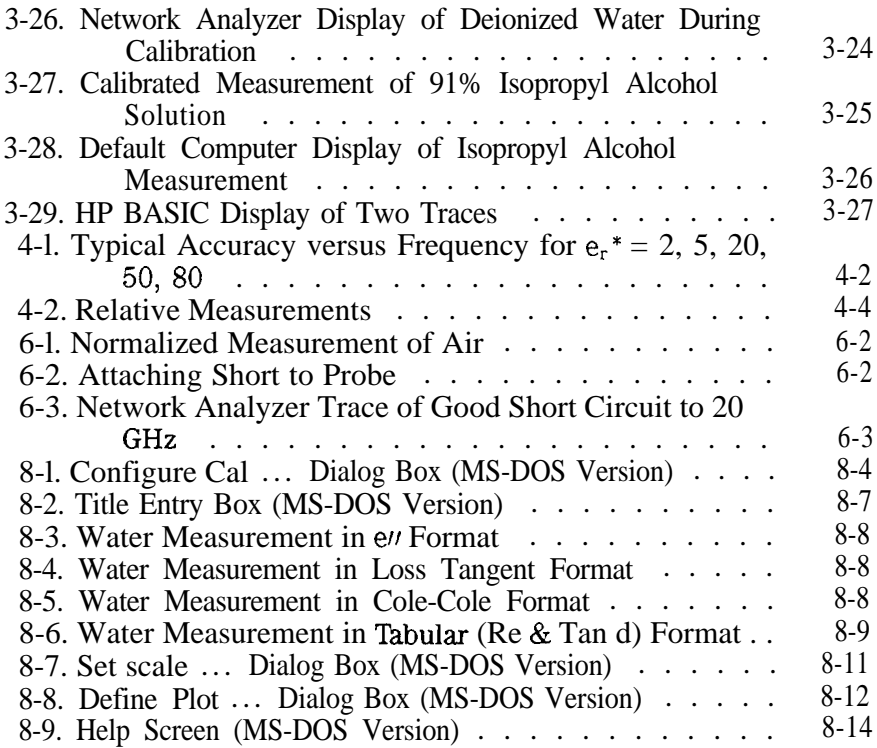

# **Tables**

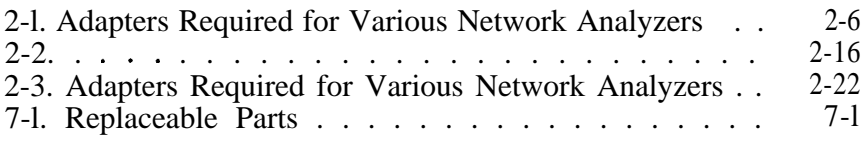

## **General Information**

**Introduction** The HP 85070 dielectric probe kit allows measurements of the complex permittivity for a wide range of semi-solid, pliable-solid, and liquid materials. It performs all of the necessary network analyzer control, calculation, and data presentation functions. The software controls the network analyzer to measure the complex reflection coefficient of the MUT (material under test). Then it converts the reflection coefficient into the complex permittivity of the MUT.

> Finally it displays the measurement results in a variety of graphical and tabular formats The software also facilitates printing or plotting the results, saving the results to disk, and saving test setups to disk.

> The dielectric probe provides a convenient, repeatable method for measuring various dielectric materials. The convenience is a result of needing only to press the probe against (or immerse it in) the MUT to make a measurement. The probe is used with a vector network analyzer to take advantage of the analyzer's measurement flexibility, speed, and accuracy. Use of the vector network analyzer allows the software to calibrate out (as detailed later) a variety of measurement errors and thus enhance accuracy.

**Work Safely** Hazardous material, operations, and equipment may be used **with** the probe. This manual does not purport to address all of the safety concerns associated with its use. The user must establish appropriate safety and health practices and determine the applicability of regulatory limitations prior to use.

**1**

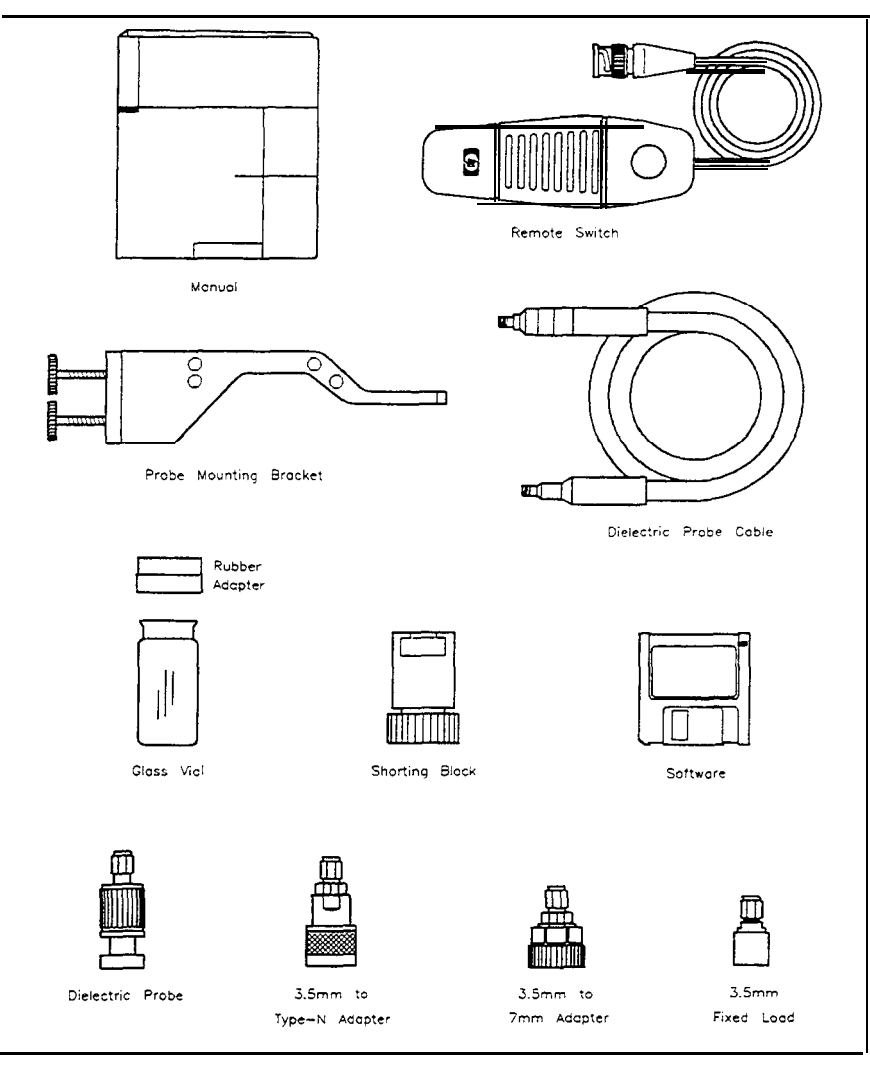

**Figure l-l. Items Supplied with the Kit**

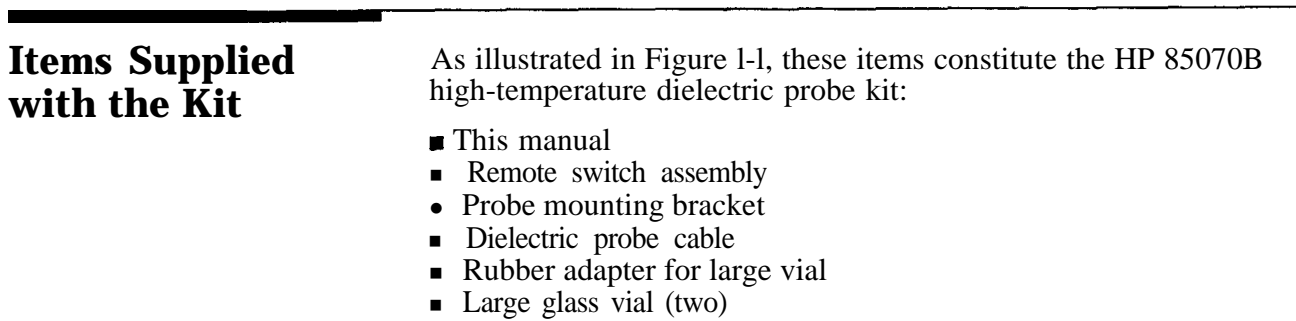

- **Shorting block**
- $\blacksquare$  Software disk (3.5 inch double-sided, high-density)
- <sup>m</sup> Dielectric probe, high-temperature
- 3.5 mm (m) to Type-N (m) adapter
- 3.5 mm (m) to 7 mm adapter
- 3.5 mm fixed load

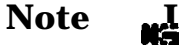

**!b**

For part numbers of the above items, refer to chapter 7, "Ordering Supplies."

Before using the HP 85070 software, be sure that all of these items have been received and appear to be in good condition. Contact your Hewlett-Packard representative if any item is missing or appears to be damaged.

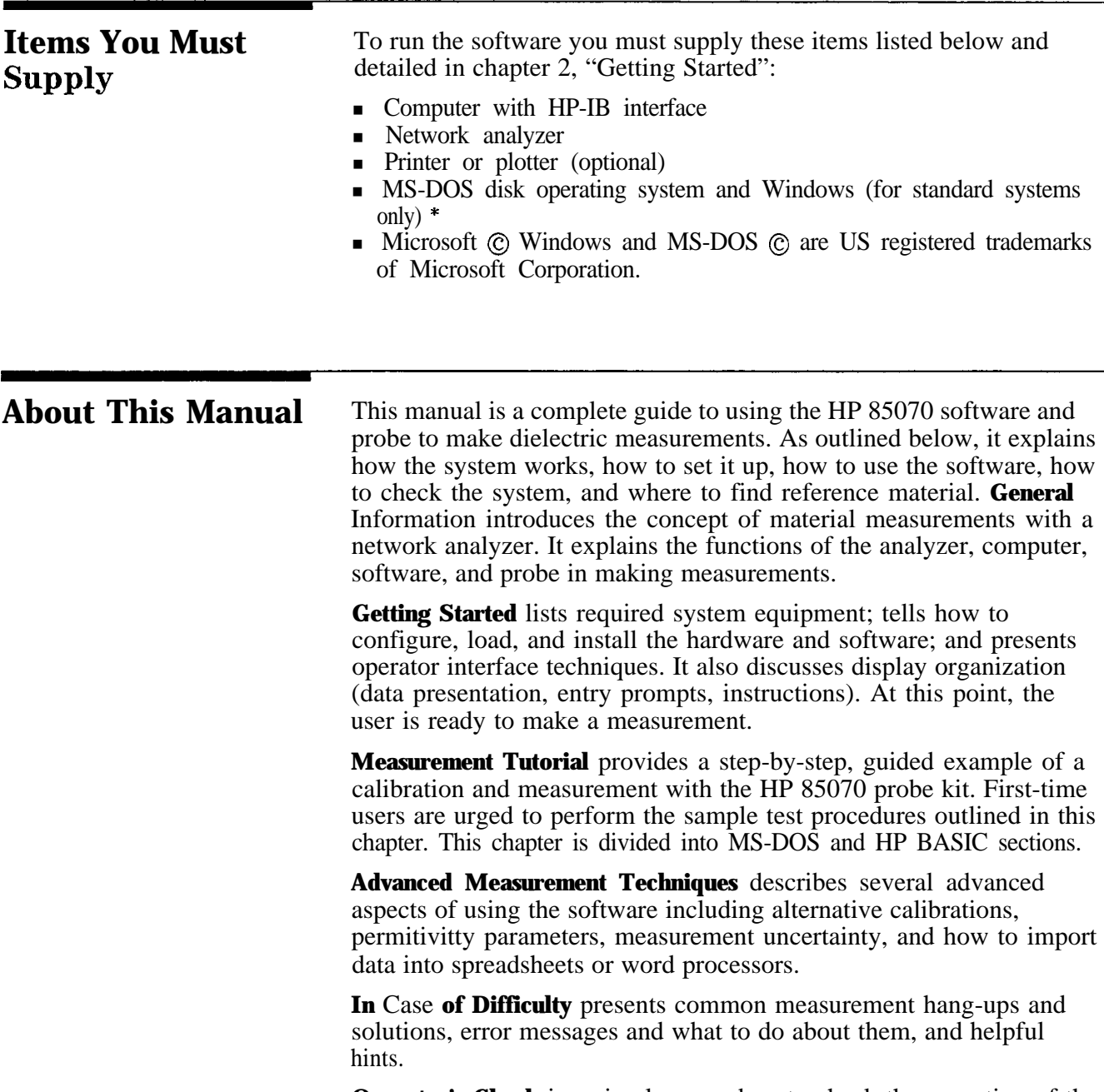

**Operator's Check** is a simple procedure to check the operation of the network analyzer and probe.

**Ordering Supplies** is a listing of probe part and supply part numbers. It tells how and where to order them. It also contains a bibliography.

**Software Reference** is designed to serve as a reference for each function and setup parameter in the software. Each menu, menu choice, and entry parameter is explained in this chapter.

**Index** lists the words, topics, softkeys, hardkeys, and error messages of the software and this manual.

**Glossary** defines important words and concepts of this manual.

**What This Manual** This manual covers dielectric probes and software shipped with the **Covers** serial number listed below. The serial number plate is located on the dielectric probe software box and resembles the figure below.

> Kit serial number prefix: 3033A and above Software revision:  $\overline{1}$  .O MS-DOS version: Microsoft Windows 3.0 or 3.1 HP BASIC version: BASIC 5.0 or higher

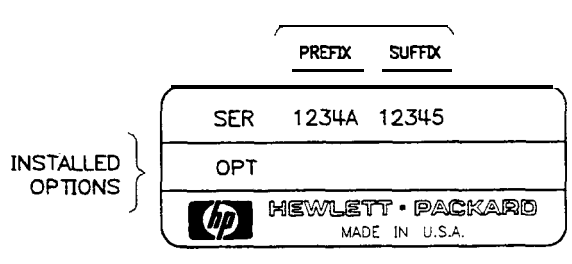

**Figure 1-2. Typical Serial Number Plate**

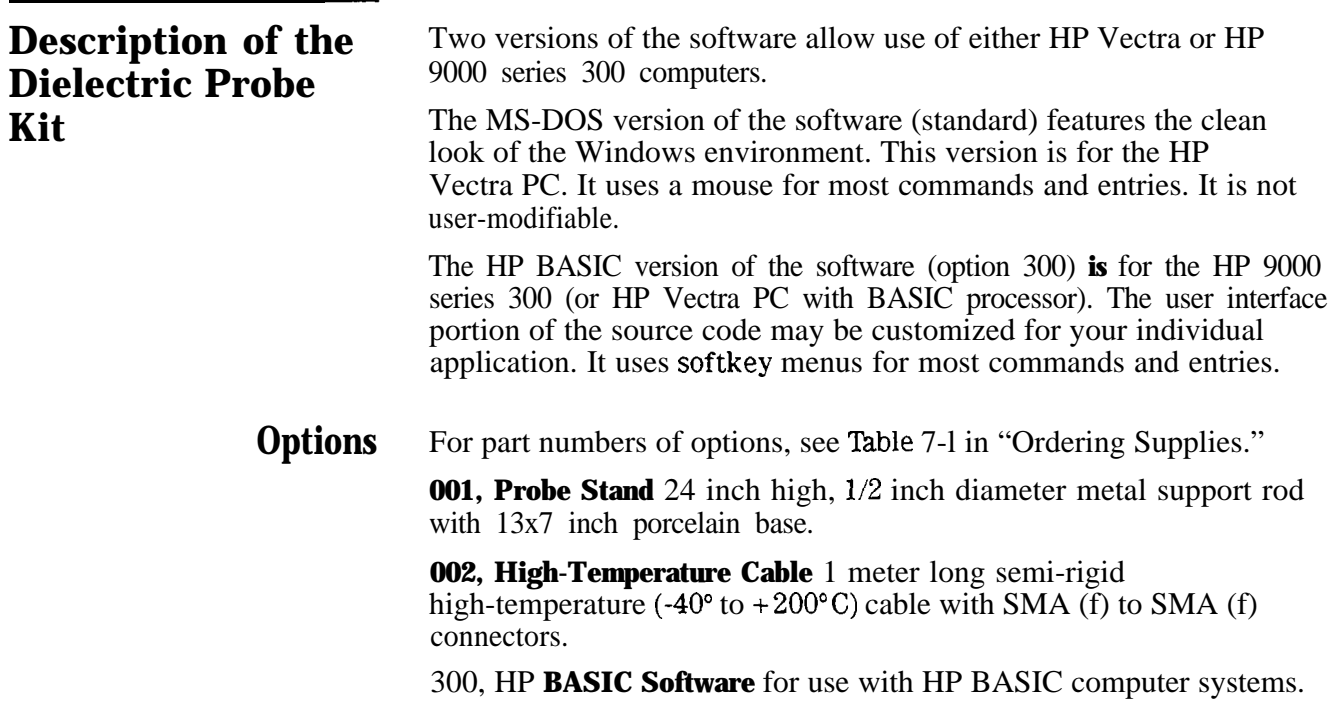

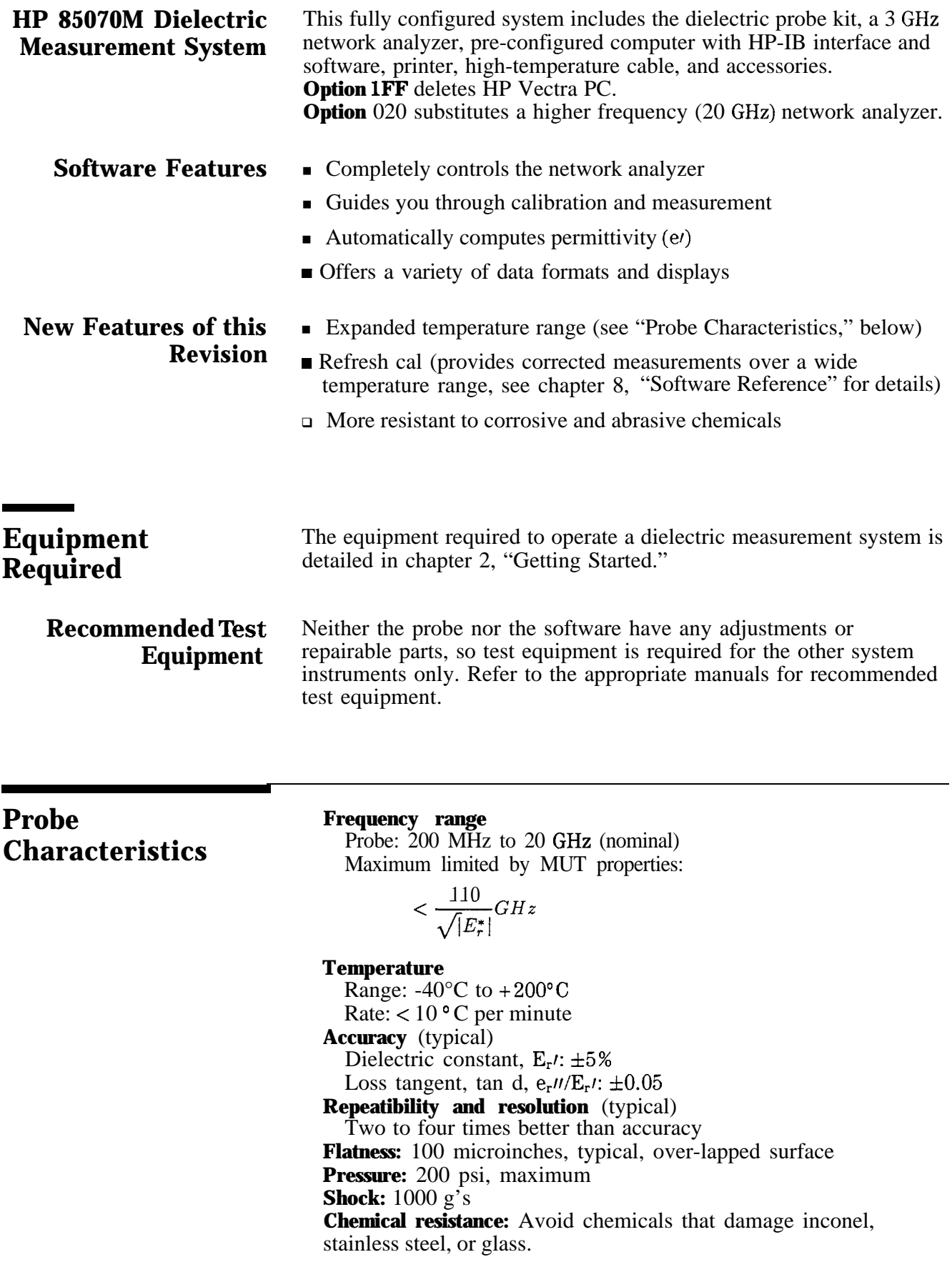

**Construction materials:** inconel, stainless steel, and glass. **Material under test assumptions:**

"Infinite" in size Non-magnetic  $(u, * = 1)$ Isotropic (uniform orientation) Homogeneous (uniform composition)" Solids have a single, smooth, flat<sup>3</sup> surface with gap-free contact at the probe face.

### **Sample requirements**

Diameter: >20 mm Thickness: >

$$
<\frac{20}{\sqrt{|E_r*|}}mm
$$

Granule size<sup>4</sup>:  $<$  0.3 mm Maximum recommended  $E_r$ : <100 Minimum recommended tan  $d^5$ : > 0.05

- 1. Practical frequency range, accuracy and resolution depend on properties of the MUT. Graphs indicate typical accuracy at  $23\pm3^{\circ}$ C, not including effects of probe contact and cable flexure.
- 2. If the material is not homogeneous, the result is an average value weighted by the intensity of the E-field which is highest at the center conductor of the probe tip.
- 3. Sample must be as flat as the probe face which is lapped to  $\pm 100$ pinches.
- 4. Measurement repeatability for granular materials is dependent on density variation.
- 5. Not recommended for low loss (tan  $d < 0.05$ ) materials with  $E_r > 5$ .

# **Getting Started**

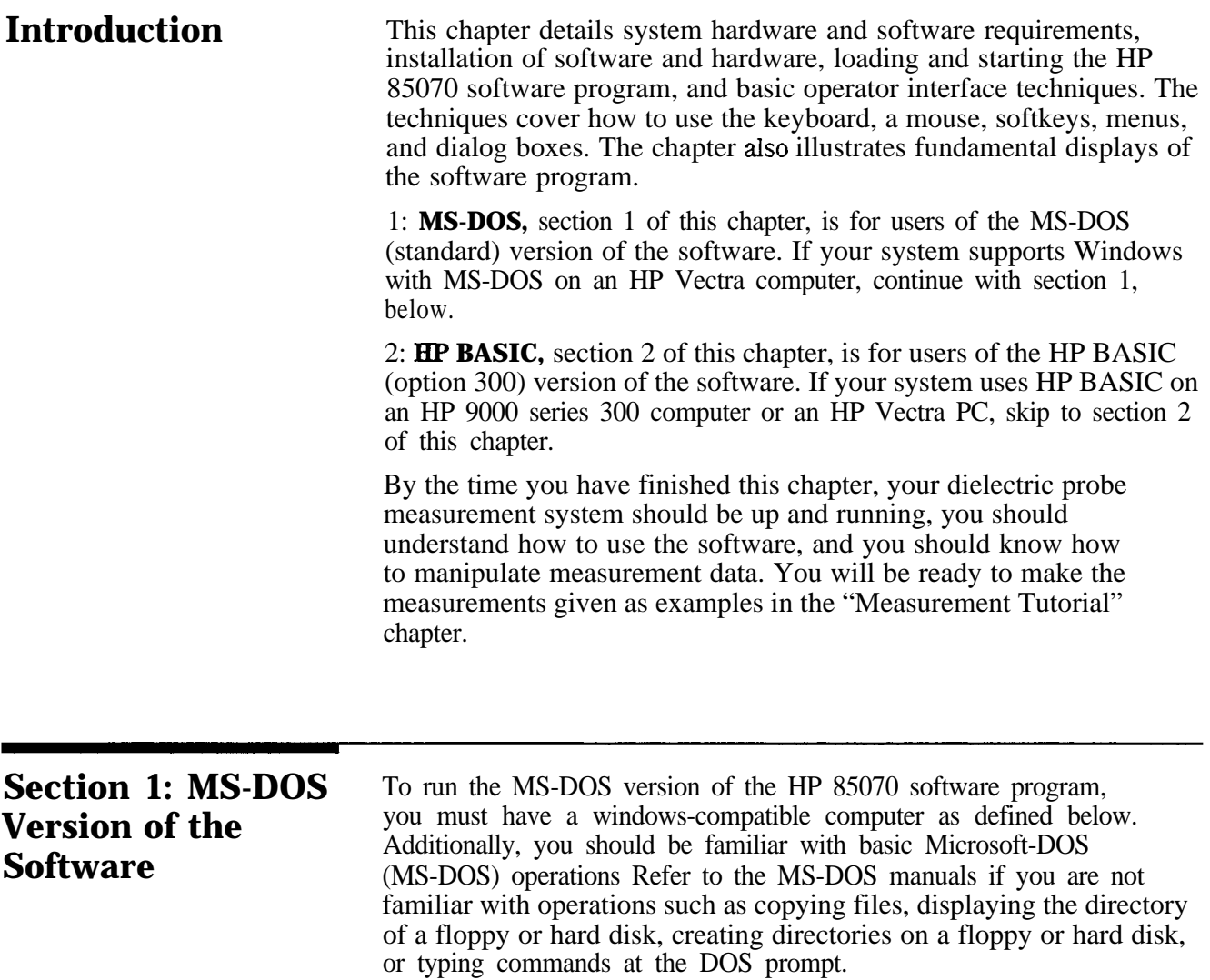

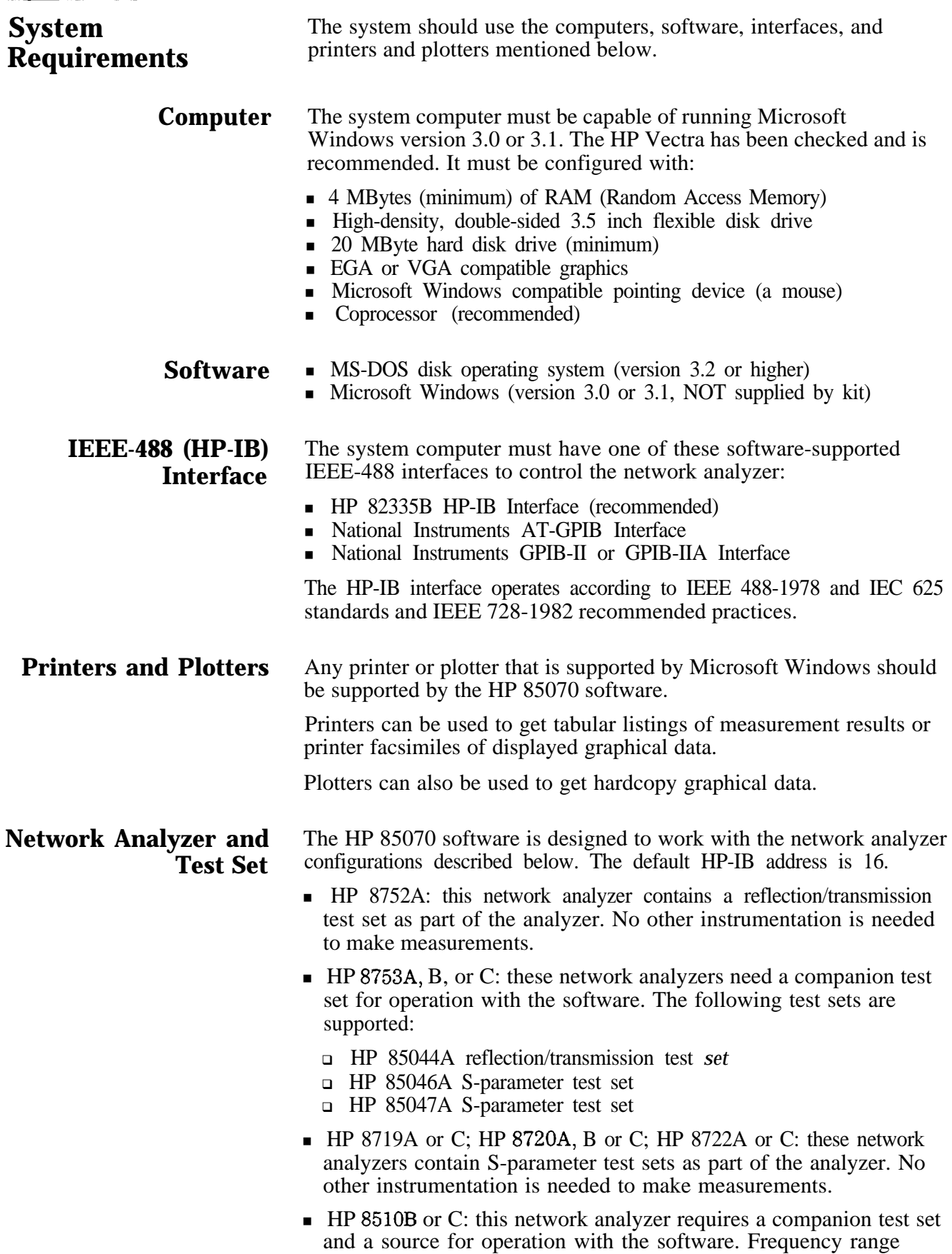

is determined by the test set and source. All test sets supported by the HP 8510 are supported by the software. The source must be synthesizer based. The HP 8340, HP 8341, or HP 8360 family sources are supported by the software. HP 8510 firmware revision 5.0 or higher is recommended.

**Note** 

The HP 8510A is not supported by the software but can be upgraded to an HP 8510C with the HP 85103C upgrade kit.

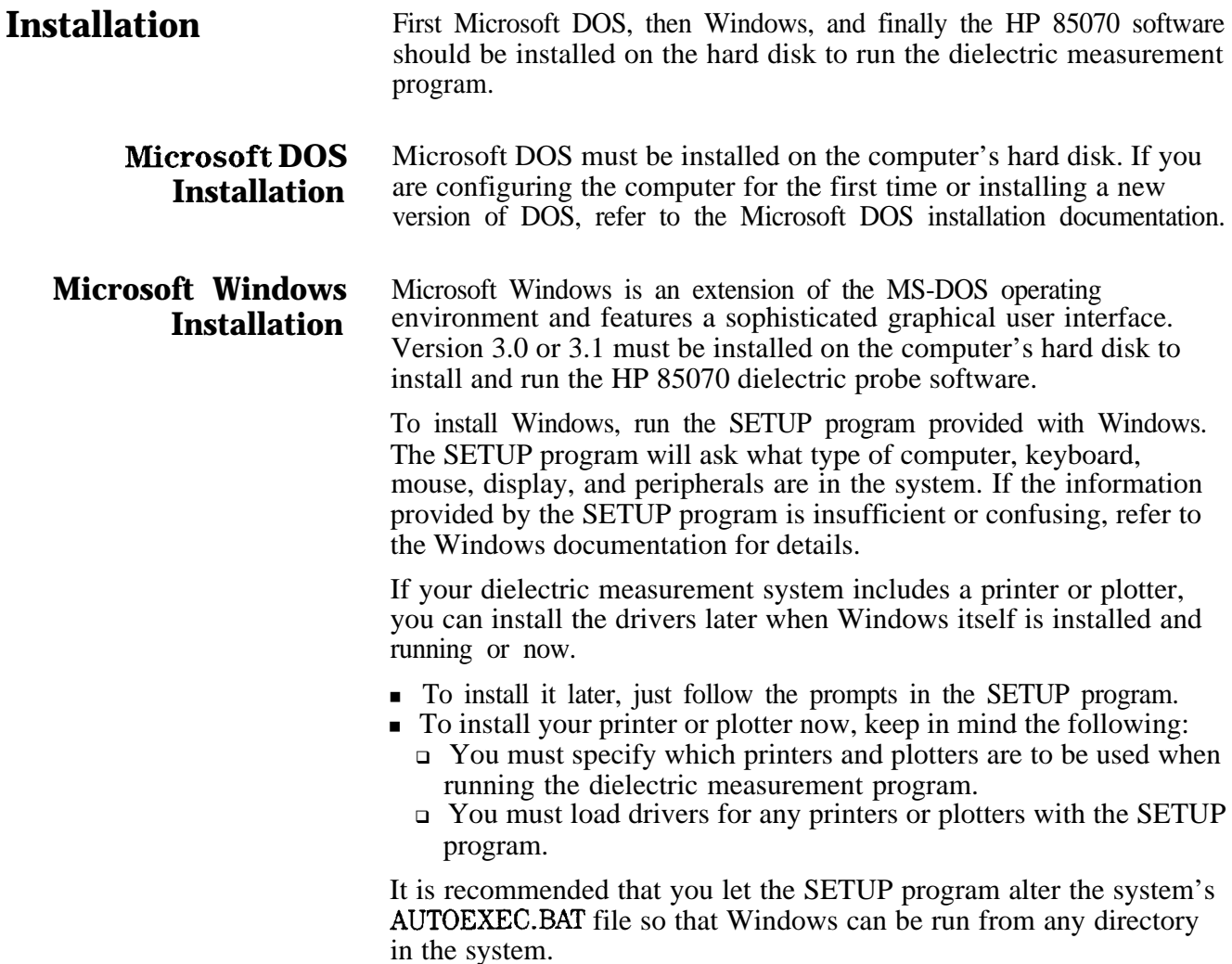

# **Installation** these files:

**HP 85070 Software** The HP 85070 software is provided on one floppy disk containing

- **READ.ME** describes the files on the disk and the installation procedure (repeated below).
- **HP85070.HP** is the software program designed to operate with the HP 82335B interface.
- <sup>n</sup>HPIB.DLL is a second file (a dynamic link library) required for use with the above HP interface.
- **HP85070.NAT** is the software program designed to operate with the National Instruments AT-GPIB, GPIB-II, and GPIB-IIA interfaces.
- <sup>n</sup>HPIBSTAT.EXE is a software program designed to check the HP 82335B interface card and recommend the correct memory exclusion address.

You must copy one or two files to the hard disk for program operation. To copy the file(s) from the floppy disk (assumed to be system disk A) to the hard disk (assumed to be  $\tilde{C}$ ), follow these instructions:

- 1. Insert the HP 85070 program disk in the floppy disk drive.
- 2. On the hard disk, make a directory dedicated for HP 85070 files. At the DOS prompt, type: MKDIRC:\MATERIAL and press (ENTER).
- **HP-IB and GP-IB HP** 82335B Interface Card Users: continue with "For HP 82335B **Interface Card** Interface Card Systems," next
	- **Installation** National Interface Card Users: continue with "For National Instruments AT-GPIB, GPIB-II, or GPIB-IIA Interface Card Systems," below

For HP 82335B Interface Card Systems

1. Copy the program from the floppy disk to the hard disk. At the DOS prompt, type: COPYA:\HP85070.HP C:\MATERIAL\HP85070.EXE and press (ENTER)

**Note** The HPIB.DLL file must be copied into a directory included in the DOS PATH. (The DOS PATH is typically set up by the AUTOEXEC.BAT file during bootup of the PC.)

- 2. To see the directories in the DOS PATH, at the DOS prompt, type: PATH and press (ENTER)
- 3. Copy the HPIB.DLL file to a directory in PATH. For instance, to copy the file to the WINDOWS directory, at the DOS prompt, type: COPYA:\HPIB.DLL C:\WINDOWS\HPIB.DLL and press [ENTER]
- 4. Install the interface card by following the directions supplied with it.

5. Add an EMMEXCLUDE line in the [386ENH] section of your SYS.INI file to exclude the memory range of the HP-IB card.

a. Run the HPIBSTAT.EXE program.

- b. Add the recommended line. For example, with the card at select code 7, include this line: EMMEXCLUDE=DCOO-DFFF
- 6. If your system includes an EMM, modify the CONFIG.SYS file to exclude the memory range used by the interface card. Several examples follow, but each EMM uses its own syntax, so you may need to refer to the EMM documentation. The examples are for the HP-IB cards at select code 7:

For HPEMMGR: DEVICE=HPEMMGR. SYS X=DCOO-DFFF ForEMM386: DEVICE=EMM386.EXE X=DCOO-DFFF ForHPEMM386: DEVICE=HPEMM386.SYS EXCLUDE=DCOO-EOOO For HPMM: DEVICE=HPMM.SYS EXCLUDE=DCOO-EOOO

- 7. Put the original floppy disk away for safe keeping.
- 8. Use the Windows Setup Program to enable the Program Manager to run the HP 85070 application (see the Microsoft Windows User's Guide).

For National Instruments AT-GPIB, GPIB-II, or GPIB-IIA Interface Card Systems

1. Copy the program from the floppy disk to the hard disk. At the DOS prompt, type:

COPY A:\HP85070.NAT C:\MATERIAL\HP85070.EXE and press  $[ENTER]$ 

2. Install the interface card by following the directions in "Using Your GP-IB Software with Microsoft Windows" (a manual supplied with the card).

Both the interface card and the GP-IB software must be versions that operate under Windows 3.0 (or 3.1). In case of difficulty, or to arrange for an upgrade, contact National Instruments.

3. Put the original floppy disk away for safe keeping.

4. Use the Windows Setup Program to enable the Program Manager to run the HP 85070 application (see the *Microsoft* Windows User's Guide).

**Hardware Installation** Connect the computer, network analyzer, cable, remote switch, probe, and peripherals, as shown below. For HP 8753 systems, refer to the network analyzer documentation to connect the test set. For HP 8510 systems, refer to the network analyzer documentation to connect the test set and source.

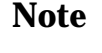

**d**

| (and Test Set) | Network Analyzer Adapter for Use with 8120-6192 Cable |
|----------------|-------------------------------------------------------|
| HP 8752A       | Type-N $(m)$ to 3.5mm $(m)$                           |
| $HP$ 8753A/B/C |                                                       |
| (HP 85044A)    | $7 \text{mm}$ to $3.5 \text{mm}$ (m)                  |
| (HP 85046A)    | $7 \text{mm}$ to $3.5 \text{mm}$ (m)                  |
| (HP 85047A)    | $7mm$ to $3.5mm$ (m)                                  |
| HP 8719A/C     | Direct                                                |
| HP 8720/B/C    | Direct                                                |
| HP 8722A       | 2.4mm (f) to 3.5mm $(m)^1$                            |
| HP 8510B/C     |                                                       |
| (HP 8514A)     | Direct                                                |
| (HP 8515B)     | Direct                                                |
| (HP 8516A)     | 2.4mm (f) to 3.5mm $(m)^1$                            |
| (HP 8517A)     | 2.4mm (f) to $3.5$ mm $(m)^1$                         |

**'I&ble 2-1. Adapters Required for Various Network Analyzers**

1. Order separately model number 11901D.

### **Note I r**

Cable stability is crucial to accurate, repeatable measurements. Use the probe stand and mounting bracket to prevent the cable from moving after calibration.

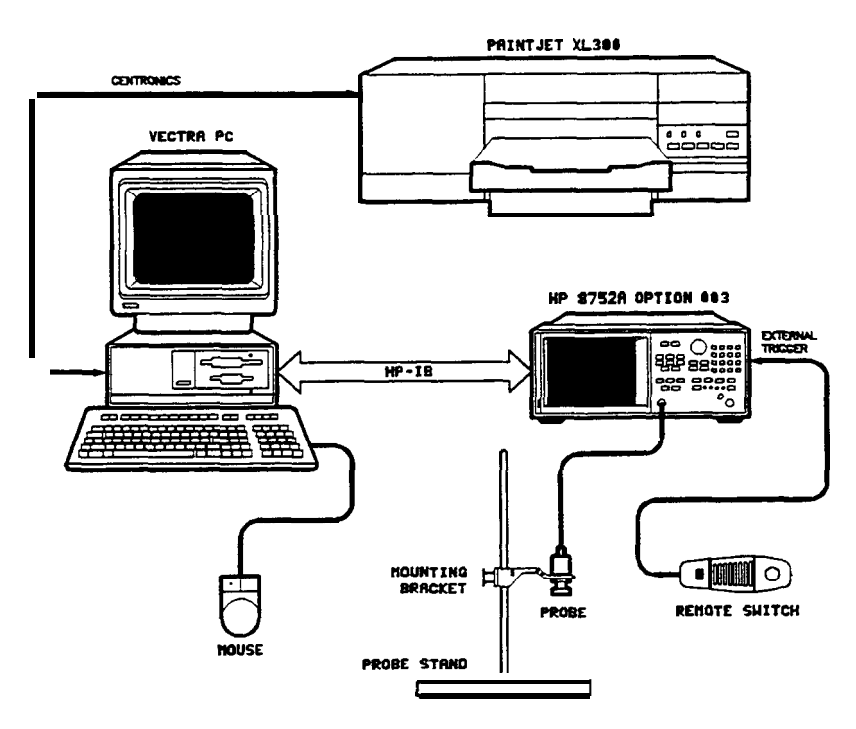

**Figure 2-1. Connection Diagram for HP 85070M System**

The connections for the HP 85070M system are shown above. Other systems are similar. Follow these suggestions:

- Computer system: connect keyboard, mouse, etc with instructions provided.
- Printer (or plotter): connect PaintJet printer to Centronics (parallel) connector of computer, Other devices may use the RS-232 connector (for configuration details, see "Tips for using Printers and Plotters under Microsoft Windows, " following).
- Network analyzer: connect to HP-IB connector of computer.
- Remote switch: (optional) connect to "External Trigger" connector of network analyzer.
- $\blacksquare$  Probe cable: connect to port 1 of the network analyzer (or test set, if they are separate instruments). Torque the connector to five inch-pounds.
- n Probe stand: slide mounting bracket onto support rod and tighten thumbscrews to secure.
- High-temperature, **B** Probe: secure to bracket and connect cable:  $\Box$  Unscrew knurled nut from probe body.
	- o Insert cable end of probe up through hole in mounting bracket.
	- $\Box$  Screw knurled nut back onto probe body to secure it to the bracket.
	- □ Connect cable to probe.

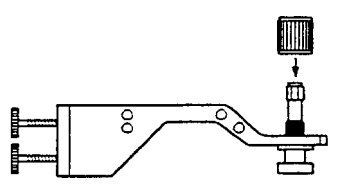

**Figure 2-2. Securing Probe to Mounting Bracket of Stand**

**85070 Software**

**Starting the HP** 1. Start up Windows; at the DOS prompt, type: WIN

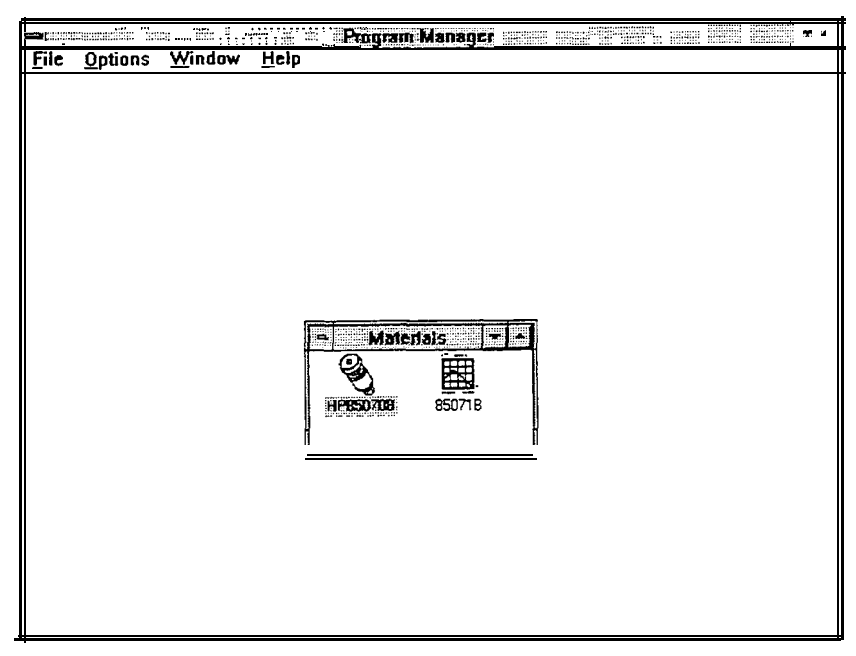

**Figure 2-3. Windows Program Manager System**

- 2. Double-click on the HP 85070 icon to start the program. The HP 85070 copyright screen appears with the copyright statement.
- 3. Click in the OK box. The main menu screen replaces the copyright screen.

**Windows Compatible** The HP 85070 dielectric probe software is ready for operation when **Software Operation** the copyright statement is replaced with the main menu screen.

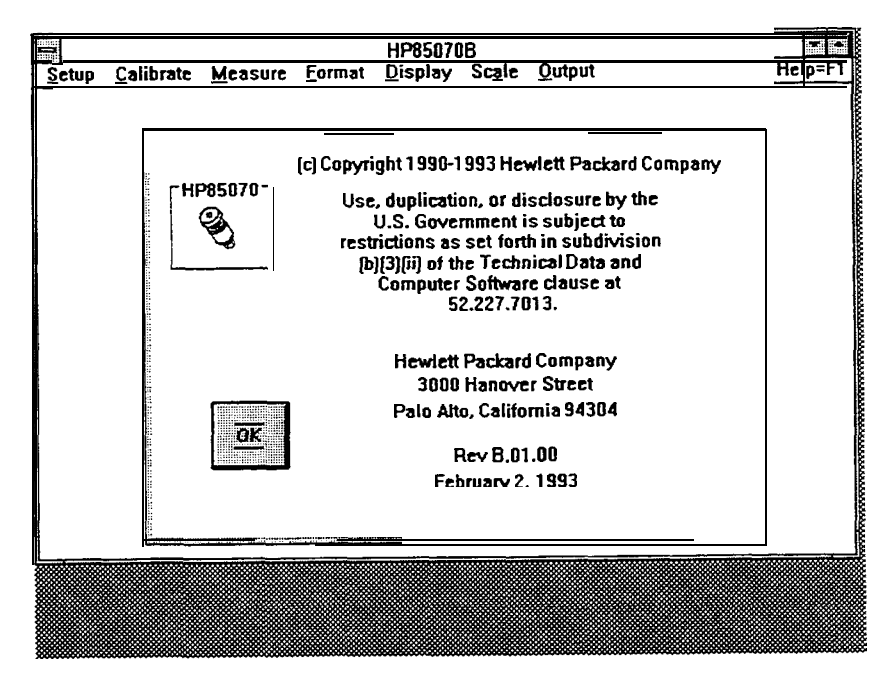

**Figure 2-4. HP 85070 Copyright Screen with Main Menu**

**Microsoft Windows** Using the HP 85070 dielectric measurement software is very similar **Basics** to using other Microsoft Windows application programs. Windows techniques for running application programs include using a mouse, choosing commands from menus, working with dialog boxes, and selecting files. Documentation provided with Windows gives a complete description of the techniques for using Windows. In this section a very brief overview of basic Windows techniques is presented.

### **What Is a Window?**

A window is an area on the screen that displays a running (open) application program. More than one application can run and be displayed at the same time. Additionally, open windows can be stored as icons at the bottom part of the screen. This way, an application can be kept open without showing it as a window in the work area. Each window is divided into several areas, as shown below.

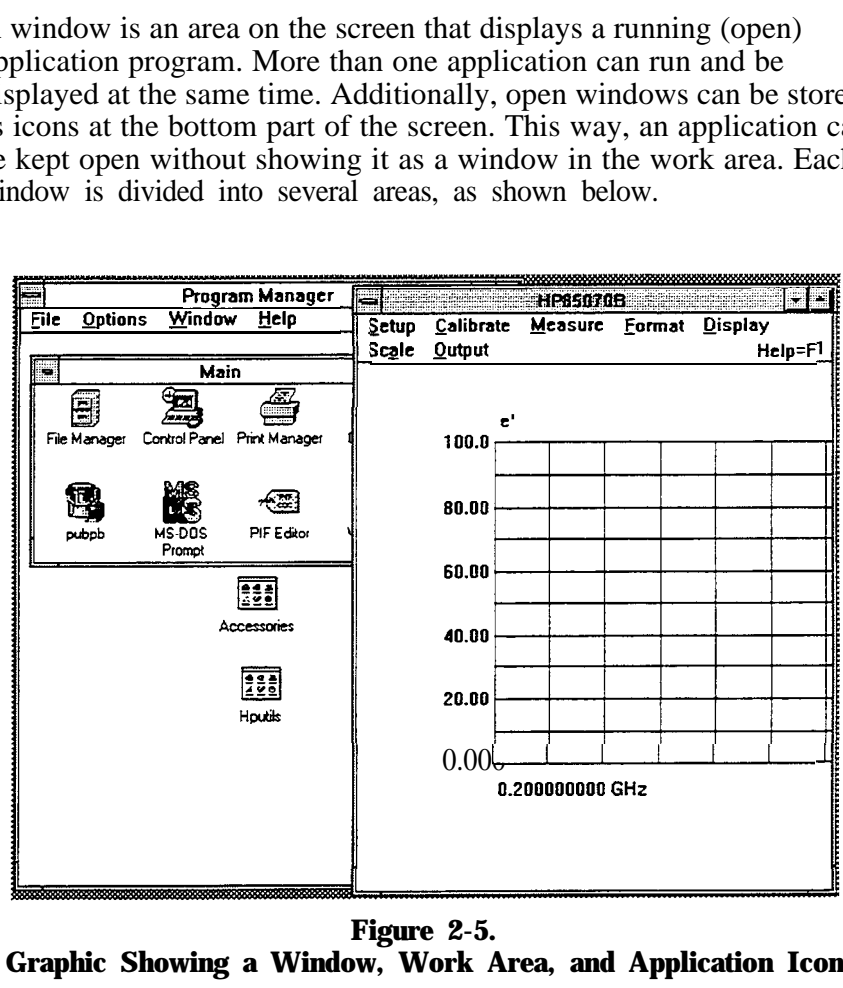

**Figure 2-5. Graphic Showing a Window, Work Area, and Application Icon**

### **How to Use a Mouse**

A mouse is a hand-held pointing device. As the mouse is moved across the desk, a pointer moves on the screen. Mice have one, two, or three buttons. All HP 85070 software actions require only one button, the main mouse button. This is the left-most button on the mouse. However, on multi-bottoned mice, you can use the right-most button to trigger a measurement.

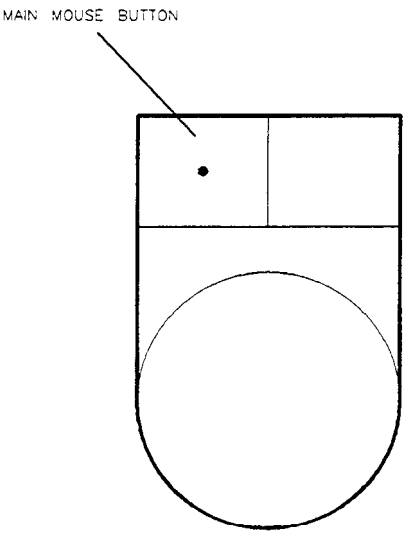

**Figure 2-6. Mouse and Location of Main Mouse Button**

These terms describe operations with the mouse:

- **Point** to move the tip of the mouse pointer on top of something on the screen.
- **w Click** to quickly press and release the mouse button.
- **n Double-click** to quickly press and release the mouse button twice in succession.
- **Drag** to hold down the mouse button, move the mouse until the pointer is at the desired location, then release the main button.
- **Release** to quit holding down the mouse button.
- **select** to point on a menu.

How to Use Drop-Down Menus

Drop-down menus are lists of commands that drop down from the top of the screen when selected. The names of the software menus appear on the menu bar at the top of the window displaying the HP 85070 application program.

To select a menu, point to the name of the menu and click the mouse button. Or press the Alt (alternate) key and the underlined letter in the name of the menu. (For example, press Alt and "s" for the Setup menu.) The menu will drop down on the screen.

To choose a command, point to the name of the command on the menu and click the mouse button. Note that commands that appear in gray do not currently apply and can not be choosen.

Another way to choose a command is to use an accelerator key on the keyboard. Accelerator keys are identified with a ^ symbol on menus to the right of some of the commands. To carry out a command with an accelerator key, press the Ctrl (control) key simultaneously with the accelerator key.

Commands can also be carried out by pointing to the desired menu, dragging the mouse downward to point to the desired command, and then releasing the mouse button.

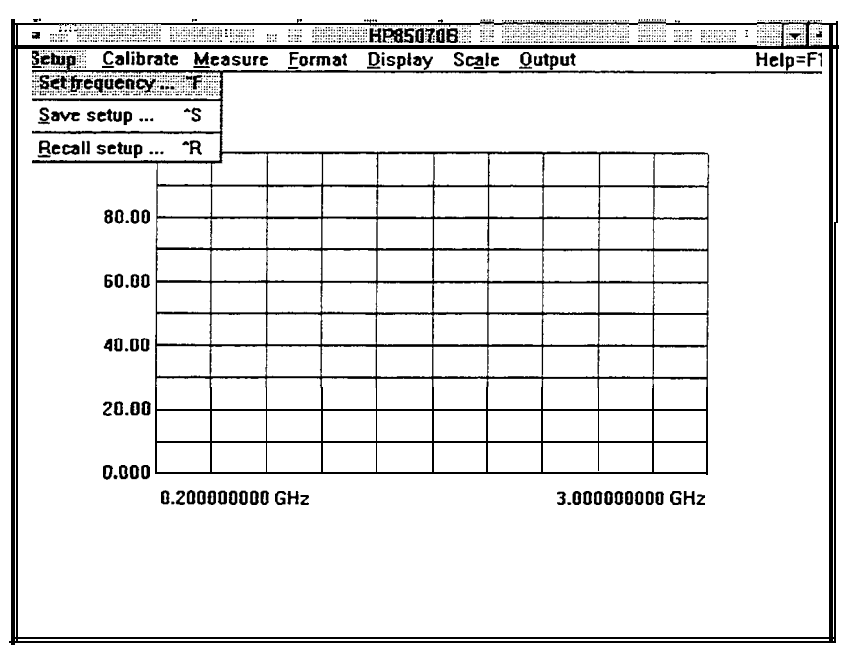

**Figure 2-7. Drop-Down Menu and Highlighted, Selected Command**

### How **to Use Dialog Boxes**

A dialog box is a request from the program for information required to carry out a command. An ellipsis ( . . . ) at the end of a command (for example, Set frequency. . . ) indicates that a dialog box is presented when the command is selected. Dialog boxes must be filled in (or cancelled) before proceeding with program operation. Some dialog boxes require that you type in text, others allow you to select options within the dialog box.

To exit a dialog box, select one:

- . OK keeps all of the changes made in the dialog box
- $\blacksquare$  Cancel leaves the dialog box without changing anything

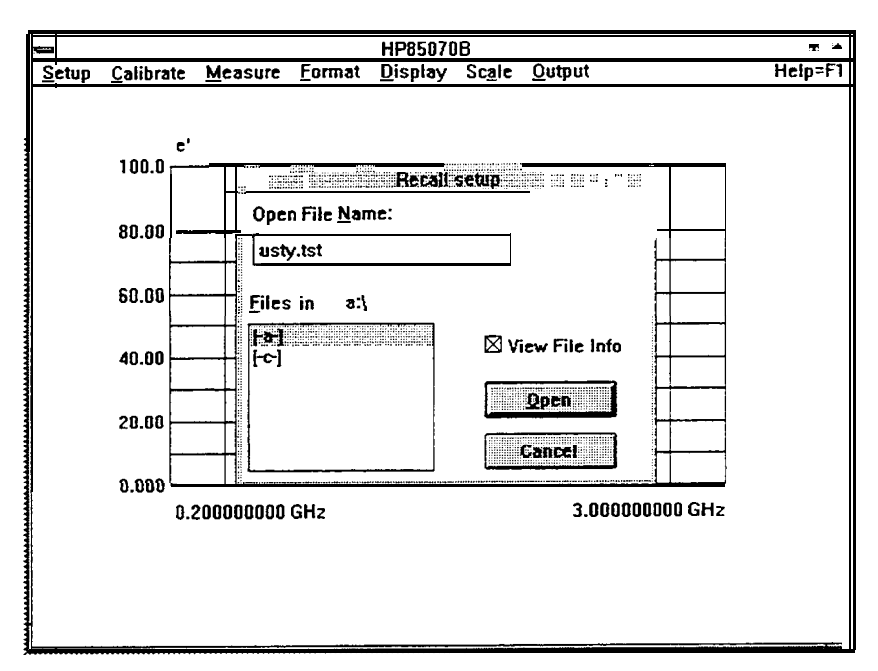

**Figure 2-8. Sample Dialog Box and Types of Controls**

### **How to Use Dialog Boxes with F'ile Names**

Any time a test setup or data file is to be saved or recalled from disk, the program displays a dialog box. Save and recall dialog boxes contain two other types of boxes.

**List boxes** display file names and directories on the chosen disk (drive).

- To change the disk drive, double-click on the drive name (for example, [-A-]).
- To scan the directory, click the arrows on the scroll bars.
- To display the files in a directory, double-click on the parent directory marker (the directory is one level higher in the system's disk directory organization).
- <sup>n</sup>To save or recall a file, double-click on the desired file name.
- Note: any of these operations can also be performed by clicking once in the list box then pointing the mouse to OK and clicking the mouse button.

**Text boxes** provide a space to type directories or file names from the keyboard.

- To see all of the files in a new directory, type the directory name in the text box. Then click OK.
- $\blacksquare$  A file name can be typed into the text box. It can begin with a drive letter followed, if needed, by a directory name. The file name itself is usually followed by a three-character file extension. A period separates the file name and extension. For example, C:WINDOWS\HP85070\TESTl.TST is a valid file name.

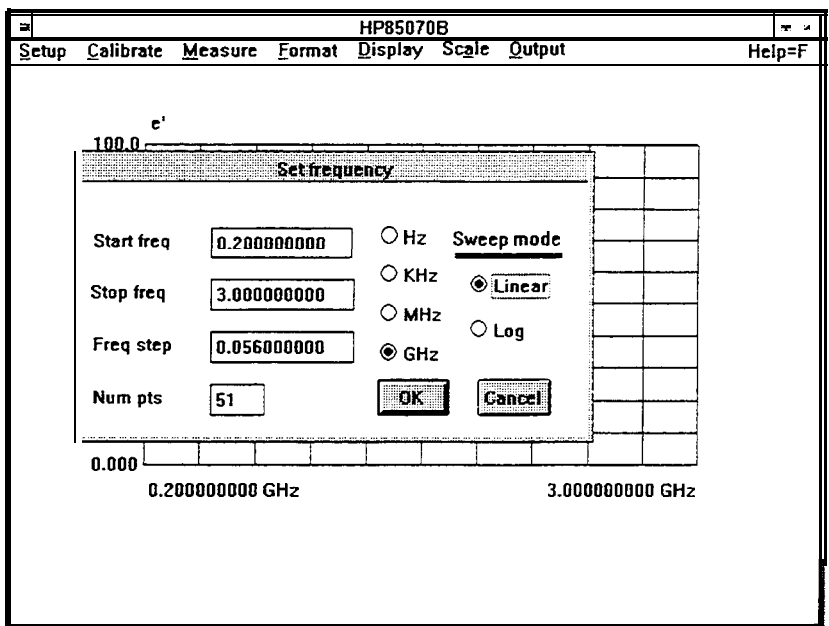

**Figure 2-9. The Dialog Box and Types of Controls**

**85070 Windows** The HP 85070 dielectric probe software program is a Windows **Software** application program. The techniques for using the HP 85070 **Fundamentals** software are the same as the techniques used for running other Windows application programs. The HP 85070 display window and its components are shown below.

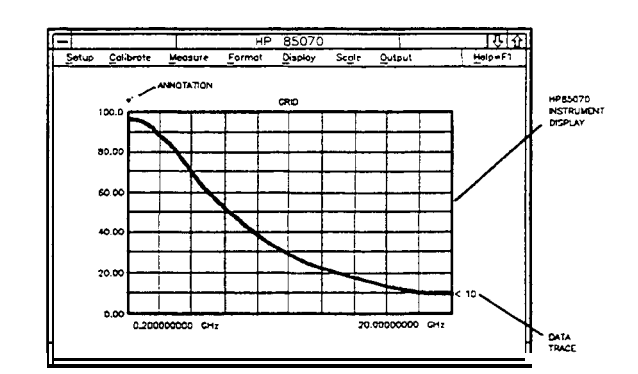

**Figure** 2-**10. Principal Components of the Software Screen**

The instrument display is always present in the window. Most of the time the instrument display presents measurement data as a graph. However the data can also be presented as a tabular listing. These terms define components of the instrument display:

Grid is composed of the x-axis and y-axis lines on which the data is plotted.

**Traces** are graphs of measurement data. They are the measured values of permittivity plotted on the grid.

**Annotation** is the text on the instrument display which describes the frequency range of the measurement, the permittivity of the MUT, the format of the display, the scaling of the display, and any display titles.

### **How to Exit the Program**

To exit the program, point at the small box in the upper left-hand corner of the display and click the main mouse button.

**Conclusion** Now that you have installed the software and hardware, loaded the program, and learned the basic operator interface techniques, you may be ready to make a measurement. If you still need to install a printer or plotter, continue with "Tips for Using Printers and Plotters under Microsoft Windows. " Otherwise, continue with section 1 of the next chapter, "Measurement Tutorial."

## **Tips for Using Printers and Plotters under Microsoft Windows**

The following information applies generally to any printer (or plotter, the term is used generically) and any MS-DOS personal computers running Microsoft Windows. Therefore, it does not give exact instructions, but rather lists general issues that must be addressed to print successfully.

At best hooking up a printer to a computer is as simple as connecting the two with a cable. However, computers and printers are each designed for maximum flexibility, so that each can be configured for a particular system or purpose. Unfortunately, this means that both must be configured correctly to communicate with each other. Additionally, in the context of the HP 85070 software probe kit, the software, Windows, MS-DOS, logical and hardware ports, a cable, and the printer itself must all interact properly to achieve the desired results.

**Software** Once you have set up your system, you will use only the interface of the HP 85070 software to measure materials and store or print the results. But now you must relate to other, normally invisible, parts of the system to set it up.

### **Setting Up Windows** At this time, Windows should have been installed on your computer by running a program named SETUP If you have not already installed Windows, refer to section 1 of chapter 2 to do so. For now, skip the part of the SETUP program that installs printers by selecting continue.

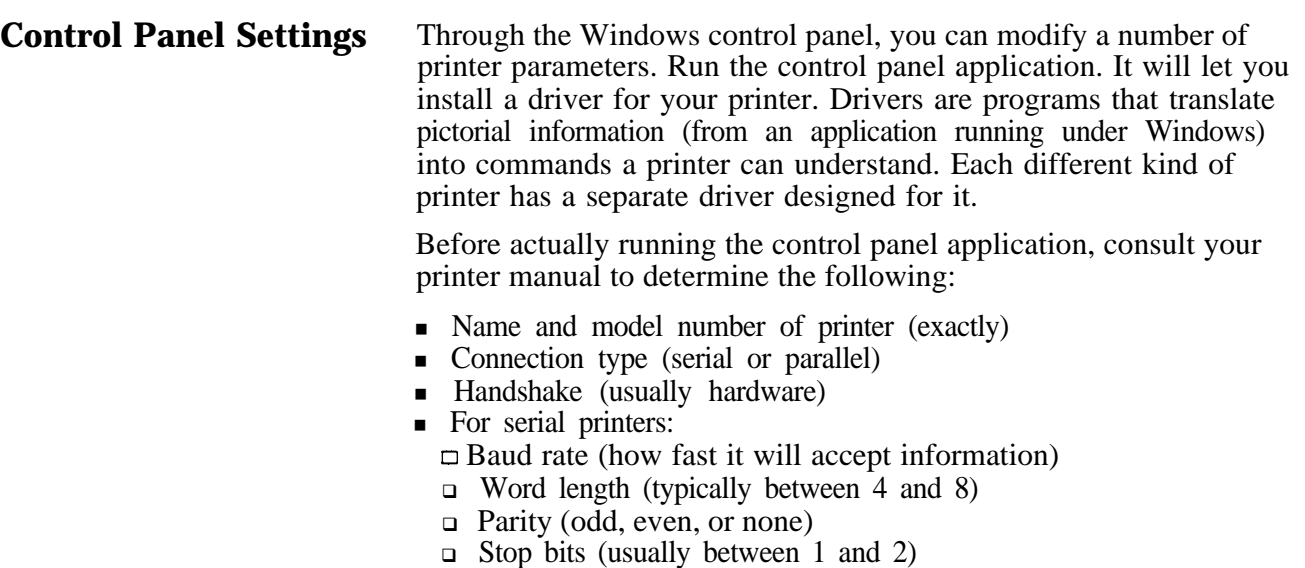

Add New Printer To install a driver, access the control panel and select the printer icon. Refer to Windows documentation under "Control Panel" for details. Documentation in the form of ASCII text files is often included on the disk containing the drivers. These are READMEx.TXT files.

> To list these files, at the DOS prompt type (for example): dir a:\*.txt

To read a file, at the DOS prompt type (for example, on the HP PCL driver for HP LaserJets): a:readmehp.txt | more

The purpose of all this is to install exactly the right driver for your particular printer. Microsoft supplies many driver programs on floppy disks with the Windows package. You must choose the driver for your printer and install it (from floppy disk to hard disk) before you can print. You can install more than one driver, and can have more than one printer connected to the system at one time; however, only one printer can be used at a time.

Drivers are updated from time to time, so it is possible that a newer and better driver is available (to use in place of the one supplied by Microsoft). Drivers may also be available for printers not supported by Microsoft. Contact Microsoft at:

■ Microsoft Product Support Services 1-206-454-2030

For HP printers and plotters, contact HP at:

- HP Customer Support Center 1-208-323-2551 or
- **Boise Printer Division** Printer/Plotter SUPPORT Building 21 Mailstop 516 11311 Chinden Blvd. Boise, ID 83714 USA

**Connections** After installing the drivers, Windows must be told which computer interface to associate (or connect) with each driver. Access the control panel to do so.

> Here, you choose connections such as: PCL / HP LaserJet on LPTl: HP Plotter on COMl: HP QuietJet on None

LPTl and COMl refer to the type of hardware interface (or port) through which computers and printers communicate. You must determine which type of interface your printer uses and enter that information. The two main types of interfaces also have associated logical ports. (A logical port is a specific address and interrupt level which the computer associates with a physical port and through which it communicates.)

**Table 2-2.** 

|          | Interface Common Name | <b>Logical Ports</b>   |
|----------|-----------------------|------------------------|
| Serial   | RS-232                | COM1, COM2, COM3, COM4 |
| Parallel | <b>Centronics</b>     | LPT1, LPT2, LPT3       |

Logical ports are assigned to physical ports by setting small switches or jumpers on the interface card. These cards are loaded into a "slot" on the rear panel of the computer. Each card typically has two physical ports (serial, parallel, or one of each). Refer to the computer or interface documentation to determine what you have and select the logical port in the control panel accordingly.

A third type of hardware interface exists, called "HP-IB", IEEE-488, or GP-IB. The computer must also have this interface to control the network analyzer.

**Communications Port** Control panel settings in Windows can change the serial (RS-232) communications protocol by overriding definitions in the AUTOEXECBAT file. AUTOEXECBAT is an automatically executed (on power up) batch file located on the root directory. It usually contains commands to configure the communications ports.

> According to Microsoft, Windows ignores AUTOEXECBAT commands when controlling a printer via a serial port. However, if a printer was working successfully before installing Windows, it may help to examine AUTOEXEC.BAT (as explained below) and modify the communications port settings to match it.

Parallel ports are not affected by Windows.

Several parameters define the communications protocol used by serial (RS-232) ports. The protocol must match that of the printer. Some printers are capable of changing their serial protocol, via small switches or other controls. Refer to the printers manual for details. These are the parameters and most common values for HP printers:

- BAUD rate: 9600, 4800, 2400, 1200, 19200, 300
- Parity: None, Even, Odd
- Number of data bits (word length):  $8, 7, 6$
- Number of stop bits: 1, 1.5, 2
- $\blacksquare$  Handshake type:
	- <sup>q</sup>Hardware (DTR, Printer Busy)
	- <sup>q</sup>None (XON/XOFF)

To change the communications protocol used by Windows, access the control panel and enter the changes.

**The AUTOEXEC.BAT** Commands that configure a serial port typically look like this: MODE **File** COM1:9600,N,8,1

> If the printer is connected to a parallel port, the mode command may look like this: MODE  $LPT1:$ , P

> Note that the MODE command can also redirect the printer from one logical port to another. The default printer is usually assumed to be at LPTl. If the printer is a serial type, the printer data may be redirected via LPT1 to COM1 with this command: MODE LPT1 : =COM1 :

If needed, the AUTOEXEC.BAT file can be modified with EDLIN or other ASCII text editors. Refer to DOS documentation for details on the "MODE" command.

After editing AUTOEXEC.BAT, the computer should be restarted (to read and execute the edited file). Press  $\overline{(CONTROL)} + \overline{(ALT)} + \overline{(DEL)}$  to do so. Other files can have an effect on printer performance, though not as often as AUTOEXEC.BAT. Those files are described below in "Other Files Worth Knowing About."

- **Cables** A cable is needed to connect printer to computer. There are many cables to choose from. Do not assume that a cable with connectors that merely "mate" correctly at each end will work correctly; this is rarely the case. The choice of cable is based on:
	- Printer model
	- <sup>n</sup>Type of interface (serial RS-232, or parallel Centronics)
	- Connector type at each end (e.g. Q-pin, 25-pin, or 36-pin)
	- Sex at each end (male or female)

For HP printers, the "Computer Users Catalog" provides an excellent look-up table to help choose the correct cable. To request a catalog, or to order cables and adapters with a credit card, call:

HP DIRECT ORDERING at l-800-538-8787 (toll-free from US)

Outside the US, similar services are usually available locally. Refer to your local phone directory under "HP", or call these numbers (international toll call to the US):

U.S.A. 408-553-7800 (for information on local services) U.S.A. 415-857-5027 (to place an order from a non-US country)

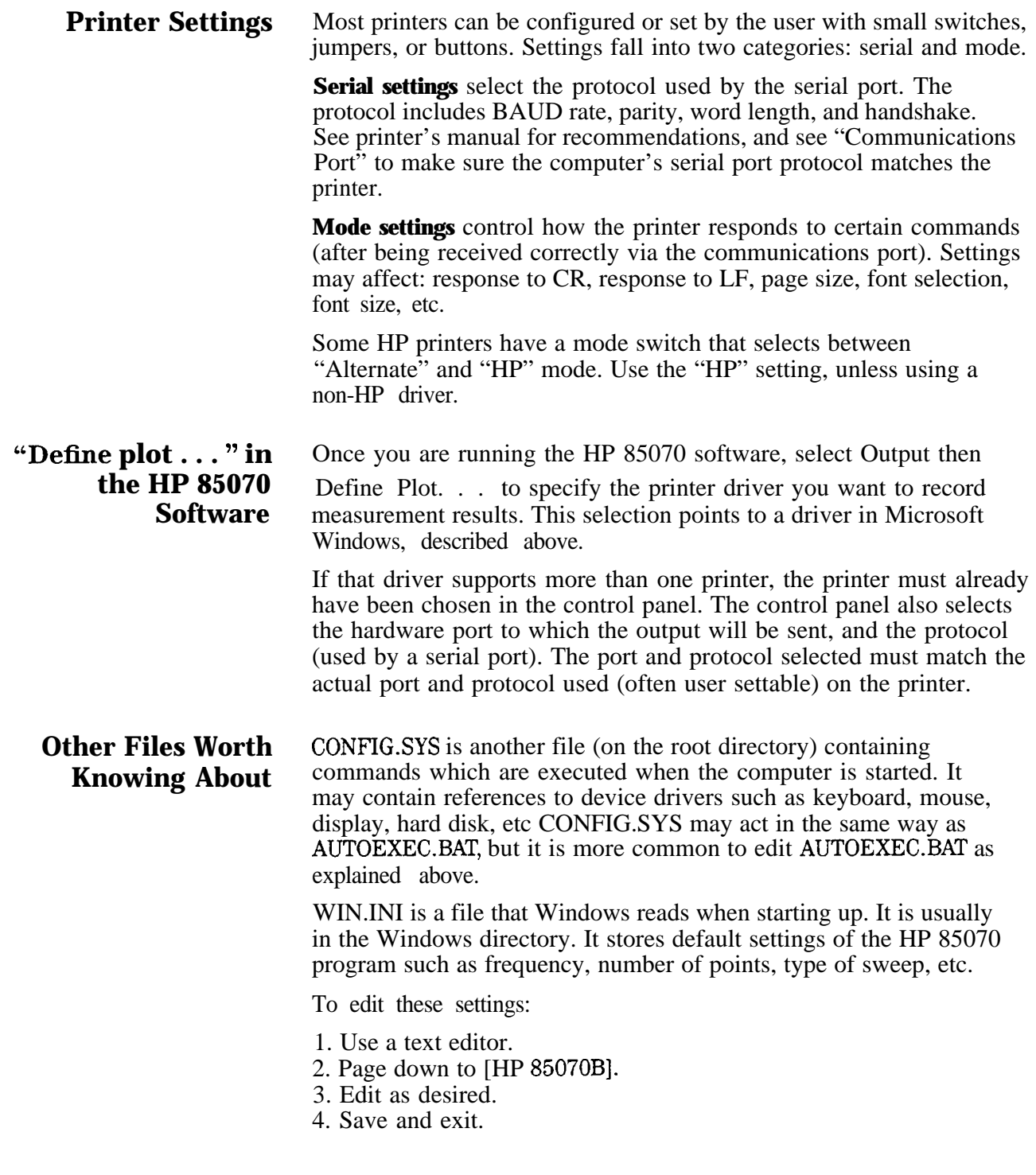

**Conclusion** This information is only a summary. If you are unable to successfully print or plot within the HP 85070 software program, do not hesitate to review the documentation of Windows, the printer, the cable, and the interface.

# **SECTION 2: HI' BASIC VERSION OF THE SOFTWARE**

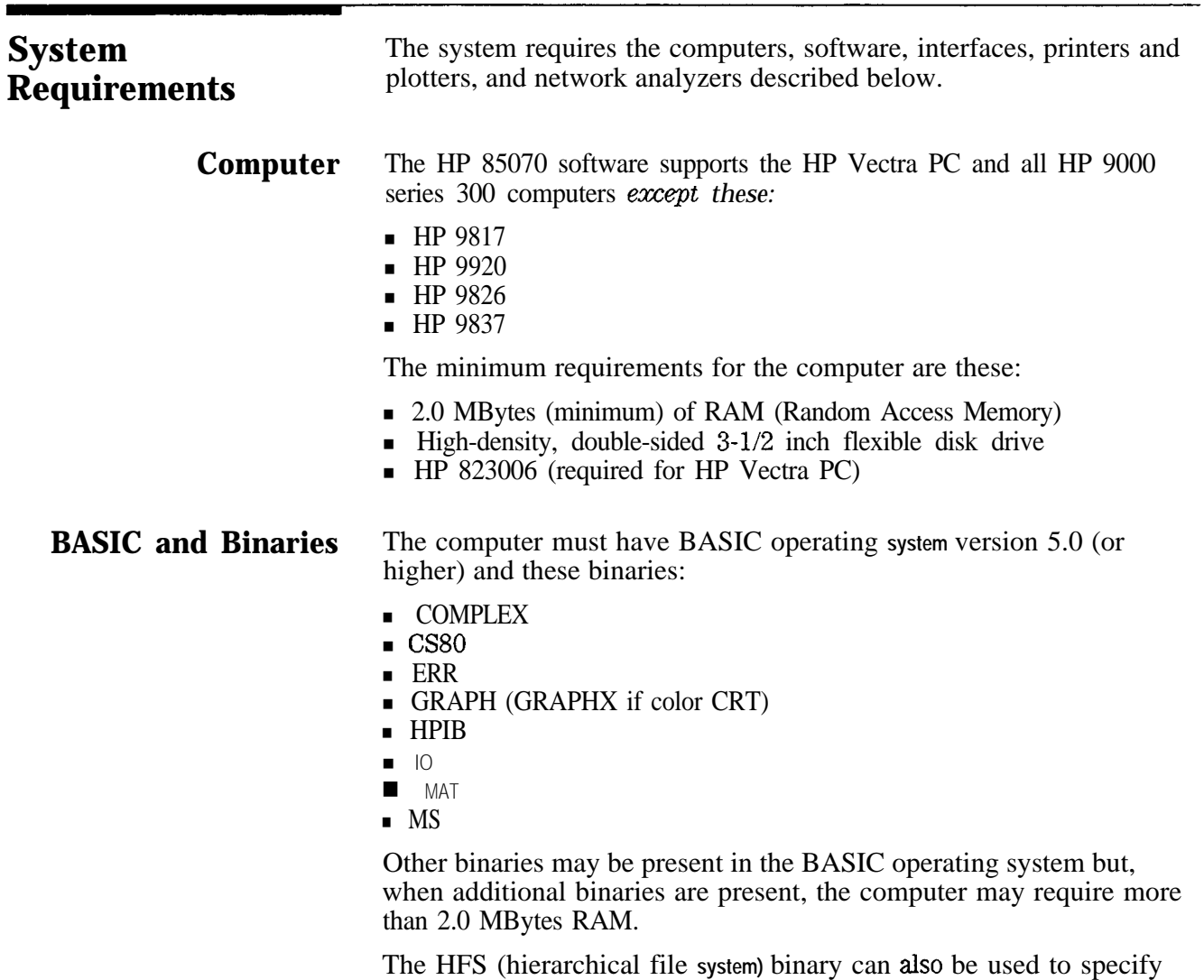

volumes and directories for saving program information. The HP 85070 software will also run under the HP-UX system with HP-RMB-UX BASIC language support.

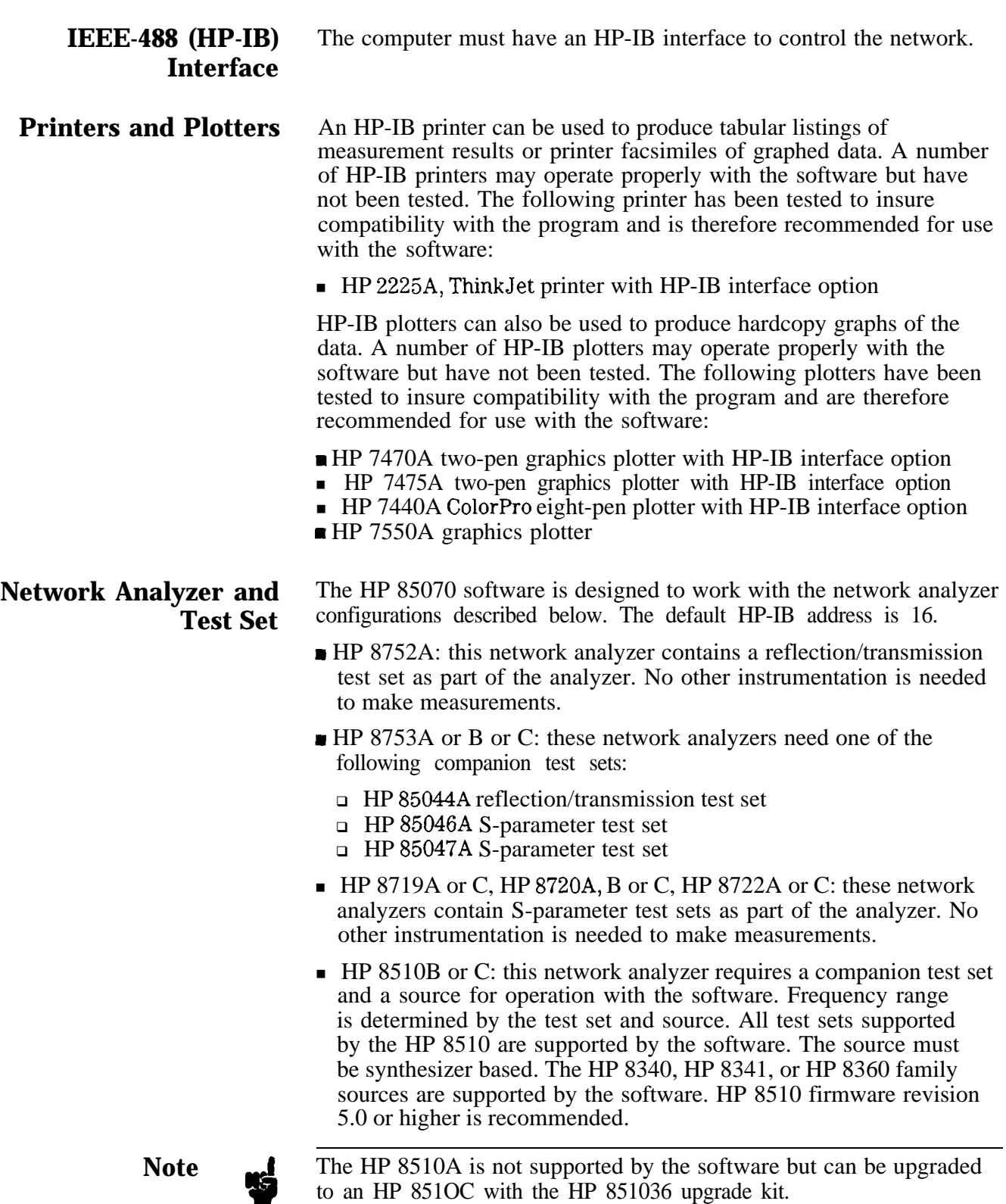

### Installation

HP BASIC Installation

The Hewlett-Packard BASIC operating system (version 5.0 or higher) is required for the HP 85070 software. Additionally, the BASIC system must include the previously listed binaries for operation with the HP 85070 software. Refer to the computer's manual set for additional information on installing or configuring the BASIC operating system.

HP 85070 Software Installation

The HP 85070 software program resides in a single file on the HP 85070 program disk, a 3-l/2 inch floppy disk. The name of the file is HP85070.

The HP 85070 program should be copied to a working disk so that the original disk can be stored as a back-up. Thus, if the (new) working copy is damaged or lost, the back-up is still available.

Use the COPY command in HP BASIC to copy the program to another disk drive. The syntax of the COPY command is:

COPY "filename :MSUS" to "filename :MSUS"

where MSUS is short for mass storage unit specifier. MSUSs are typically of the form ",700,1" where ",700" is the drive address and  $\frac{u}{x}$  1 " is the drive number. For example, to copy the program from drive address 700, drive 0 to drive address 700, drive 1, type:

COPY "HP85070B : ,700,O" TO "HP85070B : ,700,l"

Refer to the BASIC operating system manuals for more information of mass storage specifiers and the COPY command.

#### Hardware Installation

Connect the computer, network analyzer, cable, remote switch, probe, and peripherals, as shown below. For HP 8753 systems, refer to the network analyzer documentation to connect the test set. For HP 8510 systems, refer to the network analyzer documentation to connect the test set and source.

| (and Test Set)    | Network Analyzer Adapter for Use with 8120-6192 Cable |
|-------------------|-------------------------------------------------------|
| HP 8752A          | Type-N $(m)$ to 3.5mm $(m)$                           |
| HP 8753A/B/C      |                                                       |
| (HP 85044A)       | $7mm$ to $3.5mm$ (m)                                  |
| (HP 85046A)       | $7mm$ to $3.5mm$ (m)                                  |
| (HP 85047A)       | $7mm$ to $3.5mm$ (m)                                  |
| <b>HP 8719A/C</b> | Direct                                                |
| HP 8720/B/C       | Direct                                                |
| HP 8722A          | 2.4mm (f) to 3.5mm $(m)^1$                            |
| HP 8510B/C        |                                                       |
| (HP 85148)        | Direct                                                |
| (HP 8515B)        | Direct                                                |
| (HP 8516A)        | 2.4mm (f) to 3.5mm $(m)^1$                            |
| (HP 8517A)        | 2.4mm (f) to 3.5mm $(m)^1$                            |

**'I&ble 2-3. Adapters Required for Various Network Analyzers**

1. Order separately model number 11901D.

**Note I**

**Yb**

Cable stability is crucial to accurate, repeatable measurements. Use the probe stand and mounting bracket to prevent the cable from moving after calibration.

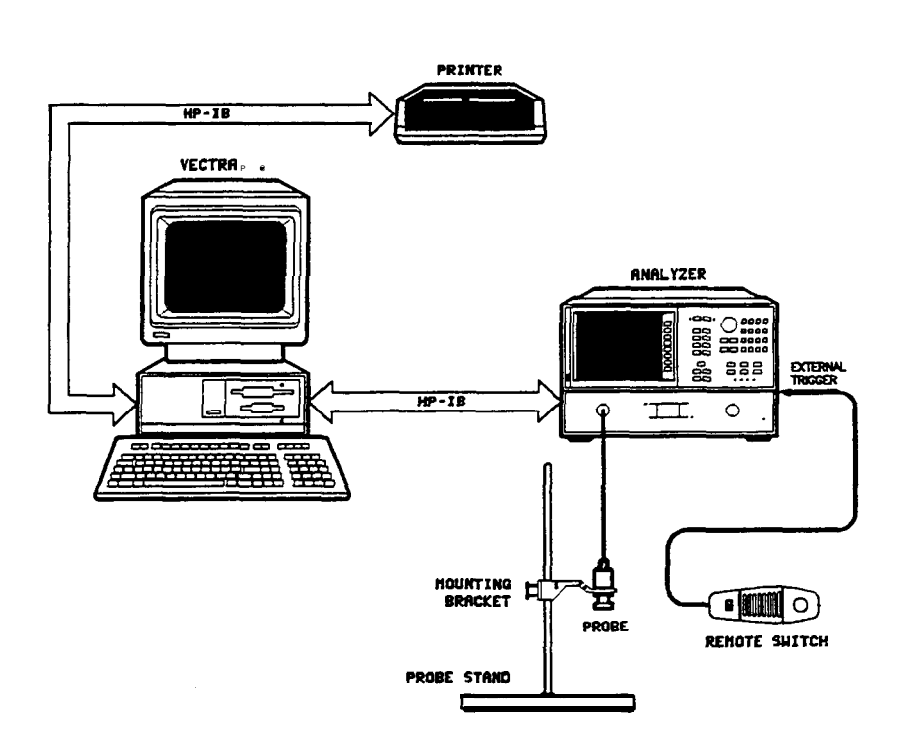

**Figure 2-11. Connection Diagram for HP 8720-based System**

The connections for an HP 8720-based system are shown above. Other systems are similar. Follow these suggestions:

- Computer system: connect keyboard, mouse, etc with instructions provided.
- Printer (or plotter): connect PaintJet printer to HP-IB connector.
- Network analyzer: connect to HP-IB connector of computer.
- Remote switch: (optional) connect to "External Trigger" connector of network analyzer.
- Probe cable: connect to port 1 of the network analyzer (or test set, if they are separate instruments). Torque the connector to five inch-pounds.
- n Probe stand: slide mounting bracket onto support rod and tighten thumbscrews to secure.
- High-temperature **B** probe: secure to bracket and connect cable: <sup>q</sup>Unscrew knurled nut from probe body.
	- <sup>q</sup>Insert cable end of probe up through hole in mounting bracket.
	- <sup>q</sup>Screw knurled nut back onto probe body to secure it to the bracket.
	- o Connect cable to probe.

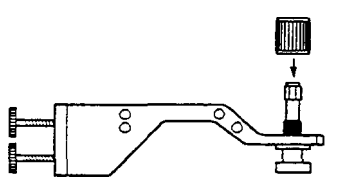

**Figure 2-12. Securing Probe to Mounting Bracket of Stand**

**Starting the HP 85070** To start the HP 85070 software program, follow these steps:

- **Software** 1. To load the software from the working copy into memory, type<br>LOAD "HP85070" and press (ENTER) or (RETURN) When the disk access annunciator in the bottom right of the computer CRT goes out, the program is loaded. If the system does not respond as expected, change the mass storage unit with the MSUS command.
	- 2. To run the program, type RUN or press (RUN).

The HP 85070 program's copyright screen will now appear displaying the copyright statement.

3. To erase the statement and view the main menu screen, press (ENTER) or (RETURN).

The HP 85070 software is ready for operation when the main menu screen (shown below) replaces the copyright statement.

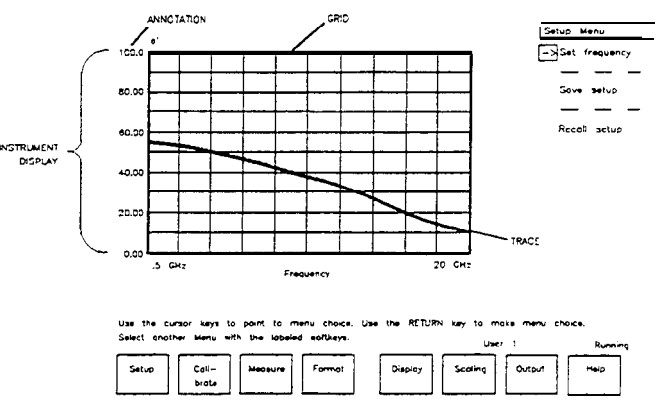

**Figure 2-13. Main Menu Screen**

HP BASIC Software As explained below, the HP 85070 software uses softkeys and menus Operation to interact with the operator.

What are Softkeys?

Softkeys are keys which are relabeled to perform different functions as the program runs. The labels for the softkeys are located on the bottom of the computer display. The softkey labels correspond to the function keys (Fl through F8) on the computer keyboard.

The softkeys are labeled with the names of the menus in the program. Pressing a menu softkey brings up that menu of choices for working with the program. Any tune the softkeys are labeled, they are active and can be used to select a menu.

How to Use Menus

Menus are lists of commands or other menus or both. When a menu is selected in the HP 85070, menu choices, or commands are presented in the upper right portion of the computer's display. The various menus in the software are found on the softkeys at the bottom of the computer display.

To select a menu, press the function key on the keyboard that corresponds to the menu softkey on the computer display. The menu choices will appear on the upper right portion of the display with a cursor arrow pointing to one of the commands in the menu.

To choose a command, use the UP/DOWN cursor (arrow) keys to point the cursor arrow to the desired command. Then press (RETURN] or (ENTER) to select that command. Some commands take immediate action, for example the autoscale command. Other commands require additional keyboard input. Those commands present a menu of selections.

How to Make Menu Selections

Use the UP/DOWN arrow keys to point to the entry parameter or choice. Then press  $(RETURN)$  or  $(ENTER)$ .

If the choice requires keyboard entry (frequency entry, Y-axis scale entry, etc.), the software displays a prompt for input. The softkeys are labeled with terminator units for the input (GHz, MHz for

frequency entry; etc.) Type the desired response to the prompt on the keyboard and use the appropriate softkey to terminate the entry. To finish the selection, press one:

. OK to keep all of the new entries

■ Cancel to leave the old entries unchanged

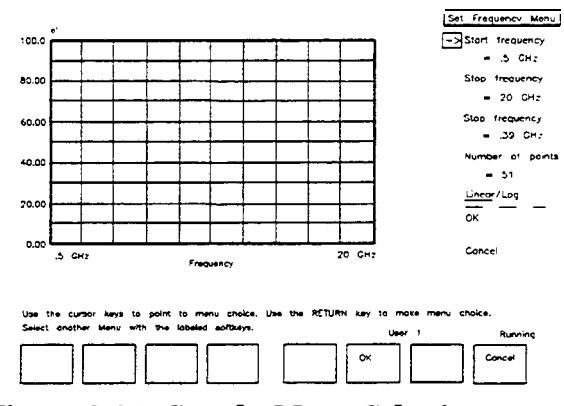

**Figure 2-14. Sample Menu Selections**

**HP 85070 HP BASIC** The HP 85070 display window and its components are shown below.

# **Software Fundamentals**

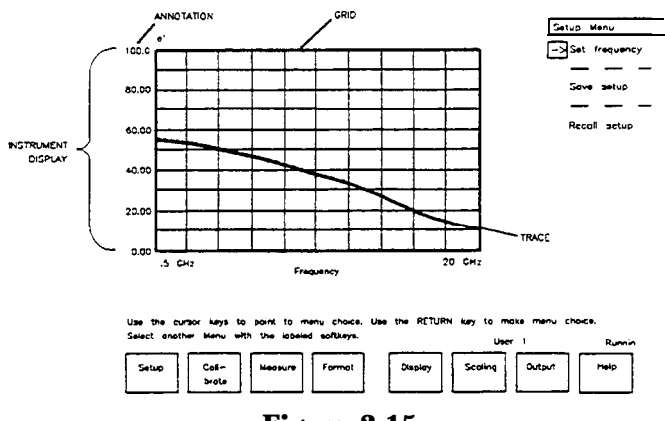

#### **Figure 2-15. Main Menu Screen with Pull-Outs Describing Principal Functions of Components**

The instrument display is always present. Most of the time the instrument display presents measurement data as a graph. But it can also present the data as a tabular listing.

These terms refer to parts of the instrument display:

Grid is composed of the x-axis and y-axis graticules on which the data is plotted.

Traces are graphs of measurement data. They are the measured values of permittivity plotted on the grid. When the software first starts up, no measurement traces are presented.

**Annotation** is the text on the instrument display which describes the frequency range of the measurement, the format of the display, the scaling of the display, and any display titles.

**Conclusion** Now that you have installed the software and hardware, loaded the program, and learned the basic operator interface techniques, you are ready to make a measurement. Please continue with section 2 of the next chapter, "Measurement Tutorial. "

# **Measurement Tutorial**

**Introduction** This chapter provides a step-by-step, guided example of a calibration and measurement sequence with the HP 85070 software. The example uses frequencies within the range of most systems, so feel free to make the calibration and measurement as outlined below.

> At this time, your system should be displaying the main menu screen. It lists the major menus of the program: setup, calibrate, etc If the main menu is not visible, refer to the previous chapter to load the software and advance to the main menu screen.

If the main menu is visible and you use:

- **n** MS-DOS version of the software: continue with Section 1 below.
- HP BASIC version of the software: continue with Section 2 (the second half of this chapter).

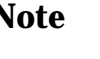

**Note** This tutorial uses a 91% isopropyl alcohol and 9% water mixture as the MUT.

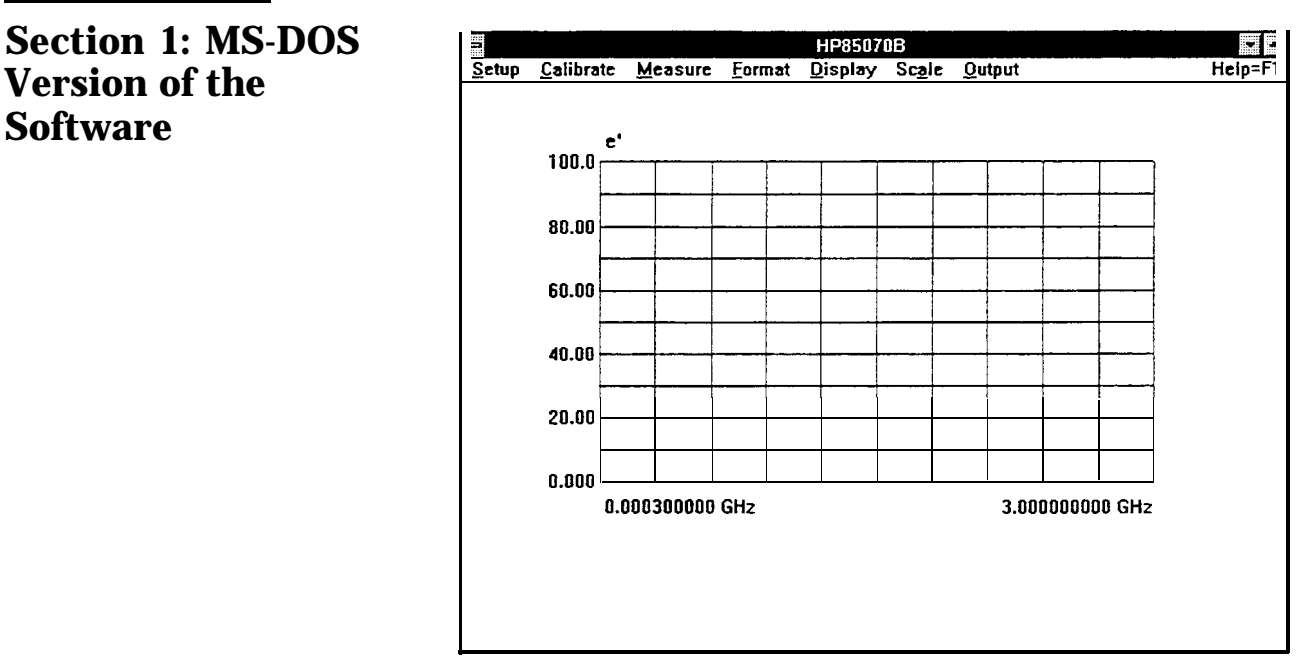

**Figure 3-1. MS-DOS Main Menu**

The figure above shows the instrument display and the menu bar. The menu bar displays, from left to right, the menus in the order in which they are typically used: setup, calibrate, measure, etc.

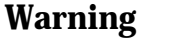

**Making a**

**Measurement**

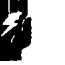

**Warning Thermal and chemical burns can result from mishandling the probe or cable if they have residual effects of the test environment. Make sure the probe is safe before handling.**

> The first step in making a measurement is setting up the system in terms of these parameters:

- Frequency range (a start and stop frequency)
- Frequency step or number of points
- $\blacksquare$  Sweep mode

**Note I**

**!b**

At this time your system should be displaying the main menu (above). If you need help to display the main menu, refer to chapter 2, "Getting Started."

#### 1: MS-DOS

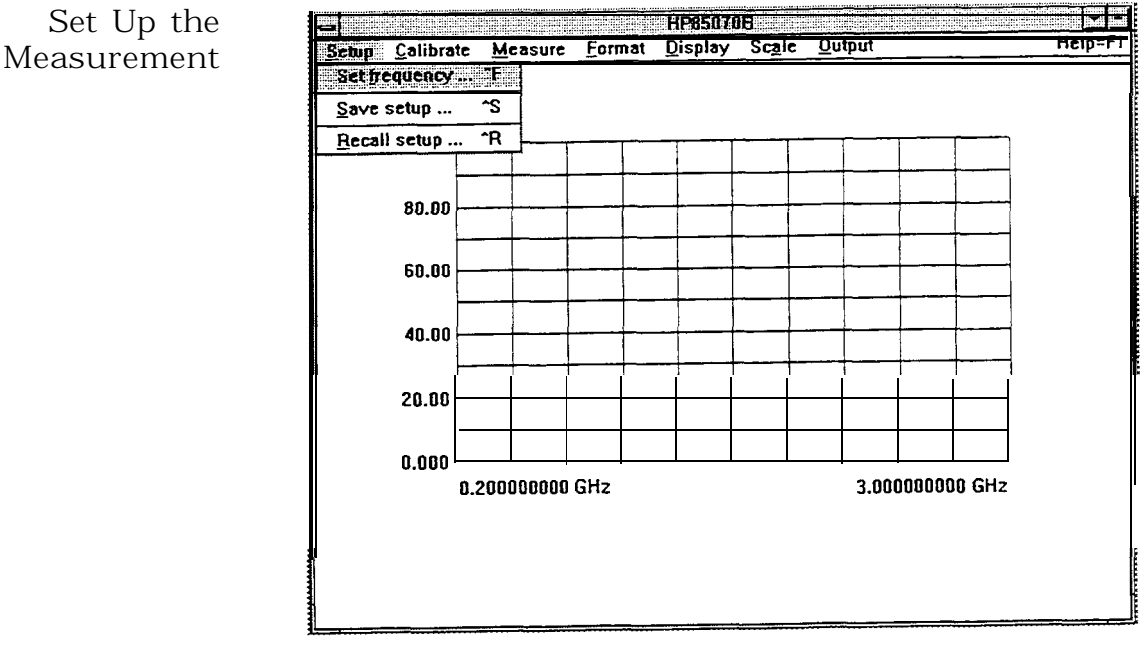

Figure 3-2. Setup Menu

- 1. Click on "Setup" in the main menu. The program displays the menu above.
- 2. Click on "Set frequency . . . " in the setup menu. It displays the dialog box below.

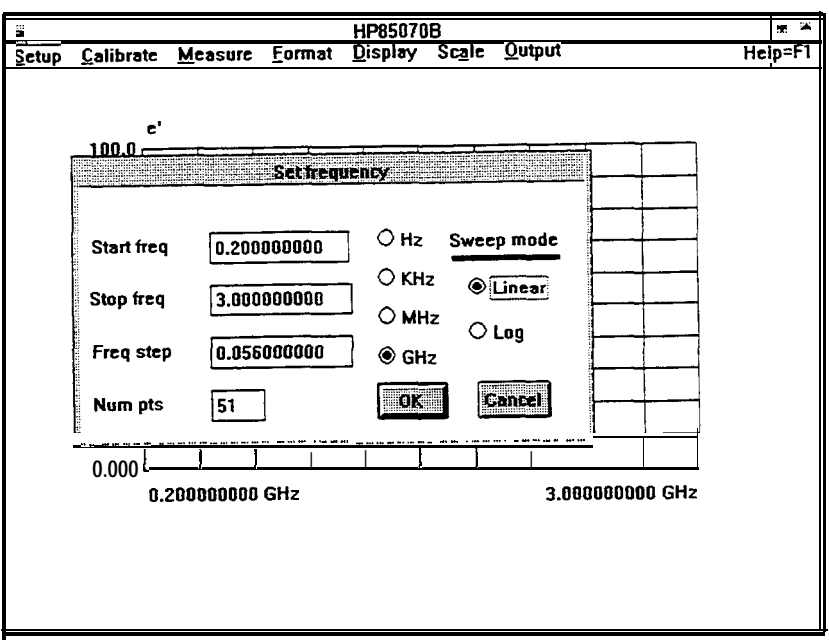

Figure 3-3. Set Frequency Dialog Box

Change Start Frequency to 0.6 GHz

- 1. Move the pointer to the text box just to the right of Start Freq.
- 2. Click, drag right, release:
	- a. Click at the far left end of the text box,
- b. Drag across to the far right end of the text box,
- c. Release the mouse button to highlight the entire current entry.
- **3.** Type in 0.6
- **4.** Do NOT press (RETURN) or (ENTER) yet.

#### **Change Stop Frequency to 2.9 GEIz**

- 1. Move the pointer to the right of Stop keq.
- 2. Click, drag, and release as above.
- **3.** Type in 2.9

#### **Change Num Pts to 51**

- 1. Move the pointer to the right of Num pts.
- 2. Click, drag, and release as above.
- **3.** Type in 51

#### **Change Sweep Mode to Log**

1. Move the pointer to the "Log" radio button below Sweep mode. 2. Click on "Log".

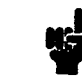

**Note** 

To learn more about linear and logarithmic sweep modes, see "Sweep Mode" in chapter 8, "Software Reference."

#### **OK the Changes and Exit the Dialog Box**

• Select the OK command with the mouse or press (ENTER) or (RETURN) on the keyboard.

The software displays a message as it updates the network analyzer. Then the computer screen looks like the figure below.

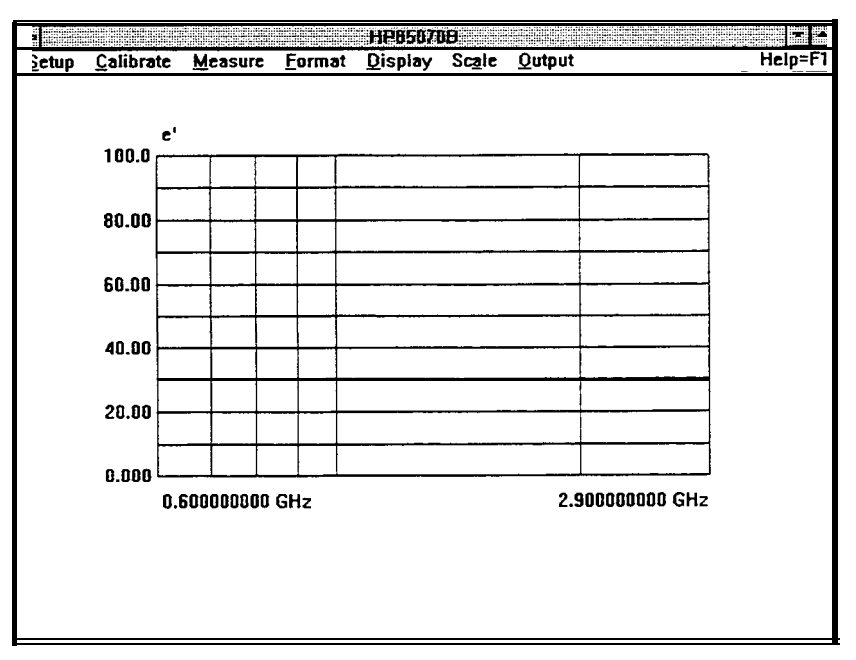

**Figure 3-4. Computer Screen Showing Changed Start and Stop Frequencies and Log Sweep Mode**

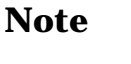

**tit**

To learn more about saving the test setup to disk, see "Save Setup . . . " in chapter 8, "Software Reference."

**Calibrating the** The calibration consists of measuring three known standards **System** and using the results to characterize the three major sources of measurement error. The default calibration standards are air, a short circuit, and water.

Stablize the Cable First

To ensure measurement accuracy, do not move the probe cable between calibration and measurements. If you have not already **done** so, stablize the cable by locking the probe in the mounting bracket of the probe stand as shown below.

- 1. Unscrew knurled probe nut from probe.
- 2. Insert probe in probe mounting bracket.
- 3. Tighten knurled probe nut on probe to secure it to bracket.
- 4. Attach cable to probe.

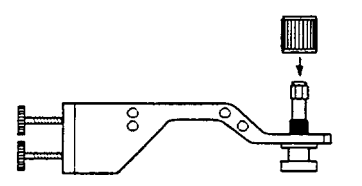

**Figure 3-5. Cable Stablized by Probe Stand**

Measure Air (First Standard)

1. Click on "Calibrate" in the main menu. The program displays the calibrate menu.

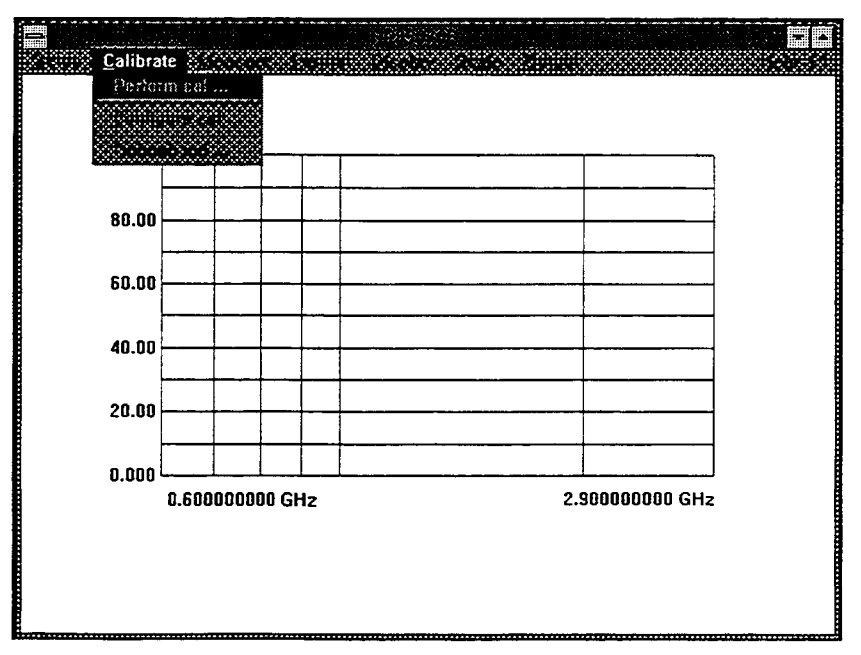

**Figure 3-6. Calibrate Menu**

- 2. Click on "Perform cal" in the calibrate menu.
- 3. Click on "OK" in the dialog box.

**Measure the Short** (Second Standard)

1. Slide the short (circuit) onto the measurement end of the probe.

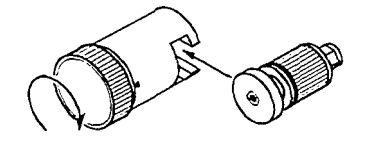

**Figure 3-7. Attaching Short to Probe**

2. Tighten the knurled screw until the short makes good contact with the probe. The measurement trace should appear tightly clustered on the left side of the polar chart on the network analyzer screen as shown below.

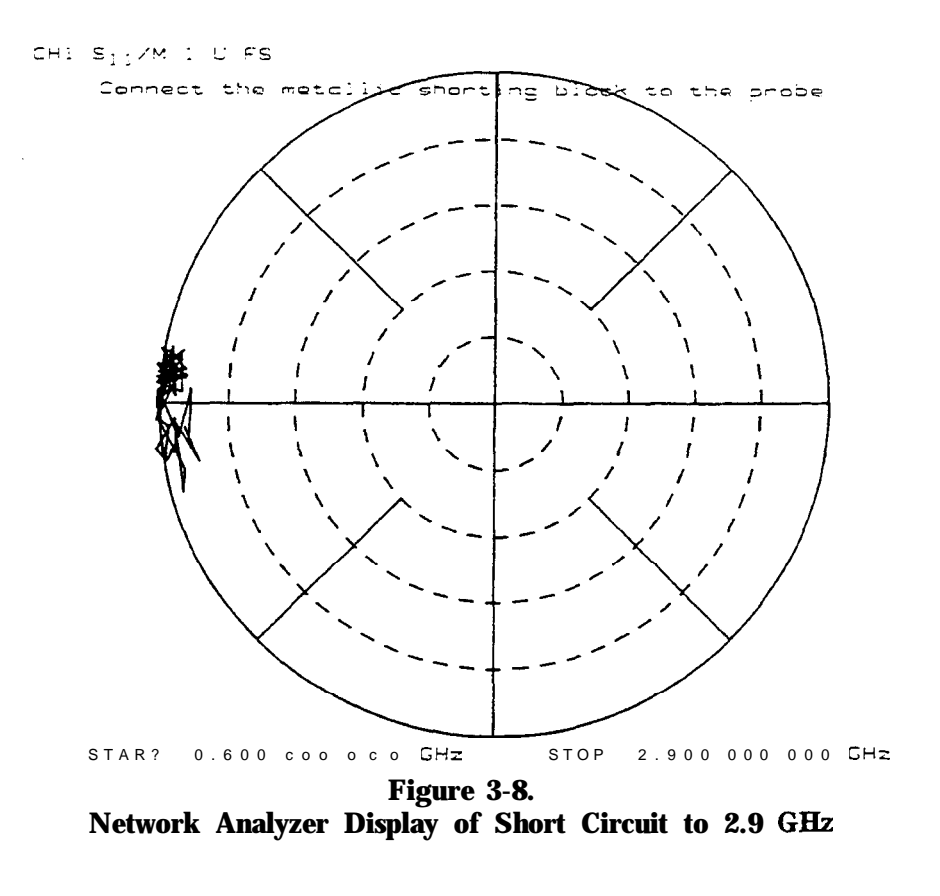

3. Click on "OK".

4. Remove the short circuit.

Note: high frequency (up to 20 GHz) measurement traces are less tightly clustered (as shown below).

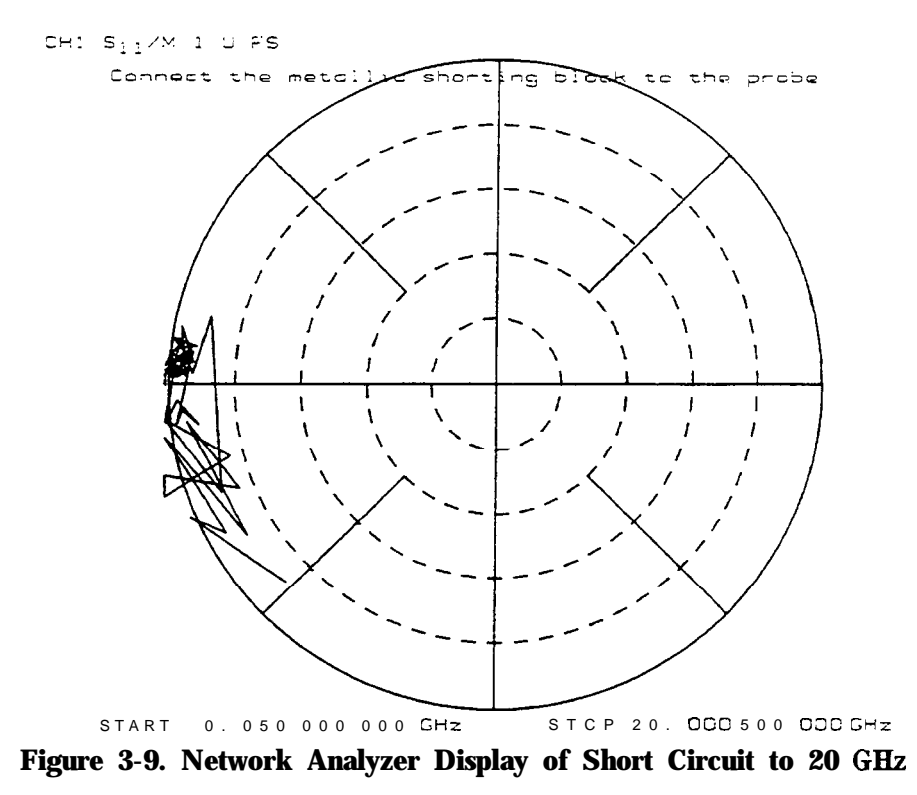

Measure Water (Third Standard)

- 1. Measure the temperature of a vial of deionized water with a thermometer. It should be 25'C.
- 2. Immerse the probe in the water by moving the water to the probe. The network analyzer display should appear as shown below.

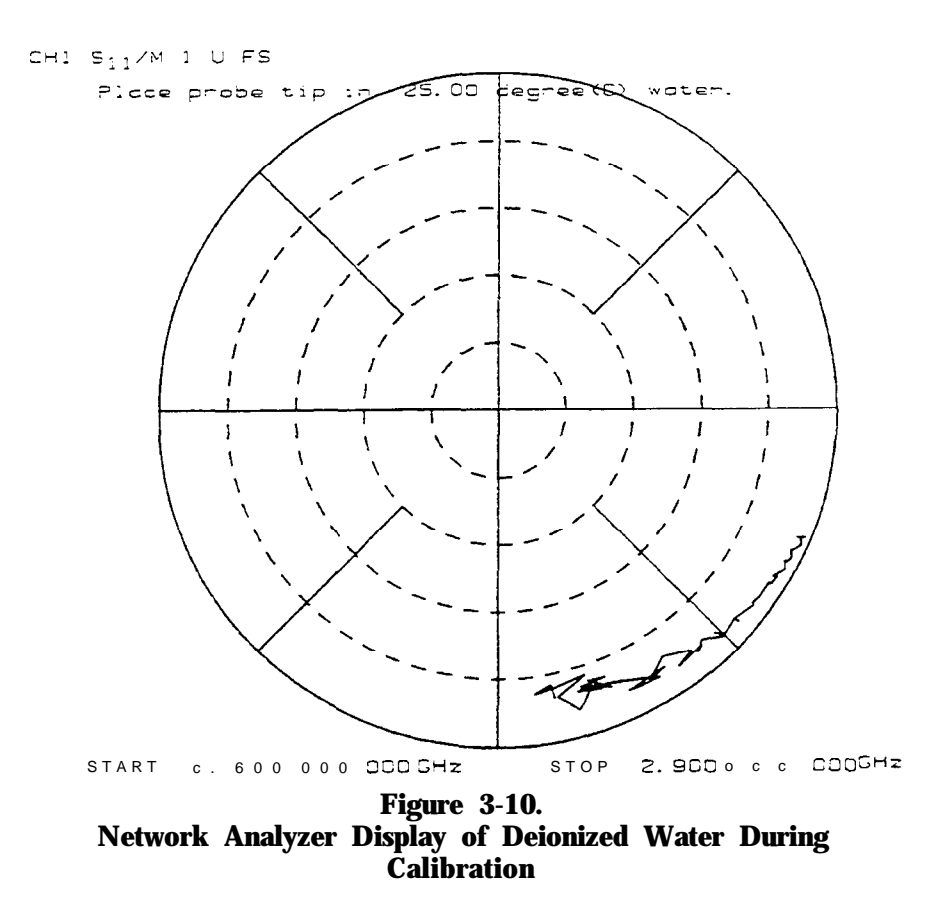

- **3.** Click on "OK"
- 4. Remove the probe from the water.
- 5. Dry the probe.

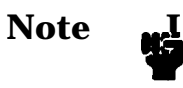

To learn more about calibration considerations, see "Cahbrate with Deionized Water," in chapter 8, "Software Reference."

#### **Save the Setup File**

The setup file consists of the network analyzer learn string, calibration error terms, and the software operating state.

To save the setup file,

- 1. Click on "Yes" at the query to save the setup file to disk.
- 2. Enter a filename.
- **3.** Click on "Save"
- 4. Enter additional information in the box as desired. The title and information may not appear on the computer screen until you make a measurement.
- 5. Click on "OK"

**Note 1**

**!b**

To learn more about saving setup files, see 'Save setup . . . ' in chapter 8, "Software Reference."

#### **Remeasure Water to Check the Cal**

To confirm that the measurement calibration is good, remeasure the deionized water when the program displays the main menu.

- 1. Immerse the probe in the water.
- 2. Click on "Measure" in the main menu. The software displays the menu below.

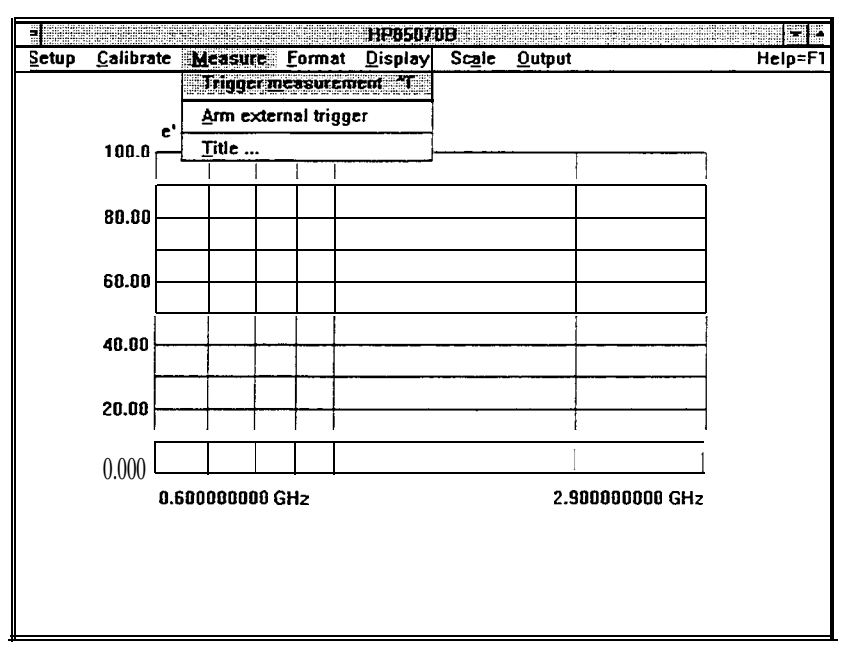

**Figure 3-11. Measure Menu**

3. Trigger the measurement by doing one of the following: Click on "Trigger" in the measure menu Click the *right-hand* mouse button Press the remote switch button

The computer screen should look like the figure below.

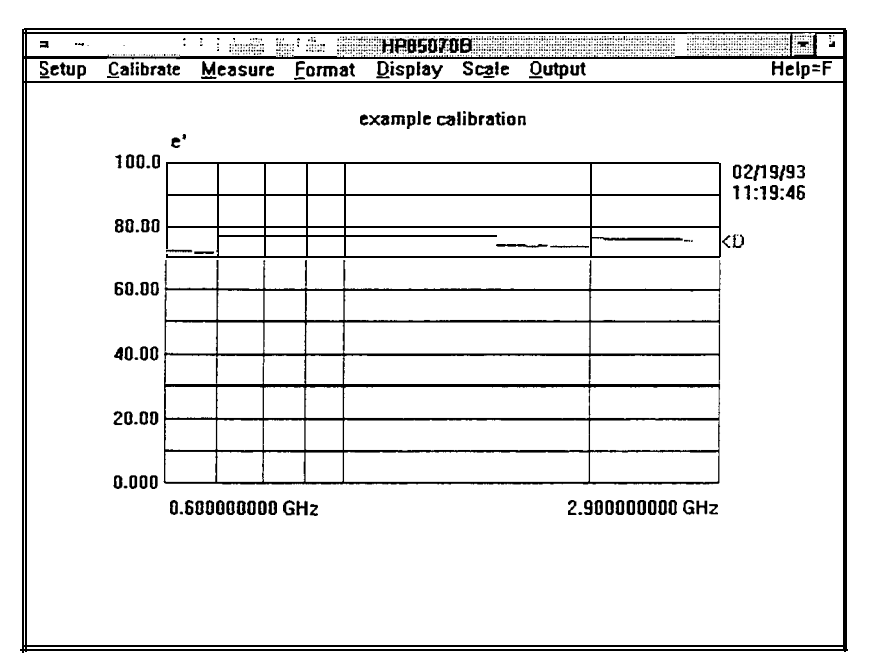

Figure 3-12. Water Measurement After Calibration

**Measuring a Sample Material** 

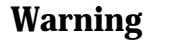

For this example measurement, the MUT is a solution of 91% isopropyl alcohol and 9% water by volume.

Thermal and chemical burns can result from mishandling the probe or cable if they have residual effects of the test environment. Make sure the probe is safe before handling.

1. Immerse the probe in the MUT. The network analyzer display should look like the one shown below.

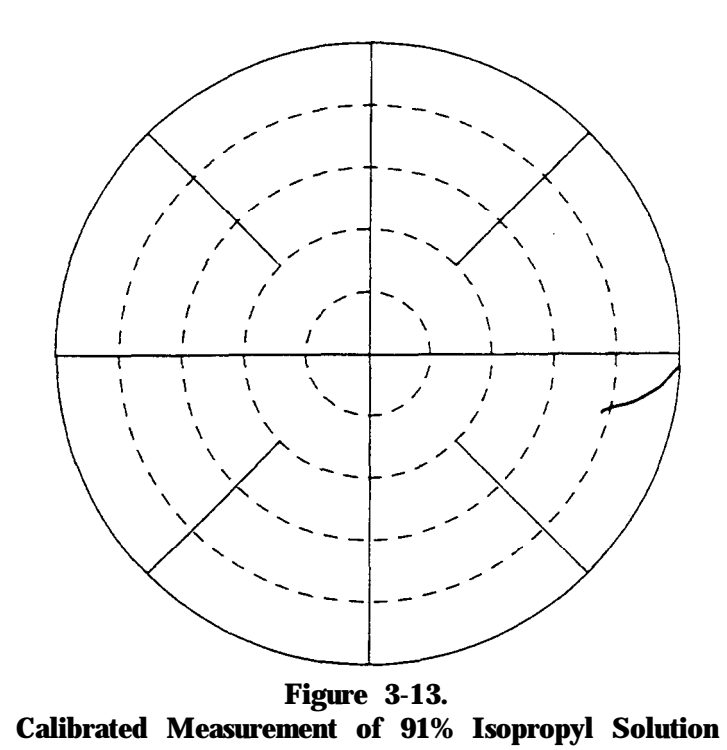

- 2. Click on "Measure" in the main menu.
- 3. Trigger the measurement by doing one of the following:
	- Click on "Trigger" in the measure menu
	- Click the *right-hand* mouse button
	- Press the remote switch button

The software makes the measurement, calculates the complex permittivity (et and et), and displays the results as shown below.

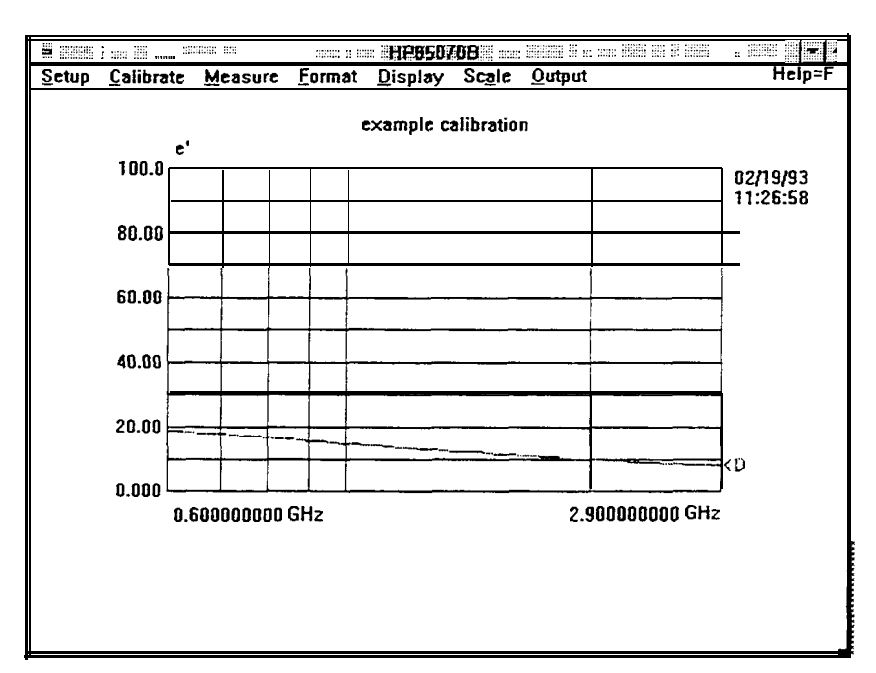

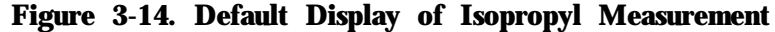

Title the Measurement

- 1. Click on "Measure" in the main menu.
- 2. Click on "Title" in the measure menu.
- 3. Type example
- 4. Click on "OK".

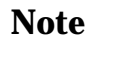

To learn more about titling, see "Measure Menu" in chapter 8, "Software Reference."

#### **Format the Data** Data can be formatted as one of four graphs or one of two tables. The default format is e.

1. Click on "Format" in the main menu. The program displays the menu below.

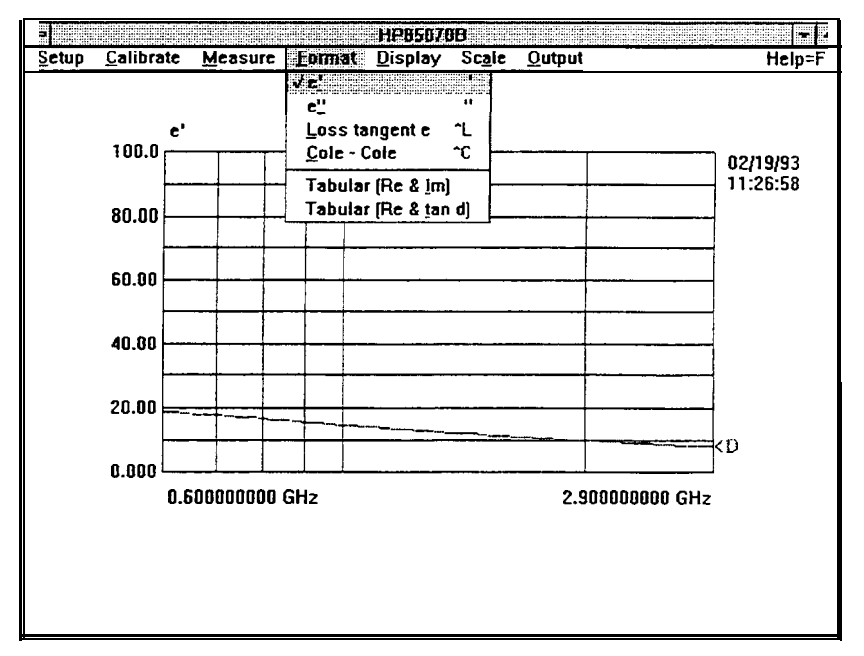

**Figure 3-15. Format Menu** 

2. Click on the "Tabular (Re & Im)" command. The display should resemble the one shown below.

|                                          |                      | 77                              |       | H                        |  |  |
|------------------------------------------|----------------------|---------------------------------|-------|--------------------------|--|--|
| Setup                                    | Calibrate<br>Measure | <b>Format</b><br><b>Display</b> | Scale | <b>Output</b><br>Help=F1 |  |  |
| eference math : OFF Title: example<br>×. |                      |                                 |       |                          |  |  |
|                                          | Frequency            | Data                            | Data  |                          |  |  |
| Pt#                                      | [GHz]                | real                            | imao  |                          |  |  |
| 1                                        | 0.600000000          | 18.84                           | 7.29  |                          |  |  |
| $\frac{2}{3}$                            | 0.620477225          | 18.48                           | 7.44  |                          |  |  |
|                                          | 0.640954451          | 18.28                           | 7.51  |                          |  |  |
| 4                                        | 0.661431676          | 18.11                           | 7.67  |                          |  |  |
| $\overline{\mathbf{s}}$                  | 0.681908902          | 17.97                           | 7.79  |                          |  |  |
| $\frac{6}{7}$                            | 0.702386127          | 17.76                           | 7.87  |                          |  |  |
|                                          | 0.726357659          | 17.41                           | 7.96  |                          |  |  |
| a<br>9                                   | 0.750329190          | 17.15                           | 8.01  |                          |  |  |
|                                          | 0.774300722          | 16.90                           | 8.08  |                          |  |  |
| 18                                       | 0.798272254          | 16.70                           | 8.21  |                          |  |  |
| 11                                       | 0.822243786          | 16.54                           | 8.32  |                          |  |  |
| 12                                       | 0.850305905          | 16.17                           | 8.32  |                          |  |  |
| 13                                       | 0.878368023          | 15.87                           | 8.34  |                          |  |  |
| 14                                       | 0.906430142          | 15.64                           | 8.37  |                          |  |  |
| 15                                       | 0.934492261          | 15.42                           | 8.48  |                          |  |  |
| 16                                       | 0.962554380          | 15.16                           | 8.54  |                          |  |  |
| 17                                       | 0.995405119          | 14.86                           | 8.49  |                          |  |  |
| 18                                       | 1.028255857          | 14.57                           | 8.45  |                          |  |  |
| 19                                       | 1.061106595          | 14.34                           | 8.54  |                          |  |  |
| 20                                       | 1.093957334          | 14.16                           | 8.44  |                          |  |  |
| 21                                       | 1.126808072          | 13.86                           | 8.49  |                          |  |  |
| 22                                       | 1.165264577          | 13.58                           | 8.53  |                          |  |  |
| 23                                       | 1.203721081          | 13.37                           | 8.52  |                          |  |  |
| 24                                       | .242177586           | 13.08                           | 8.42  |                          |  |  |

Figure 3-16. Example of Tabular (Re & Im) Format

3. Click on "Format" and en to return to the original graph of et vs. frequency.

The software displays up to four separate traces for comparison of Display the Data different materials or measurements. The data trace is always the calculated permittivity data of the current measurement. The data trace is erased by the next measurement unless it has been saved.

Save the Measurement Data to Memory

1. Click on "Display" in the main menu. The program displays the menu below.

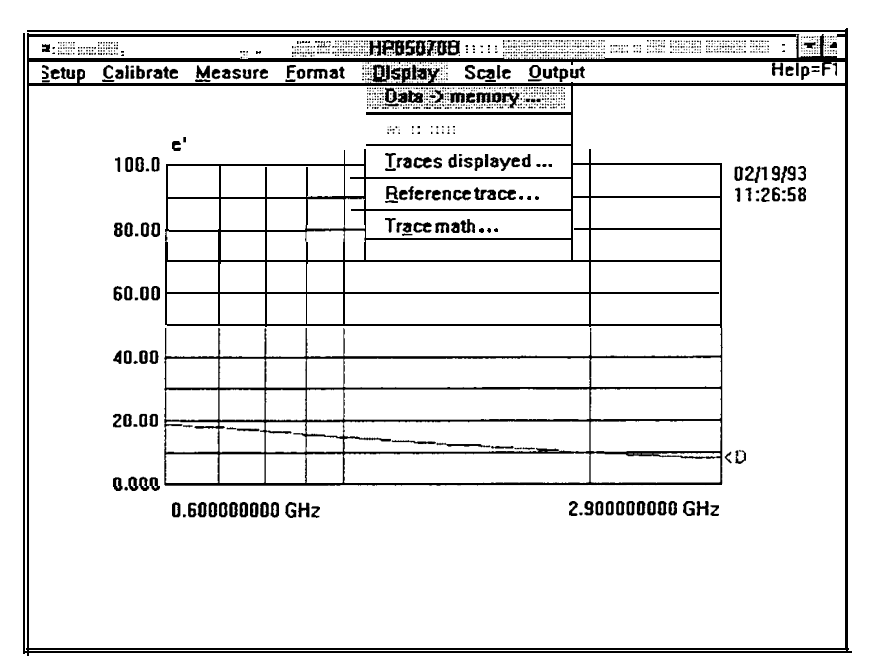

Figure 3-17. Display Menu

- 2. Click on "Data -> Memory  $\dots$ " in the display menu.
- 3. Click on "Memory 1" and "OK" to save the current measurement data as memory trace 1.

Measure Again and View Both Traces

1. Immerse the probe in tap water.

2. Click "Trigger Measurement" in the measure menu.

3. Dry off the probe.

Note that the data trace is erased and replaced by the new measurement. Note too that both the data trace and trace 1 are visible, as illustrated by the figure below. They are identified to the right of the display as  $\langle D \text{ and } \langle 1 \rangle$ .

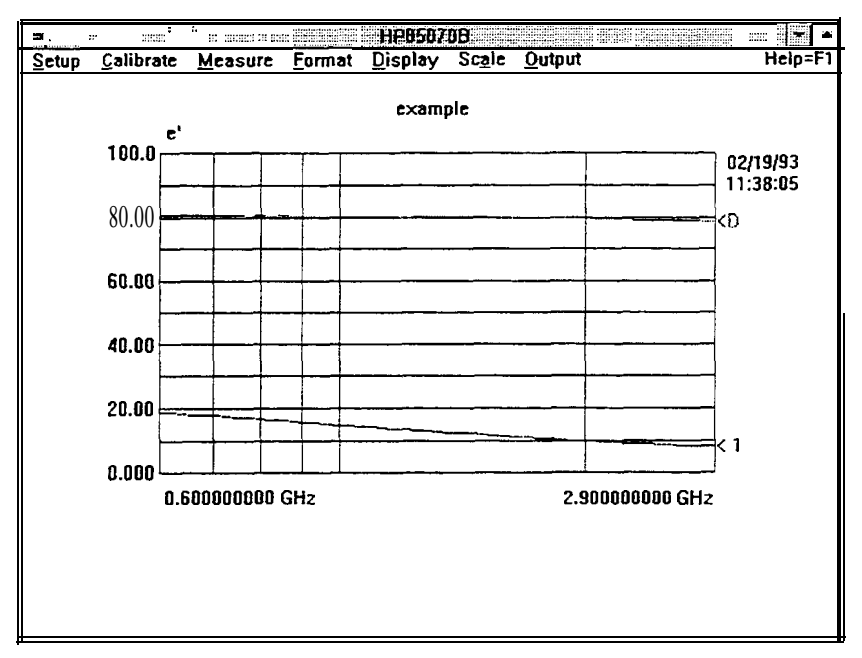

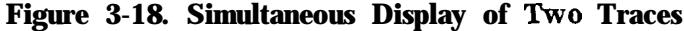

**Note** 

To learn more about comparing traces mathematically, see "Display Menu" in chapter 8, "Software Reference."

**Scale the Data** 

To change the scale of the software display,

1. Click on "Scale" in the main menu. The program displays the menu below.

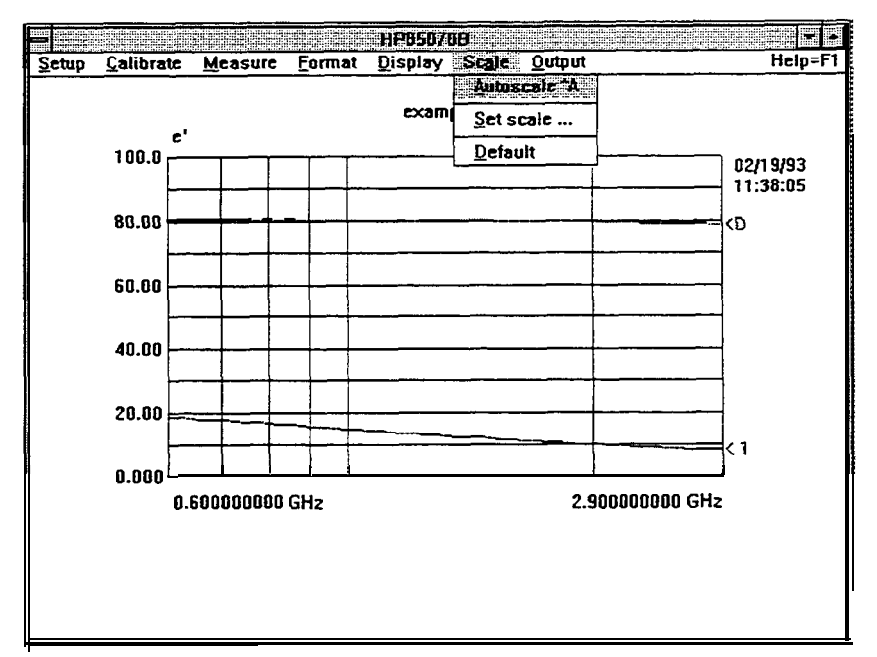

Figure 3-19. Scale Menu

2. Click on "Autoscale" in the scale menu. The software sets the minimum and maximum values on the Y-axis, based on the range of the measurement data. Data that is already optimally scaled is not resealed.

**Note** 

**w**

To learn more about scaling, see "Scale Menu" in chapter 8, "Software Reference. "

**Output the Data** The software supports outputting data to printers, plotters, and disk drives and inputting data from disk drives.

### **Plot the Data**

If you have already installed and configured a printer or plotter, you may perform the following steps. If you have not already done so, or if you have any problems getting a print or plot, refer to the previous chapter.

With a measurement trace on the screen,

- 1. Click on "Output" in the main menu. The program displays the menu below.
- 2. Click on "Plot" in the output menu.
- 3. Click on "OK" to prepare the plotting device and "plot" the measurement trace and graticule.

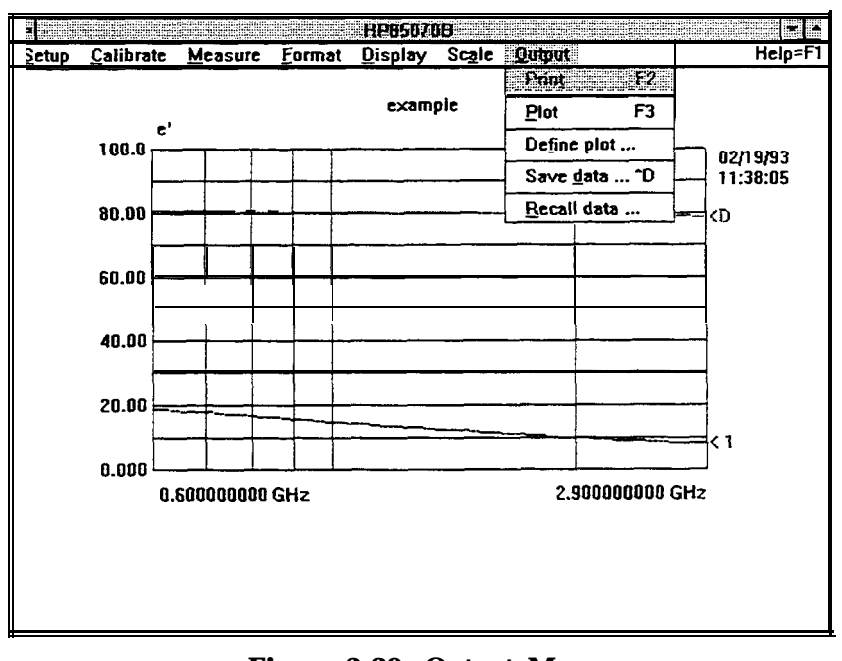

#### **Figure 3-20. Output Menu**

**Note**

To learn more about printing and plotting, see "Output Menu" in chapter 8, "Software Reference."

Save the Measurement Data to Disk

- 1. Click on "Save data" in the output menu.
- 2. Enter the disk drive and directory in the dialog box.
- 3. Type in the file name example
	- Note: the software adds the extension .prn to the file name.
- 4. Click on "Save"
- 5. Enter additional information as desired.
- 6. Click on "OK" to save.

**Note I**

**T?**

To learn more about saving measurement data, see "Save data ... " in chapter 8, "Software Reference."

#### **Recall** Data from Disk

To recall the measurement data stored to disk,

1. Click on "Recall data" in the output menu.

- $\blacksquare$  Select the desired file from the list or
- Change the drive and directory and select.
- 2. Click on "Open" in the dialog box.
- 3. Click on "OK" in the file information box.

**Note ?i** Recalled data is displayed only when its frequency range, number of points, and sweep mode match the current settings.

> To view up to four recalled traces at once, place the first in memory 1 and then recall the second. Place the second in memory 2 and recall the third and so forth.

**Refresh Cal** To "refresh" or update the measurement calibration, perform a refresh cal whenever:

- **n** Temperature changes
- Cable is moved

To check the stability of the calibration, remeasure air.

# **Note**

**lb**

For details, see "Refresh Cal" in chapter 8.

## **Conclusion** After working through this measurement tutorial, you should be familiar with the main operating techniques and features of the HP 85070 dielectric probe software. Here's how to improve your material measurement skills: <sup>n</sup>Use the program. <sup>n</sup>Use the Help menu, an on-line definition of each command in the

- program. n Refer to the "Software Reference" chapter for details of each command and operation of the program.
- **s** Start with the index.
- See the glossary for help with unfamiliar terms.

## **Section 2: HP BASIC Version of the Software**

This section provides a step-by-step, guided example of a calibration and measurement sequence with the HP 85070 software. Use the instructions in the previous chapter ("Getting Started") to load BASIC, load and run the software program, and advance to the main menu screen.

**Note I**

**?I?**

This tutorial uses a 91% ethanol (grain alcohol) and 9% water mixture, by volume, as the MUT (material under test).

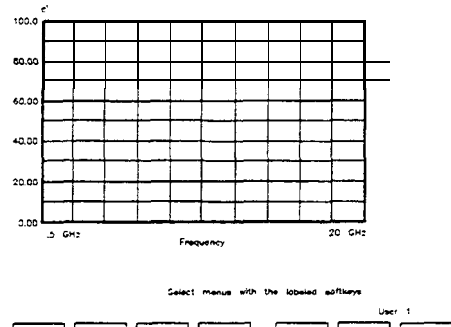

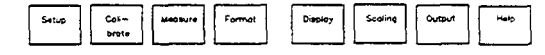

**Figure 3-21. HP BASIC Version of Main Menu**

The figure above shows the instrument display and the softkeys. Each softkey corresponds to one of the eight menus in the software. They appear, from left to right, in the order in which they are typically used: setup, calibrate, measure, etc

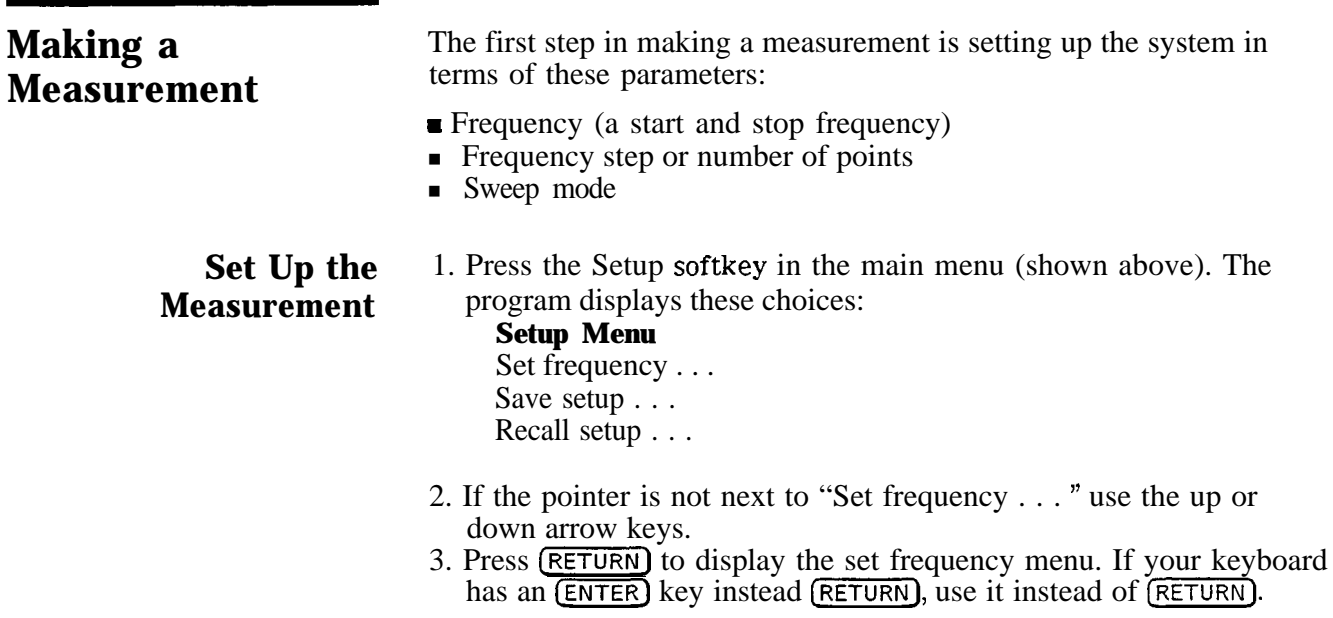

Change Start kequency to  $0.6$  GHz

- 1. If the pointer is not next to "Start frequency \_ . . " use the up or down arrow keys.
- 2. Press (RETURN). The software prompts for entry of the new start frequency. Notice that the softkeys are labeled with the entry terminators (GHz and MHz).
- **3.** Type in 0.6
- 4. Press the GHz softkey. The new value of 0.6 GHz is now displayed below start frequency in the dialog box (although the frequency annotation on the graph is not updated yet).

Change Stop Frequency to 2.9 GHz

- 1. Position the pointer at "Stop frequency \_ . . "
- 2. Press RETURN. The software prompts for entry of the new stop frequency.
- **3.** Type in 2.9
- 4. Press the GHz softkey. The new value of 2.9 GHz is now displayed below stop frequency in the dialog box.

Change Sweep Mode to Log

- 1. Position the pointer at "Linear/log" sweep mode. Linear should now be underlined as the current choice.
- 2. Press (RETURN) to underline and select log sweep mode.

Note

vi?

To learn more about linear and logarithmic sweep modes, see "Sweep Mode" in chapter 8, 'Software Reference."

**OK** the Changes and Exit the Dialog Box

- 1. Position the pointer at "OK"
- 2. Press (RETURN). The software updates the computer screen and the network analyzer to the new settings.

Calibrating the The calibration consists of measuring three known dielectrics System (standards) and using the results to characterize the three major sources of measurement error. (The three major sources of measurement error are explained in the network analyzer manual). The default calibration standards are air, a short circuit, and deionized water.

Stablize the Cable First

To ensure measurement accuracy, do not move the probe cable between calibration and measurements. If you have not already done so, stablize the cable by locking the probe in the mounting bracket of the probe stand as shown below.

- 1. Unscrew knurled probe nut from probe.
- 2. Insert probe in probe mounting bracket.
- 3. Tighten knurled probe nut on probe to secure it to bracket.
- 4. Attach cable to probe.

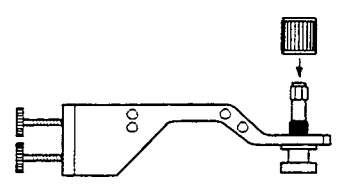

**Figure 3-22. Cable Stablized by Probe Stand**

### **Measure Air (First Standard)**

1. Press the Calibrate softkey in the main menu. The program displays the calibrate menu:

**Calibrate Menu** Perform cal . . .

Configure cal . . .

- 2. Position the pointer next to "Perform cal  $\dots$ "
- 3. Press (RETURN). This initiates the calibration process.
- 4- Press OK to measure air.

#### **Measure the Short (Second Standard)**

1. Slide the short (circuit) onto the measurement end of the probe.

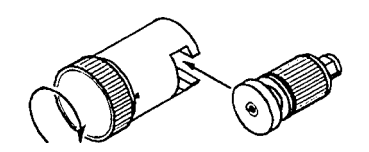

**Figure 3-23. Attaching Short to Probe**

2. Tighten the knurled screw until the short makes good contact with the probe. The measurement trace should appear tightly clustered on the left side of the polar chart on the network analyzer screen as shown below.

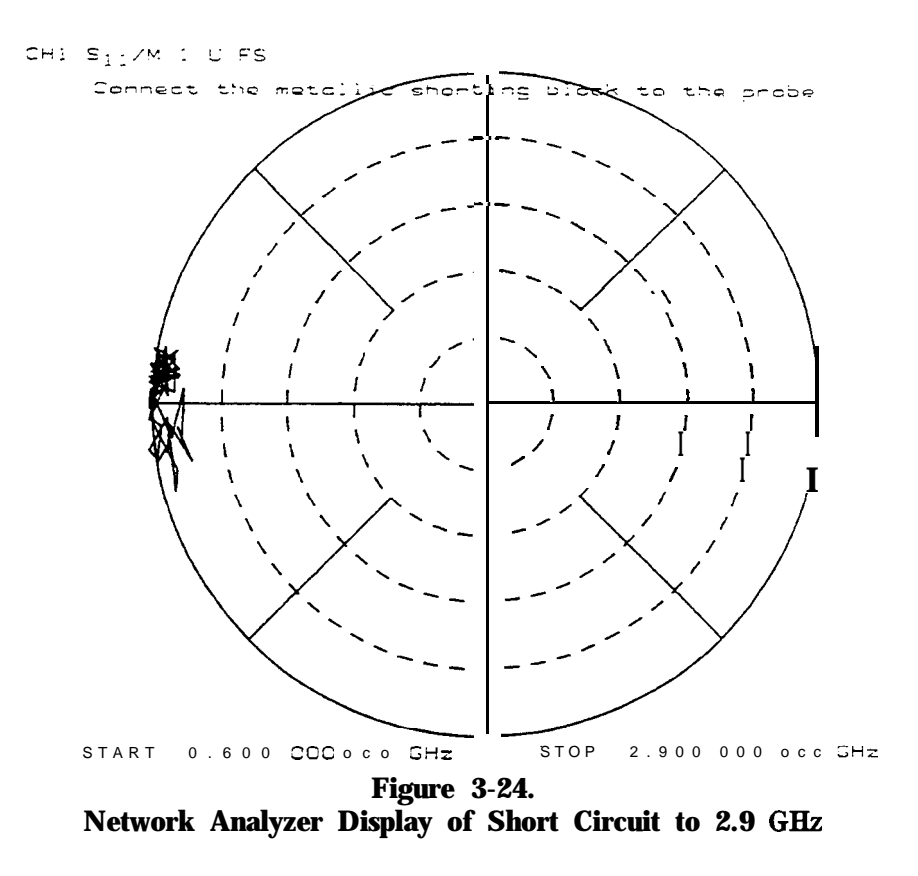

3. Select the "OK" command from the computer or network analyzer.

Note: high frequency (up to 20 GHz) measurement traces are less tightly clustered (as shown below).

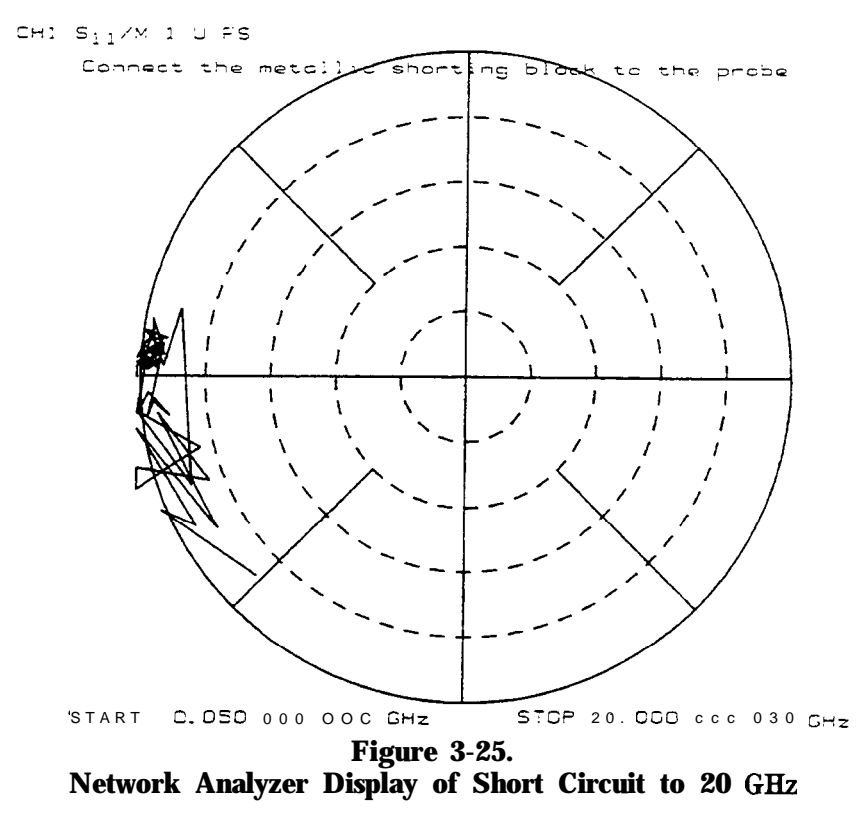

Measure Water (Third Standard)

- 1. Measure the temperature of a vial of deionized water with a thermometer. It should be 25°C.
- 2. Immerse the probe in the water by moving the water to the probe. The network analyzer display should appear as below.

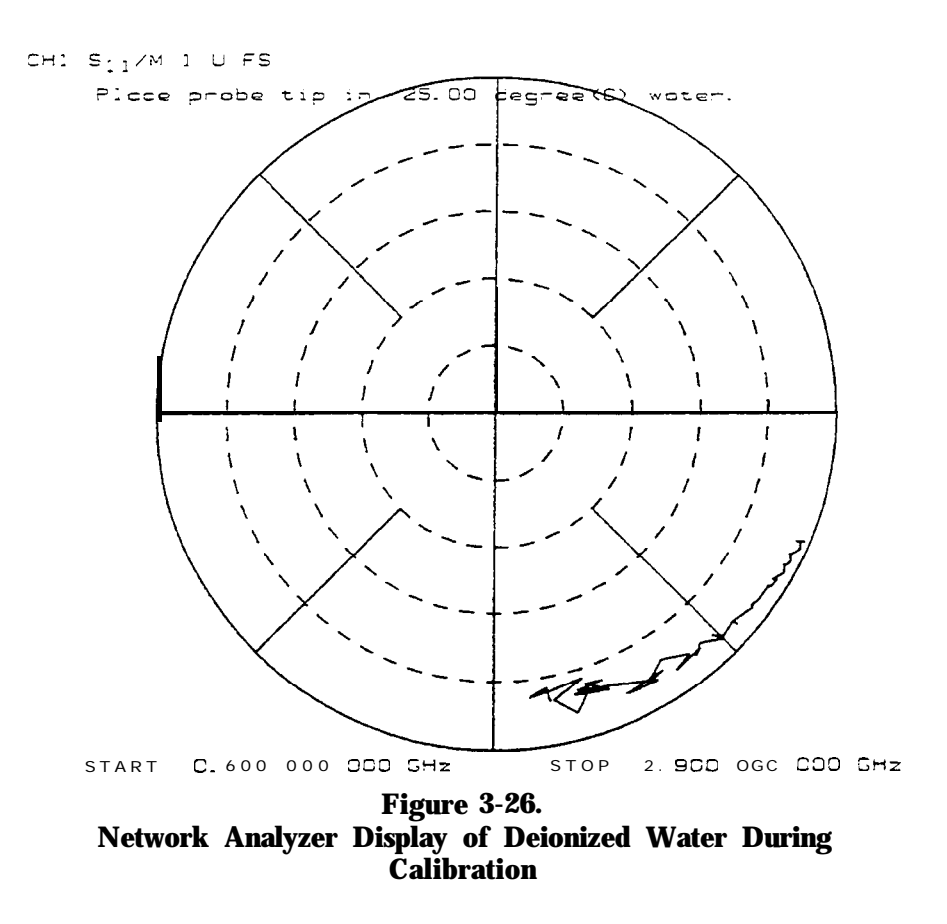

- **3.** Select "OK."
- **4.** Press No (do not save the setup file to disk now).
- 5. Remove the probe from the water and dry it.

**Note I**

**w**

See "Calibrate with Deionized Water," in chapter 8, "Software Reference," to learn more about calibration considerations.

#### **Save the Setup File**

The setup file consists of the network analyzer learn string, calibration error terms, and the software operating state.

To save the setup file,

- **1.** Select **Save setup in** the setup menu.
- 2. Enter a filename.
- **3.** Select "OK"

**Note** To learn more about saving the test setup to disk, see "Save Setup . . . n in chapter 8, "Software Reference."

#### **Remeasure Water to Check the Cal**

To confirm that the measurement calibration is good, remeasure the deionized water when the program displays the main menu.

- 1. Immerse the probe in water.
- 2. Select Measure in the main menu. The program displays these choices:

**Measure Menu** Trigger meas Arm external trig Title

3. Select the "Trigger Meas" command with the arrow keys and [RETURN\_). The program makes the measurement, calculates the complex permittivity (e*l* and  $e$ *ll*), and displays the results.

**Measuring a Sample** For this example, the material under test is a solution of **91% Material** isopropyl alcohol, 9% water, by volume.

> 1. Immerse the probe in the MUT. The network analyzer display should look like the one below.

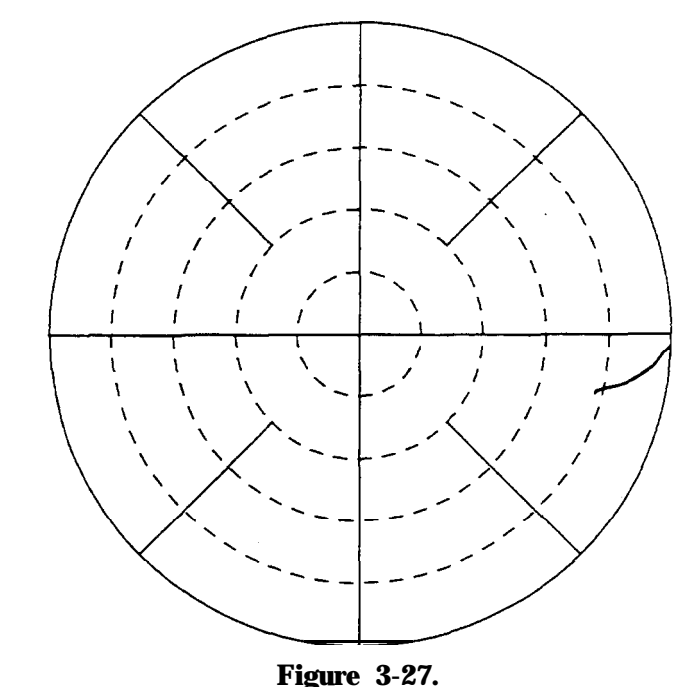

**Calibrated Measurement of 91% Isopropyl Alcohol Solution**

- 2- Select Measure in the main menu.
- 3. Select **the** "Trigger Meas" command with the arrow keys and (RETURN). The program makes the measurement, calculates the complex permittivity (et and en), and displays the results as shown below.

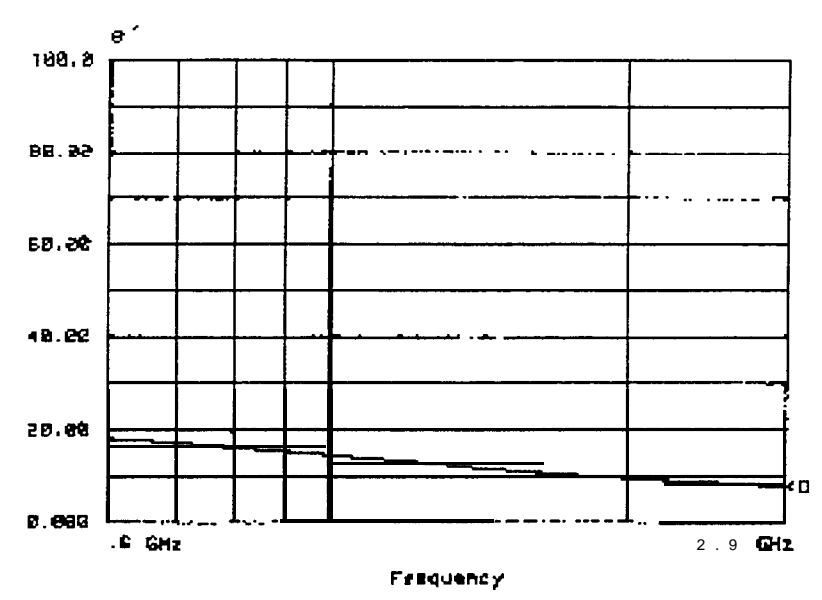

**Figure 3-28.**

### **Default Computer Display of Isopropyl Alcohol Measurement Title the Measurement**

- 1. Select Measure in the main menu.
- 2. Select "Title" in the measure menu.
- **3.** Type example
- 4. Select OK \_ (The title is not visible now.)

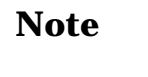

**VI**

To learn more about titling, see "Measure Menu" in chapter 8, "Software Reference. "

**Format the Data** Data can be formatted as one of four graphs or one of two tables. The default format is e.

- 1. Press Format in the main menu. The program displays these choices:
	- **Format Menu ef en** Loss tangent e Cole-Cole Tabular (Re & Im) Tabular (Re & tan d)
- 2. Select the "Tabular Re & Im" command to change the graphical display format to tabular format. The display changes to a table of measurement frequencies and data.
- 3. Press the format menu softkey.
- 4. Select the el command to return the display to the graphical format of et versus frequency .
**Display the Data** The software displays up to four separate traces for comparison of different materials or measurements. The data trace is always the calculated permittivity data of the current measurement. The data trace is erased by the next measurement unless it has been saved.

### **Save the Measurement Data to Memory**

1. Press the Display softkey in the main menu. The program displays these choices:

**Display Menu** Data  $\rightarrow$  memory ... Memory  $\rightarrow$  data  $\dots$ Trace displayed . . . Reference trace . . . Trace math . . .

- 2. Select the Data -> Memory... command in the display menu.
- 3. Move the pointer to the Data  $\Rightarrow$  Memory 1 command.
- 4. Press (RETURN) to underline the choice.
- 5. Press the OK command to enact the choice. Memory 1 now has the same permittivity data as the data trace.

## **Measure Again and View Both Traces**

- 1. Immerse the probe in tap water.
- 2. Select the "Trigger meas" command in the measure menu.
- 3. Dry off the probe.

Note that the data trace is erased and replaced by the new measurement. Note too that both the data trace and trace 1 are visible, as illustrated by the figure below. They are identified to the right of the display as  $\langle D \text{ and } \langle 1 \rangle$ .

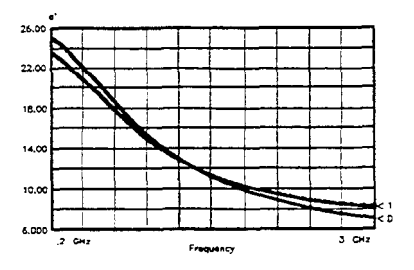

**Figurme 3-29. BP BASIC Display of Two Traces**

- **Scale the Data** To change the scale of the software display,
	- 1. Press Scale in the main menu. The program displays these choices:

**Scale Menu** Autoscale Set scale . . . Default

### **2: FIP BASIC**

2. Select the "Autoscale" command. The program automatically sets the minimum and maximum values on the Y-axis based on the range of measurement data.

**Note** 

To learn more about scaling, see "Scale Menu" in chapter 8, "Software Reference."

Output the Data The program supports outputting data to printers, plotters, and disk drives and inputting data from disk drives.

## **Plot the Data**

With a measurement trace on the screen,

- 1. Press the Output menu softkey in the main menu. The program displays these choices:
	- **Output Menu** Plot Define plot . . . Save data . . . Recall data
- 2. Select the Plot command in the output menu to plot the current er vs frequency graph.

**Note 1**

**fir**

To learn more about printing and plotting, see "Output Menu" in chapter 8, "Software Reference."

### **Save the Measurement Data to Disk**

To save measurement data to disk,

- I. Press the Output softkey in the main menu.
- 2. Select the "Save data.. . ' command.
- 3. Type example to name the file "D-example" (the program adds the prefix  $"D"$ .
- **4.** Press (RETURN).

## **Recall Data from Disk**

To recall measurement data saved to disk,

- 1. Select the "Recall data . . . " command in the output menu. This initiates a search for all files with the "D-" preface on the current disk drive and directory.
- 2. Select the file you just stored, "D-example."
- 3. Recall "D-example."

**Note I**

**w**

Recalled data is displayed only when its frequency range, number of points, and sweep mode match the current settings.

The recalled data is placed in the data trace for display. To view more than one saved data file, place the first recalled data trace in memory 1 and recall another. In this manner, you can view up to four saved data files.

### **Refresh Cal** To "refresh" or update the measurement calibration, perform a refresh cal whenever:

- namerature changes
- Cable is moved

To check the stability of the calibration, remeasure air.

**Note I**

**!I?**

For details, see "Refresh Cal" in chapter 8.

**Conclusion** After working through this measurement tutorial, you should be familiar with the main operating techniques and features of the HP 85070 dielectric probe software. To improve your material measurement skills,

- Use the program.
- <sup>n</sup>Use the help menu, an on-line definition of each command in the program.
- n Refer to the "Software Reference" chapter for details of each command and operation of the program. This chapter is useful for infrequent users and infrequently used features.
- <sup>n</sup>Start **with** the index.
- $\blacksquare$  See the glossary for help with unfamiliar terms.

# **Advanced Measurement Techniques**

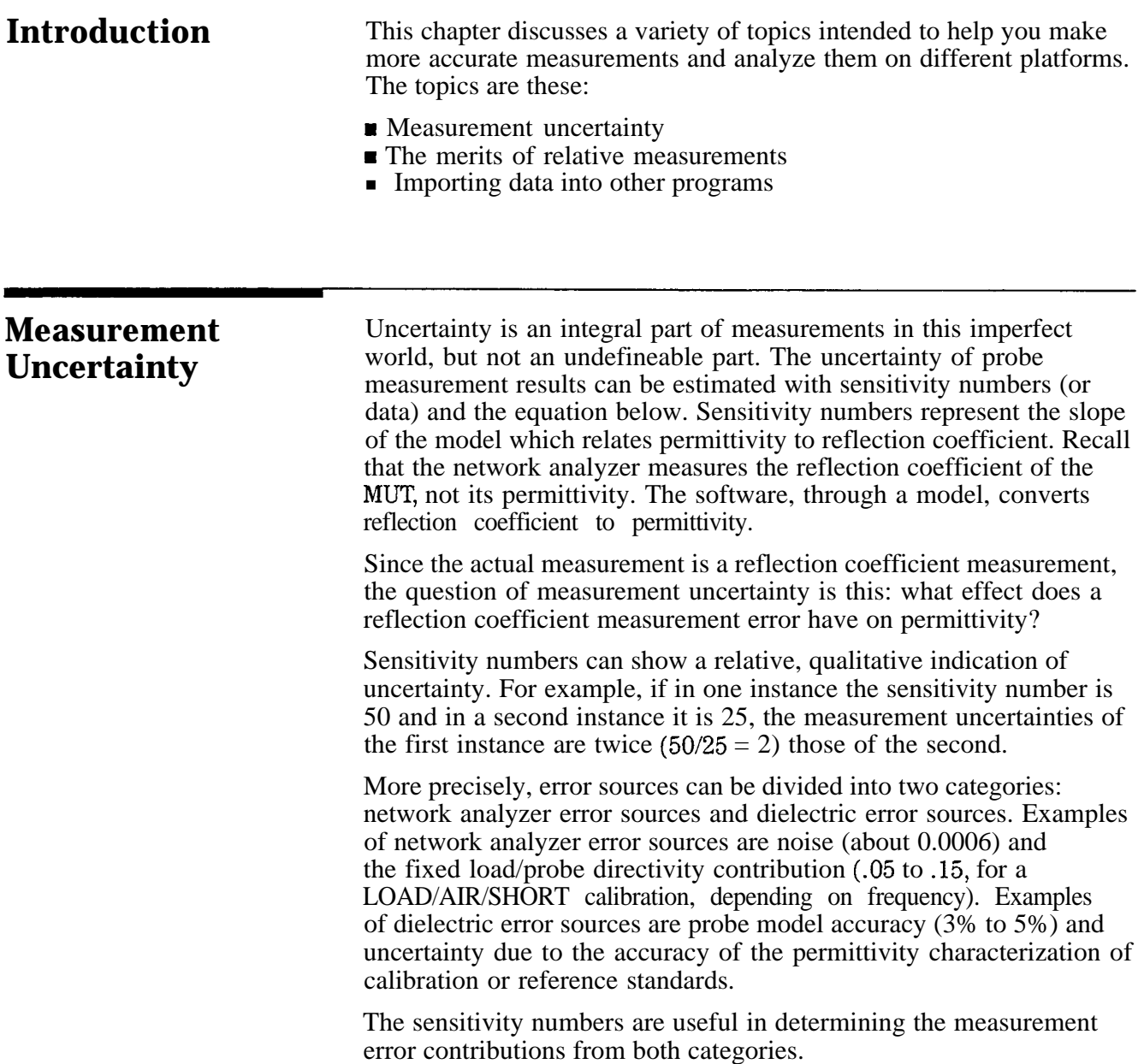

**Error Sources** 

**Typical Probe** The typical accuracy of the probe is graphed below. Note that **Accuracy** the practical frequency range, accuracy and resolution depend on properties of the MUT. Graphs indicate typical accuracy at  $23\pm3$ °C, not including the effects of probe contact and cable flexure.

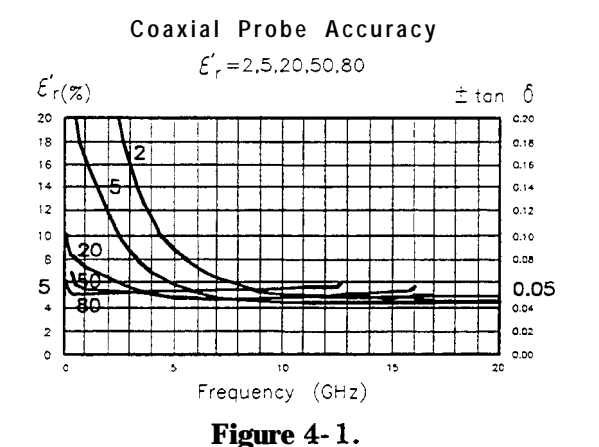

**Typical Accuracy versus Frequency for**  $e_r^* = 2$ , 5, 20, 50, 80

**Network Analyzer** The effect of network analyzer error sources can be calculated as **Error Sources** follows:

Eq. 2:  $E = N \times S$  where

E is the error (or delta epsilon)

N is network analyzer uncertainty (in linear terms)

S is the sensitivity number (absolute value)

For example, assume Teflon (Er= 2.1) is measured at 10 GHz **with** a LOAD/AIR/SHORT calibration. At 10 GHz the fixed load/probe directivity contribution would be about 0.05. At 10 GHz for  $Er = 2.1$ the sensitivity is 8.1.

The measurement error due to the fixed load/probe directivity would be computed as:

Eq. 3: E=  $.05 \times 8.1 = 0.4$  (delta epsilon)

The delta epsilon error will split between the orthogonal er and en terms such that SORT(delta  $e^{i^2}$  + delta  $e^{i^2}$ ) < = 0.4. (Note this is not total measurement error, only the portion due to the fixed load/probe directivity.)

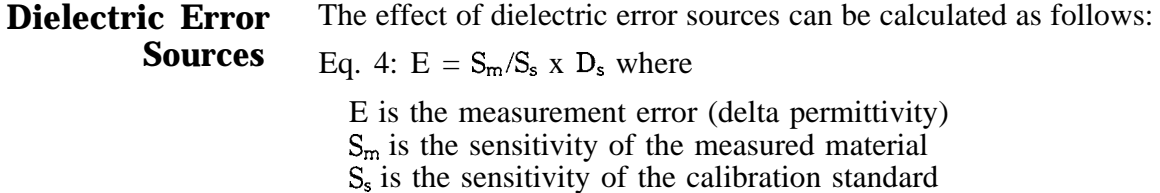

 $D_s$  is the delta uncertainty of the material used in calibration

**Overall Measurement** To determine the overall accuracy, combine the various measurement **Accuracy** error terms as illustrated by the following example.

> In the case where Teflon is measured at 10 GHz using an air/short/water calibration, the total measurement error would be the sum of the errors due to probe model accuracy (typically about 2% to 5 air, and water.

First compute Ds for air. The only effect to consider is the probe model accuracy of about 3%. Thus

 $Ds_{\text{air}} = 0.03$ 

Next compute Ds for water. The model is accurate to within about 1% and the probe model contributes another 3%. The permittivity of water at 10 GHz and  $25^{\circ}$ C is 62.3-j<sup>\*</sup>30. Er<sub>water</sub> is then  $SORT(62.32 + 302)$  or 69.

 $DS_{water} = (.03+.01)*69 = 2.8$ 

Next find the sensitivities for the various permittivities at 10 GHz. The values for  $SS_{air}$ ,  $SS_{water}$ , and  $Sm_{tefion}$  can be generated by first performing an air/short/water calibration. After the calibration, remeasure air and store the measurement data into a data file. Remeasure water and store it into a data file. Then measure teflon and store it into a data file.

Finally, refer to "Accessing BASIC Data Files," below, and use a spreadsheet or the program listed to read the sensitivity numbers. Insert those sensitivity numbers in equation 5 or 6 to calculate the uncertainty of the measured permittivity of the MUT.

Assume that the data files yield these sensitivity numbers:

 $S_{\text{Sair}} = 8.2$  $SS_{water} = 223$   $Sm_{tefion} = 8.1$ 

The worst case combination yields:

Eq. 5: E =  $8.1/8.2 * .03 + 8.1/223 * 2.8 + .03 * 2.1 = 0.2$  (delta epsilon)

The RSS combination yields: Eq. 6: E =  $SQRT[(8.1/8.2 * .03)^2 +$  $(8.1/233 * 2.8)^2 + (0.03 * 2.1)^2 = 0.1$  (delta epsilon)

The delta epsilon error will split between the orthogonal e' and e'' terms such that SQRT(delta  $e^{i^2}$  + delta  $e^{i^2}$ ) < = delta epsilon.

# **The Merits of Relative Measurements**

Typically relative measurements are more accurate than absolute measurements. Thus comparing measured results to a known reference of nearly the same permittivity is recommended in general. Relative measurement comparisons are facilated by the trace math feature "Trace-Ref".

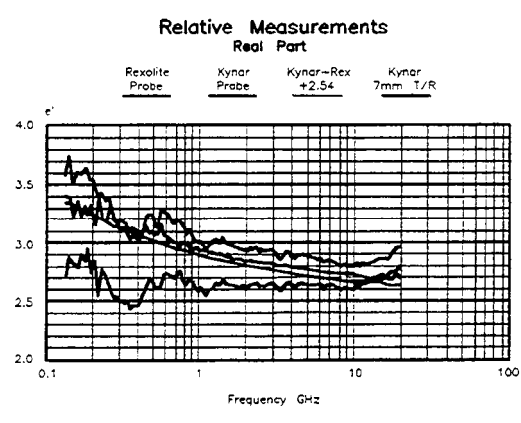

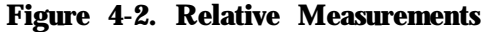

# **Uncertainty Calculations and Manipulation**

**Importing Data for** You can import measurement data from either version of the software to calculate uncertainty and further manipulate it. For instructions on importing data from the HP BASIC version of the program, see "Importing Data from the HP BASIC Version" at the end of this chapter.

**Importing Data from the MS-DOS Version into Lotus Excel, or Word** 

Processors The data files created by the MS-DOS version of the HP 85070 materials measurement software can be imported into Lotus l-2-3 or Excel for further calculations. There is no difference between the file formats for bringing the data into Lotus l-2-3, Excel, or **l-Z-3, Microsoft** anything else - the one file will import into almost any other program since it is in ASCII format.

> The detailed instructions below are specific to Lotus l-2-3 and Excel. For instructions on importing into a particular word processor, see the hints in the paragraph titled "Importing Data into Word Processors." If that information is insufficient, consult the documentation for the word processor under "Importing ASCII Files."

# **Importing Data into** The three methods described here are different ways of dealing with **Lotus 1-2-3** the limitation that Lotus 1-2-3 can import both text and numbers but cannot import both simultaneously. The header information at the top of the data file needs to be imported in text mode and the data needs to be imported in number mode for it to be useful. If you do not require the header information for your calculations, use method I. Otherwise the method you choose is mostly a matter of preference.

All three methods assume that you have Lotus l-2-3 running, it is in the 'READY' mode, and the data file you are importing is in the current directory with a '.PRN' extension.

**Lotus 1-2-3 Method I:** This quick method is useful when the textual header information is of **Importing Numbers** no value to your spreadsheet.

**without the Header** Move to the upper left comer of the range where you wish to import the data and execute the /FIN (file import number) command. This will take a little while as it reads in the file.

The data is ready to be used.

**Copy** Move to the upper left comer of the range where you want your data to be imported. Issue the /FIT (file import text) command. You can then select your data file from the list presented by moving to the file name and pressing RETURN.

> This will take a short while to read in the data. It will appear to spread out over several columns, but it is actually long text labels all in the first column.

# **2.** Import **the Numbers**

Move the highlight cursor one column to the right. This is where you will bring in the file again; this time as numbers instead of text.

Issue the /FIN (file import numbers) command and select the same filename as before.

This will again take a short while. You will notice that some of the data will be turned into scientific notation. This indicates that we have numbers which can be added, subtracted, etc

# **3. Erase the Excess Numbers**

There will be a few numbers that were pulled out of the header (for example, the date and the number of points). These can be discarded by following these steps:

Issue the /RE (range erase) command. To select all of the numbers pulled out of the header, move the highlight cursor down eight rows and over two columns. This should select a range which is 9x3 cells. Press ENTER to clear the cells.

Of course, if you would like to make use of any of these numbers (the number of points is certainly useful), you do not have to clear them.

# **Lotus l-2-3 Method II: Two Imports and a 1. Import the Text**

## 4. Parse the Column Headings

This step is necessary only if you wish to keep **the** column headings with the columns of data. In normal use and especially when there are many columns of data, this is almost essential for keeping track of the data is each column.

The column heading is the row which starts with the word "frequency". Move down to this row and column (the entire row will show up in the status bar at the top of the screen). Issue the /DPFC (data parse format-Line create) command. This will insert a row just above the heading row that is Lotus 1-2-3's best guess at how to parse the heading. It will work for the current parse. Next issue the input-column command. Select both the current row and the one below by typing a "." and then pressing the down arrow. This will select two cells. Then press ENTER to execute.

Set the output-range (type "0") and press ENTER (because the currently selected cell is the destination of the parsed result).

Finally, type "G" to execute the go command.

If the spreadsheet is to be printed, it may be desirable to change the alignment of the headings. This can be done by editing each heading and replacing the leading single quote (') with a caret (^) for centering or a double quote (") for right justified.

5. Move the Data Under the Headings

The data was automatically parsed by issuing the /FIN command, but it is one column and one row away from the desired location. The move command will fix this.

Move the highlight cursor to **the** first parsed number. This should be the first frequency value in the second column. Issue the  $/M$ command and select the data to be moved by pressing the END key, the right arrow, the END key again, and the down arrow. This should select all the data in the file that was imported using the /FIN command. Press ENTER to confirm the "From" part of the move.

Move the highlight cursor to the row just below the parsed column headings. To wipe out the single column of text, move over this first column. Press ENTER to complete the move.

## 6. Discard the Last Line of Text

There will be one last text label at the end of the data. This can be removed by pressing the END key, the down arrow to get to the last cell, and then using the /RE (range erase) command to clear.

# **Lotus l-2-3 Method III: One Import and a** 1. **Import** the Text

**Parse** Move to the upper left corner of the range where you want your data to be imported.

> Then issue the /FIT (file import text) command. You can then select your data file from the list presented by moving to the file name and hitting return.

> This will take a short while to read in the data. It will appear to spread out over several columns, but it is actually long text labels all in the first column.

2. Parse the **Column** Headings

This step is necessary only if you wish to keep the column headings with the columns of data. In normal use and especially when there are many columns of data, this is almost essential for keeping track of the data is each column.

The column heading is the row which starts with the word "frequency". Move down to this row and column (the entire row will show up **in** the status bar at the top of the screen).

Issue the /DPFC (data parse format-line create) command. This will insert a row just above the heading row that is Lotus 1-2-3's best guess at how to parse the heading. The guess is correct for the upcoming parse.

Next issue the input-column command. Select both the current row and the one below by typing a "." and then pressing the down arrow. This will select two cells. Press ENTER to execute.

Set the output-range (type  $\text{\textdegree O}^*$ ) and press ENTER (because the currently selected cell is the destination of the parsed result). Press "G" to execute the go command.

If the spreadsheet is to be printed, it may be desirable to change the alignment of the headings. This can be done by editing each heading and replacing the leading single quote (') with a caret () for centering or a double quote (") for right justified.

3. Parse the Data

Move the highlight cursor to the first row of data. Issue the /DPFC (data parse format-line create) command. This will insert a row just above the heading row that is Lotus 1-2-3's best guess at how to parse the heading. The guess is correct for the next parse.

Issue the input-column command. Select both the current row and all the data below by typing  $a^{\alpha}$ ." and then pressing the END and down arrow. This will select the entire column of text labels. Press ENTER to execute.

Type "0" and press ENTER to set the output-range (the currently selected cell is the destination of the parsed result).

Type "G" to execute the go command.

# **Importing Data from HP BASIC**

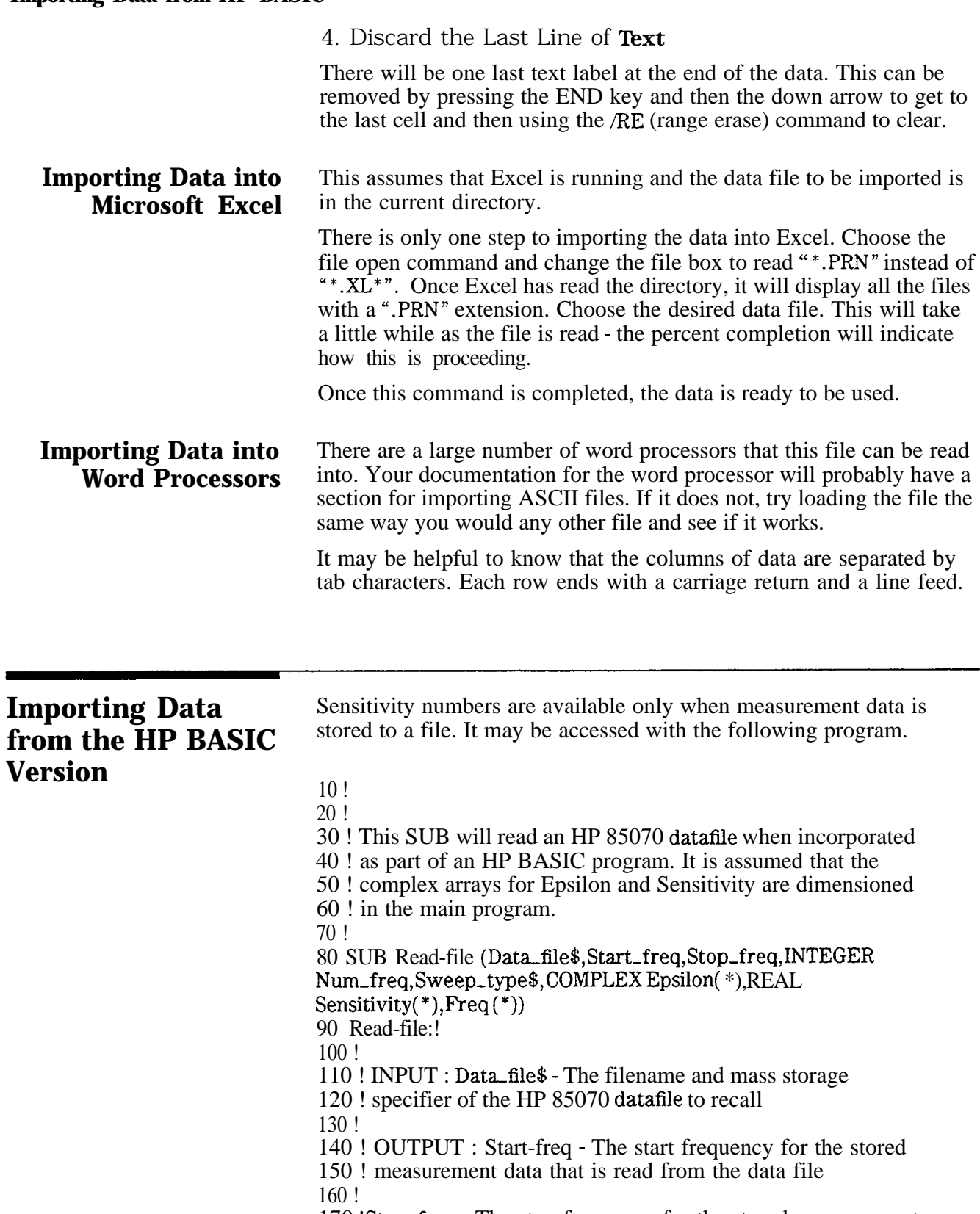

220 ! type

230 !

240 ! Sweep-types - The type of frequency distribution for the

250 ! stored measurement data. The string read back from the

260 ! file will either be "LINEAR" for a linear frequency

270 ! sweep or "LOG" for a logarithmic frequency sweep.

280 !

290 !

300 ! Freq( \*) - An array containing each measurement frequency

310 ! for the stored measurement data. For example, Epsilon(5)

320 ! holds the epsilon measurement data from the 5th frequency.

- 330 ! The 5th frequency is held in the array element Freq(5).
- 340 !

350 !

360 ! Epsilon(\*) - The stored epsilon measurement data 370 !

380 ! Sens( \*) - The stored sensitivity of the measured epsilon 390 ! data to uncertainty in the Sll measurement

400 !

410 OPTION BASE 1 DIM File\_type\$(20)

420 ASSIGN @File TO Data\_file\$

430 ENTER @File;File-types

440 IF File-type < > "HP85070DATAFILE" THEN

450 ! **not a** proper HP 85070 file, take appropriate action 460 ELSE

470 ENTER @File;Num-freq,Start-freq,Stop-freq,Sweep-types 480 ALLOCATE COMPLEX Temp-epsilon(Num-freq),REAL Temp-sens

(Num-freq), Temp-freq (Num-freq)

490 ENTER @File;Temp-epsilon( \*)

500 ENTER @Fiie;Temp-sens( \*)

510 ENTER @File;Temp-freq( \*)

520 FOR  $I=1$  TO Num-freq 530 Epsilon(I) = Temp\_epsilon(I)

 $540$  Data\_sens(I) = Temp\_sens(I)

 $550$  Freq(I) = Temp\_freq(I)

- 560 NEXT I
- 570 END IF
- 580 ASSIGN@File TO \*

590 SUBEND

# **In Case of DifIiculty**

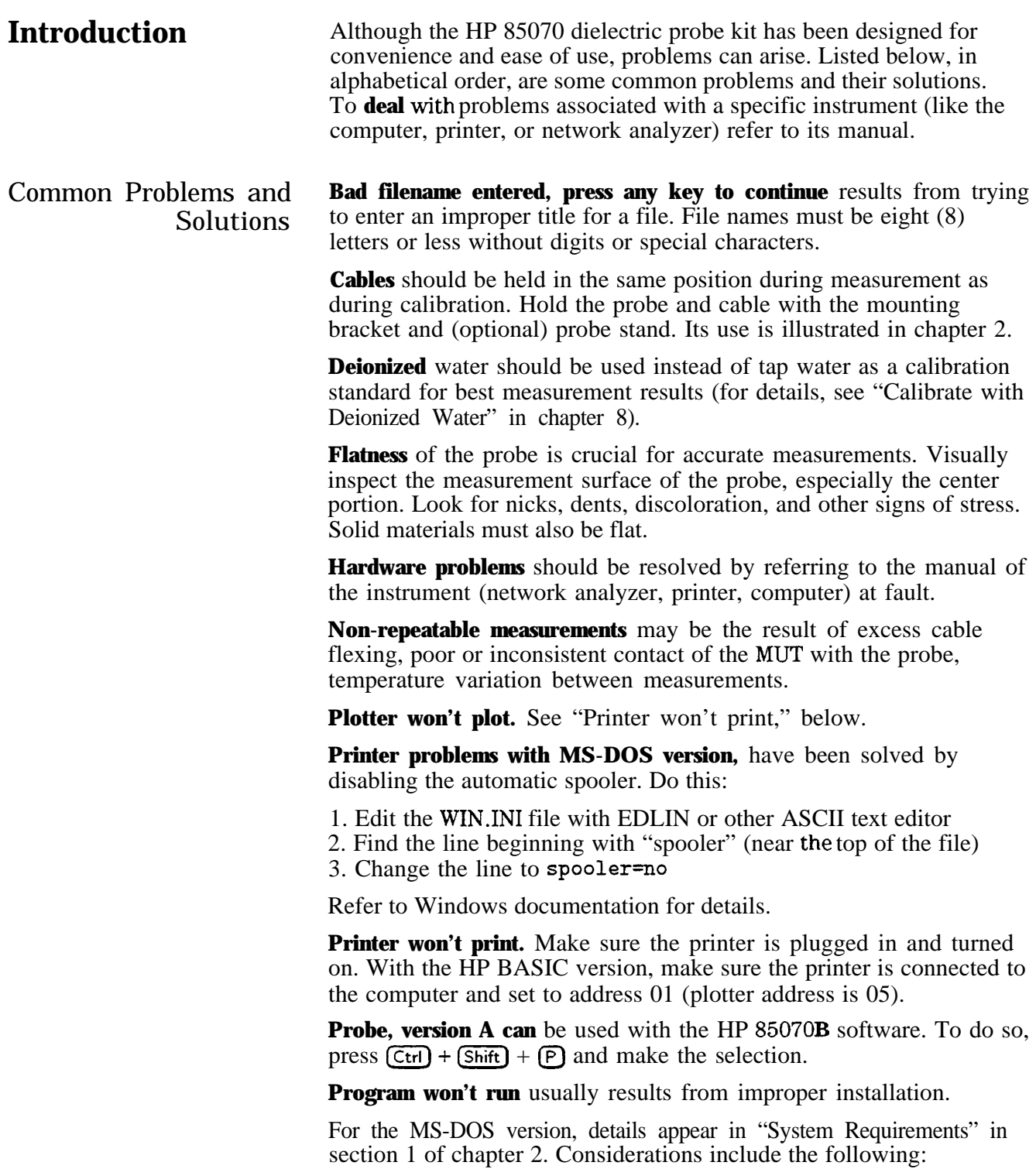

# **Importing Data from HP BASIC**

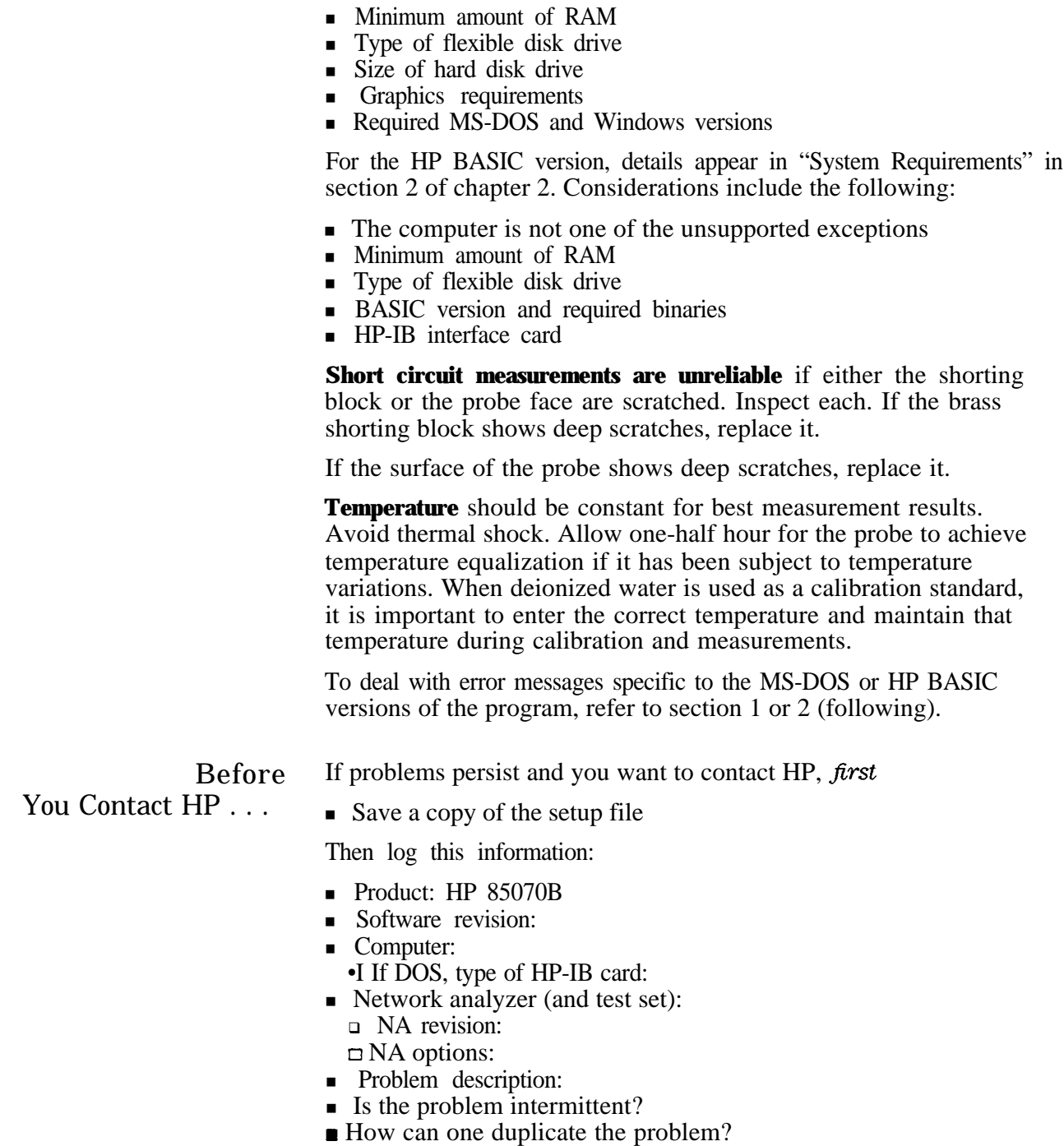

**Section 1: MS-DOS** This section alphabetically lists the error messages of the MS-DOS **Error Messages** version of the program. The error messages are in **bold**; explanations (if any) in normal type.

> **A calibration has not been performed.** The attempt to make a measurment failed. You must perform a calibration or recall a setup file containing a calibration first.

**A copy of HP 85070 is already running.** You can run only one copy of the HP 85070 application at a time.

**An error occured allocating memory during the measurement. Reduce the number of points and close any other application programs immediately.** There is not enough system memory to perform calculations with the specified number of frequency points. This is usually due to having several other Windows applications running at the same time as the HP 85070. Either reduce the number of points and recalibrate the system, or close the other applications.

**An HP-D3 error has occured. No space for new cal; delete a cal set.** This error will occur with the HP 8510 network analyzer if there is no space to store a calibration. Use the CAL menu on the HP 8510 to delete a previous calibration to make room for the calibration just performed.

**Calibration does not match the current setup.** A measurement was triggered but the frequency range of the calibration in the network analyzer does **not** match the setup in the software. The software will not allow measurment.

**Cannot find plotter or Problem with plotter.** The program is unable to communicate with the hardcopy device when performing a plot operation. Recheck the cabling to the hardcopy device or make sure that it is properly installed in the Windows Control Panel. Try to communicate with this device with another Windows application.

**Cannot find printer or Problem with printer.** The program is unable to communicate with the hardcopy device when performing a print operation. Recheck the cabling to the hardcopy device or make sure that it is properly installed in the Windows Control Panel. Try to communicate with this device with another Windows application.

**Can not write to 'filename'.** This error typically **occurs when** the disk is removed from the drive.

Data **does not exist.** The attempt to save data to memory failed because no data trace exists.

**Error number** xxx **opening 'filename'.** These errors are generated by the DOS system. Refer to DOS documentation for the nature of this particular error.

**Illegal FILENAME.** Illegal characters were specified in the filename. Only alphanumeric characters are allowed in the filename.

**Illegal number of points. Must be at least 11 and a multiple of 10** + **1.** For the LOG sweep mode, the number of points must be 11, 21,  $31, \ldots, 101,$  etc

### **MS-DOS Error Messages**

**Illegal number of points. Must be** 3 or **more.** A minimum of 3 points must be specified.

**Illegal start frequency.** Start frequency is either (1) less than minimum allowed by network analyzer, (2) more than maximum allowed by network analyzer, or (3) greater than stop frequency.

**nlegal step frequency.** Step frequency is smaller than the minimum resolution of the network analyzer source.

**Illegal stop frequency.** Stop frequency is either (I) less than minimum allowed by network analyzer, (2) more than maximum allowed by network analyzer, or (3) less than start frequency.

No **filename specified.** An attempt was made to load or store a file without specifying a filename. This would occur if no entry was made in the dialog box.

**The IEEE-488 card is not responding as configured. Please check and correct configuration.** The HP or National Instruments IEEE-488 card is not operating properly. Try repowering the computer to see if this cures the problem. If not, refer to the card's operation manual to run diagnostic routines to insure that the card is properly installed. Run the HPIBSTAT.EXE program to troubleshoot the problem.

**There is not enough memory to run HP** 85070. Close all other applications and try again.

**The selected filename is too long. Only eight characters are allowed.** DOS filenames can only be eight characters long. The **metallic shorting block may not be properly connected.** The software has detected possible poor contact of the metallic shorting standard. Refer to the Measurement Tutorial for screen responses of good and poor contact with short circuit standards.

**The Network Analyzer is not responding as configured. Please check and correct configuration.** The software is unable to communicate with the network analyzer. Check HP-IB connections. You may also try pressing the green PRESET button on the network analyzer then pressing the RETRY choice in the software.

**This revision does not support more** than xxx **pts.** The entered number of points is greater than the software and network analyzer allow.

**This software does not support the HP 8510A. Only** the HP 8510B and HP 8510C are supported by the software.

# **Section 2: HP BASIC Error Messages**

This section alphabetically lists the error messages of the HP BASIC version of the program. The error messages are in **bold;** explanations (if any) in normal type.

**Bad filename entered.** A filename that is not accepted by the BASIC operating system was entered. Filenames have a maximum of 10 characters, including the "D-" or "S-" prefix that the software includes. Only letters, numbers, and the underline ("-") character are allowed in the filename.

**Drive not found or bad address.** The software cannot find the disk at the currently defined mass storage specifier. A new mass storage unit specifier can be entered by executing another Save (data or setup) command and entering the new MSUS, ex. :,700,1 (see the HP BASIC documentation for more details on the syntax of mass storage specifiers), when promted for the filename.

**Entered frequency above network analyzer source range.** The frequency entry is outside the range of the network analyzer source. Enter the value again and make sure that you are terminating the entry with the desired terminator (GHz or MHz).

**Entered frequency below network analyzer source range.** The frequency entry is outside the range of the network analyzer source. Enter the value again and make sure that you are terminating the entry with the desired terminator (GHz or MHz).

**File 'Filename' already exists! Do you wish to overwrite it?** An attempt was made to save a file on disk when a file with the same name already exists. Press the OK softkey to replace the old file, press the Cancel softkey to abort the save process, then use a different filename.

**Mass storage medium overflow (no space left on disk).** There is not enough space on disk to save the file. Insert another initialized disk and press 'Try **Again** or press Exit to abort.

**Maximum string length of entry is xx characters.** The string entry (filename, display title) has exceeded the maximum length allowed. The software will present this message. After any key is pressed, the string will be presented again. Use the back space key or left arrow key to delete characters.

**Media is not in drive.** The software can find the disk drive but a disk is not in the drive. Put the disk in and press Try **Again** or press

Exit to abort the process.

**Media is not initialized.** An attempt was made to save or recall a file from an uninitialized disk. Only disks which have been initialized with the BASIC operating system can be used. This initialization must be done outside the HP 85070 software with the BASIC INITIALIZE command. See the BASIC manuals for more information.

**Media is write protected.** An attempt was made to save a Setup or Data file to a write-protected disk. Use another disk or move the write protect tab on the current disk to enable the storage and press the Try Again softkey. Press the Exit softkey to abort the storage process.

No **active traces.** An attempt was made to autoscale the data with no active data or memory traces.

**No current** data **trace.** An attempt was made to save data to a memory trace without having a valid data trace. **No current memory** trace. An attempt was made to save a memory to data without having a valid memory trace. **No room for calibration in HE' 8510. Delete a calibration set manually.** There is no more room inside the HP 8510 for the calibration just performed. Use the CAL menu in the HP 8510 to delete a cal set to make room for the new calibration.

**No valid calibration.** An attempt was made to take a measurement without performing a calibration. Calibrate the system.

No **valid** data **trace** to save. An attempt was made to save a data file without a valid measurement data trace. Turn data on in the Traces Displayed choice of the Display menu if a Data trace exists or perform the desired measurement.

**No valid reference** trace. An attempt was made to perform trace mathematics without a valid reference trace. Save a trace to the reference trace and try again.

**Number of frequencies in log mode must be 11 or greater.** A minimum of 11 frequencies must be specified for the LOG sweep setup.

**Number of frequencies must be greater than** 1. A minimum of 2 frequencies must be specified for the setup.

**Number of points must be (multiple of 10) + 1 for log mode.** The number of frequencies must be  $11, 21, 31, \ldots$ ,  $101$ , etc for the LOG sweep mode.

**Setup file is incompatible with current network analyzer.** An attempt was made to recall a setup file that was created with the software using a different model network analyzer.

**Specified file 'Filename' is not** a **valid HP 85070 data file.** An attempt was made to recall a data file that was not created using the HP 85070 software. This error will also occur if an attempt is made to recall a Setup file and the specified file was not created by the software.

**Step frequency is too small for current span.** The entered value of step frequency would result in a number of frequencies greater than that supported by the network analyzer.

**Step frequency of** 0 Hz **not allowed.** The step frequency must be greater than 0 Hz. This entry would cause a calculation error.

**Stop frequency must be greater start frequency.** The specified start frequency is greater than the specified stop frequency . Change the frequencies to correct this situation.

**Stored data (1 to 2 GHz, 51 pts., log) does not match setup.** The frequency setup in the software must exactly match the frequency range of any stored data to bring the data trace back into the software. The frequency range of the data is presented in the error message so that you can go back to the Set frequency . . . choice in the Setup menu to change the frequency setup.

# **HP BASIC Error Messages**

**Y-max and Y-min can not be the same value.** The maximum and minimum values for the graphical display were specified to be the same value. Enter new, different values.

# **Operator's Check**

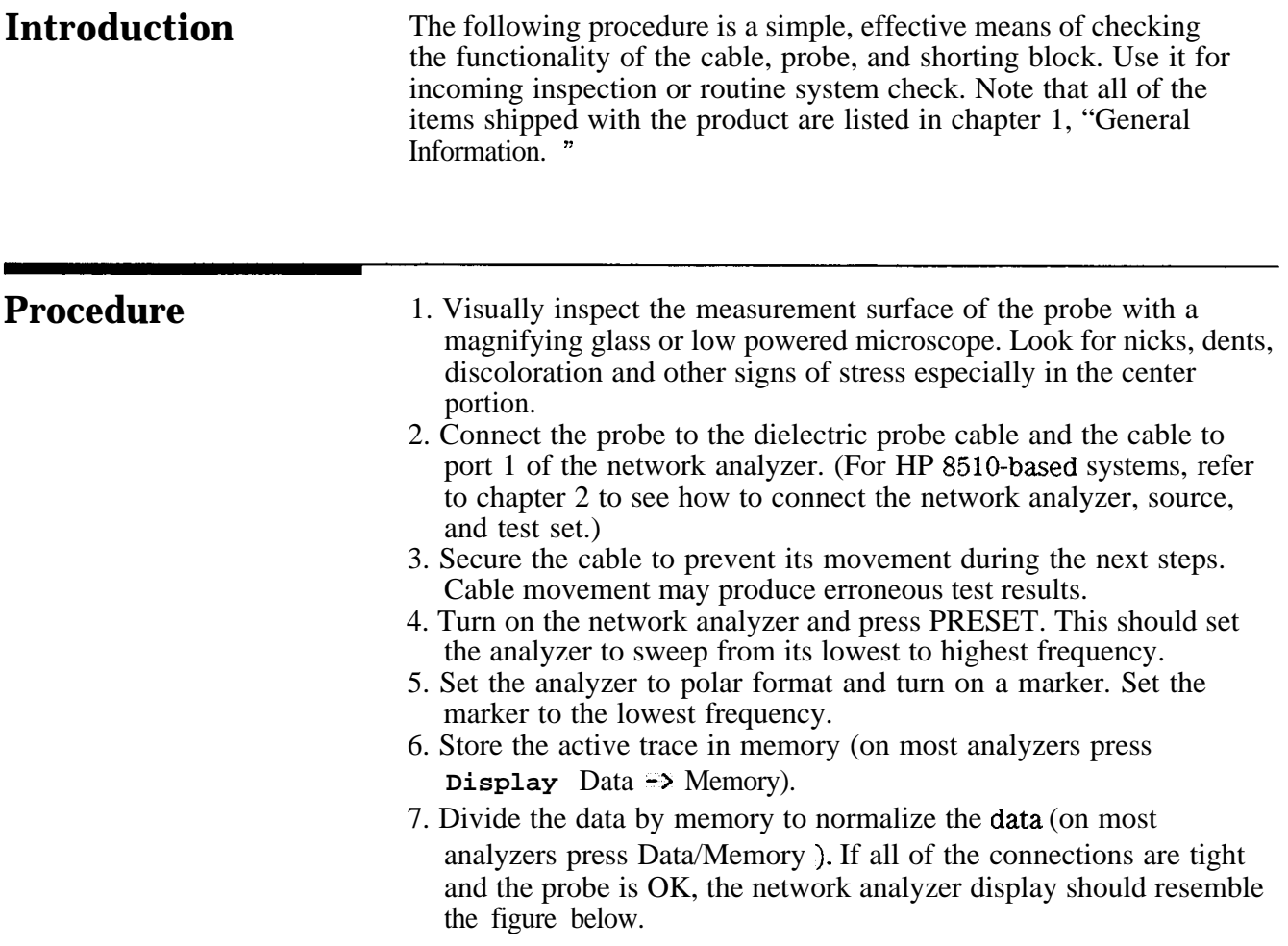

## **HP BASIC Error Messages**

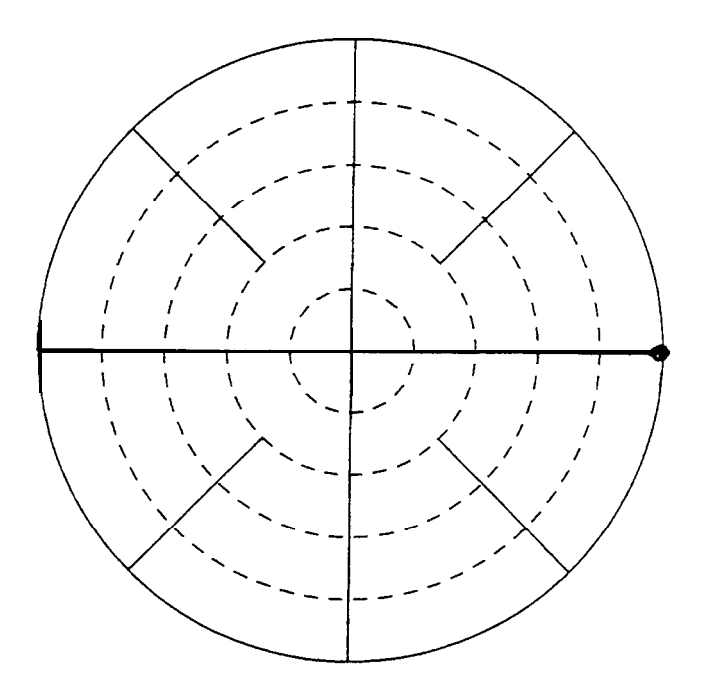

**Figure 6-l. Normalized Measurement of Air**

There should be a small dot (the trace) on the right edge of the polar chart. A blurry or elongated "dot" indicates that the connections or the probe are not stable. In this case, remedy the situation before proceeding.

- 8. Attach the short circuit to the probe.
	- a. Back out the knurled screw by turning it counterclockwise until it stops.
	- b. Slide the short onto the probe.
	- c. Tighten the knurled screw until the short makes good contact with the probe.

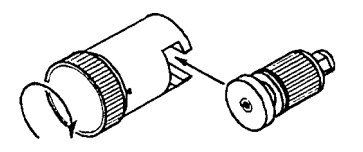

**Figure 6-2. Attaching Short to Probe**

9. Observe the trace on the network **analyzer** display. It should look like the figure below, concentrated at the far left side of the Smith chart. It will not be as small a dot as the one you just observed on the right edge. Nonetheless, such a trace indicates that the probe, short circuit and network analyzer are operating as designed.

## **HP BASIC Error Messages**

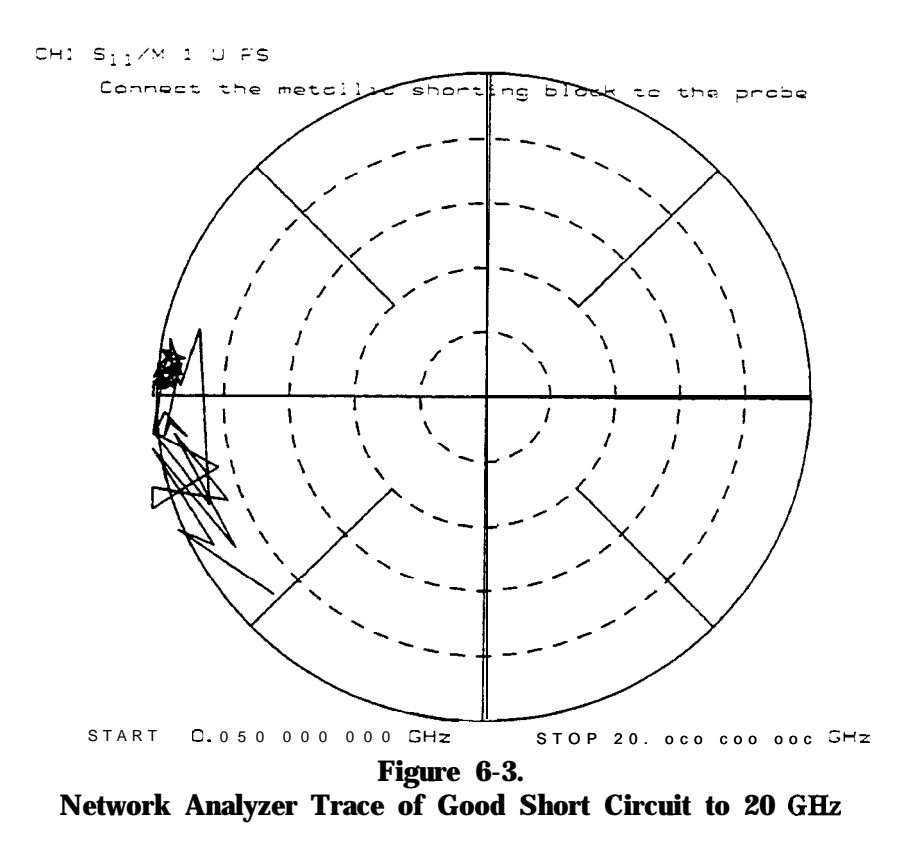

**In Case of DifIiculty**

If the short measurement does not ressemble the trace shown above, reposition the short on the probe end. Make sure the short is in firm, even contact with the probe. If trouble persists, refer to chapter 5, "In Case of Difficulty."

# **Ordering Supplies**

**Introduction** This chapter details the parts of the probe kit, explains how to order those and other parts, and lists materials measurement literature.

| HP Part Q t y<br><b>Number</b> |                  | <b>Description</b>                                     |
|--------------------------------|------------------|--------------------------------------------------------|
| 85070-90009                    | $\perp$          | this manual                                            |
| 85070-80003                    | 1                | remote switch assembly                                 |
| 85070-20028                    | $\mathbf{1}$     | probe mounting bracket                                 |
| 8120-6192                      | 1                | cable, standard, SMA (f) to SMA (f)                    |
| 9301-1212                      | 2                | rubber vial stopper, 7x13 mm                           |
| 9301-1214                      | $\overline{2}$   | large glass vial                                       |
| 85070-60003                    | $\mathbf{1}$     | shorting block assembly                                |
| 85070-10003                    | $\mathbf{1}$     | dielectric probe kit software (standard)               |
| 8710-2036                      | $\mathbf{1}$     | probe assembly                                         |
| 1250-1743                      | 1                | adapter, type-N (m) to SMA (m)                         |
| 1250-1746                      | 1                | adapter, $3.5$ mm (m) to 7 mm                          |
| 1810-0118                      | $\mathbf{1}$     | 50 ohm 3.5 mm fixed load                               |
| 85070-40002                    | $\mathbf{1}$     | rubber adapter for large vial                          |
| 85070-20025                    | $\boldsymbol{0}$ | plug, knurled (part of $85070-60003$ )                 |
| 85070-20026                    | $\boldsymbol{0}$ | block, shorting (part of $85070-60003$ )               |
| 85070-20027                    | $\boldsymbol{0}$ | clamp, body (part of 85070-60003)                      |
| <b>Options</b>                 |                  |                                                        |
| 9301-1298                      |                  | option 001, probe stand                                |
| 8120-6286                      |                  | option 002, cable, high-temperature SMA (f) to SMA (f) |
| 85070-10004                    | *                | option 300, dielectric probe kit software              |

Table 7-1. Replaceable Parts

\* When option 300 is ordered, this HP BASIC software substitutes for the standard MS-DOS version software.

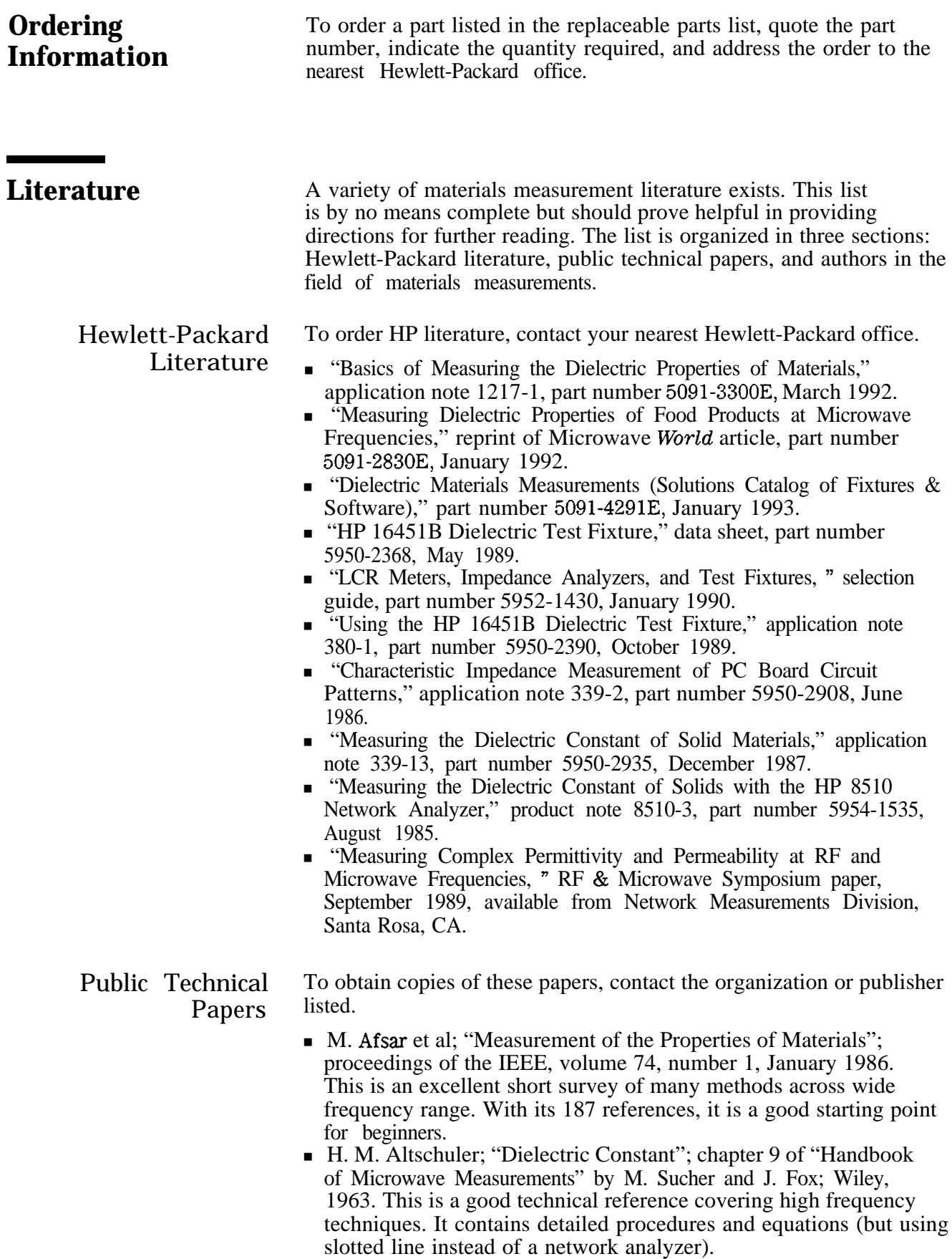

- **ASTM; "Standard Test Methods for AC Loss Characteristics and** Permittivity (Dielectric Constant) of Solid Electrical Insulating Materials"; Standard D-150-87; American Society for Testing and Materials, Philadelphia, PA 19103. The US authority **on** testing methods features great technical depth on parallel-plate capacitor methods for low frequencies.
- Richard G. Geyer; "Electrodynamics of Materials for Dielectric Measurement Standardization"; proceedings of the IEEE, IM-TC, January 1990. A review of measurement concerns, standards, and traceability with examples of state-of-the-art measurements including NIST X-band cavity and the first public reference to Baker-Jarvis enhancement to S-parameter technique.
- Deepak K. Ghodgaonkar et al; "Free Space Method for Measurement of Dielectric Constants and Loss Tangents at Microwave Frequencies"; IEEE Transactions **on** IM volume 37 number 3, June 1989. This describes the work at Penn State's Center for Engineering of Electronic/Acoustic Materials. The topic is **the** free-space method using spot-focusing antennas with an HP 8510B and TRL calibration.
- Arthur R. von Hippel, ed; "Dielectric Materials and Applications"; MIT Press, 1954. This book is over 35 years old, but still the bible **on** dielectrics and measurements; a good introduction to basics.

- Other Authors  $\blacksquare$  Stuart 0. Nelson, US Department of Agriculture. He has written many articles on microwave measurement of moisture in raw grains.
	- Stan Stuchley, U of Ottawa, Canada. He is an authority on dielectric measurements using coax open-ended probe.
	- Gordon Kent, Dielectric Lab Inc. He invented novel cavity methods and simplified equations to measure dielectric properties of ceramic substrates.

# **Software Reference**

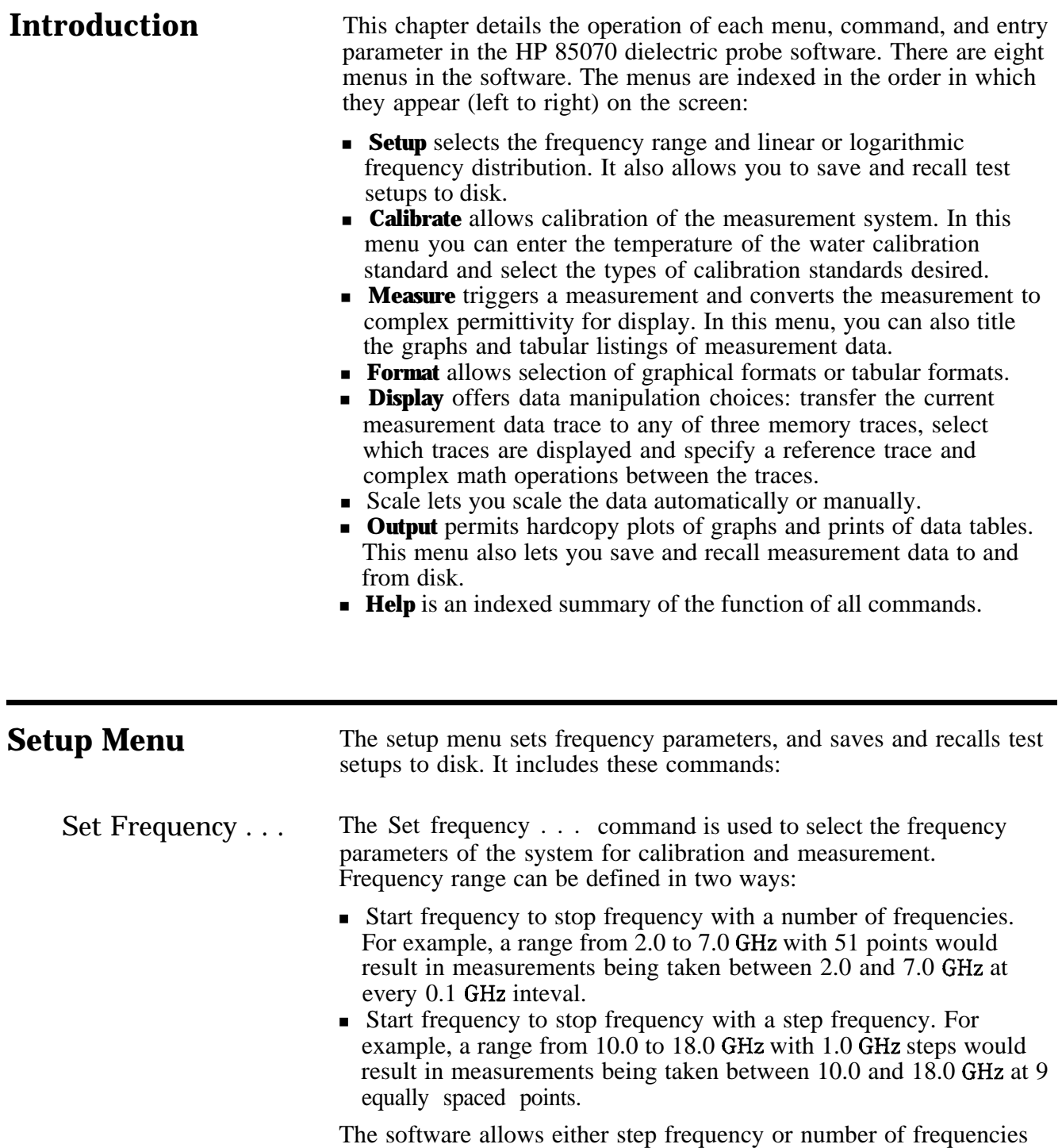

**Software Reference 8-l**

to be entered for linear frequency sweep mode measurements. If both

### **Setup Menu**

the number of frequencies and **the** step frequency are entered, the number of frequencies will take precedence.

### Sweep **Mode**

The program makes measurements over the specified frequency range by distibuting the frequencies in either a linear or logarithmic fashion.

Linear sweep mode supports these settings:

- Start frequency
- $\blacksquare$  Stop frequency
- $\blacksquare$  Number of frequency points or
- $\blacksquare$  Step frequency

Logarithmic sweep mode supports these settings:

- $\blacksquare$  Start frequency
- $\blacksquare$  Stop frequency
- $\blacksquare$  Number of frequency points (must be a multiple of ten plus one, see next paragraph)

The number of frequency points in log mode is restricted to, for example,  $11, 21, \ldots$  . 101, etc. This restriction enables the software to evenly distribute the frequencies into ten different frequency list segments and operate the network analyzer in the frequency list mode. The start of each frequency segment is distributed logarithmically.

Note  $\mathbf{I}$  The Set frequency... dialog box is illustrated in chapter 3, "Measurement Tutorial."

Save Setup . . . This command saves to disk a test setup file that includes the following:

- **Learn string** of the network analyzer: a full definition of the state (settings) of the analyzer.
- **calibration** error terms if a calibration is active.
- **8 Software operating state** consisting of:
	- <sup>q</sup>Displayed measurement traces
	- $\Box$  Frequency range
	- <sup>q</sup>Format and scale of the current measurement
	- <sup>q</sup>Calibration type and calibration standard models
	- <sup>q</sup>Trace math information
	- <sup>q</sup>Trace display information
	- 0 Title information
	- 0 Pen color information

Test setup files can be saved to any disk drive and directory in the computer. Use the drive icons and directory icons or the keyboard to enter the disk **drive,** directory, and filename of the setup.

- DOS remarks:
	- $\Box$  Filenames are limited to eight characters
	- <sup>q</sup>Filename default extension is .TST
- $\blacksquare$  BASIC remarks:
	- o Filenames are limited to **ten** characters
	- $\Box$  Filename default preface is  $S$ .

<sup>q</sup>Software supports full directory structure of the HFS (hierarchical file system)

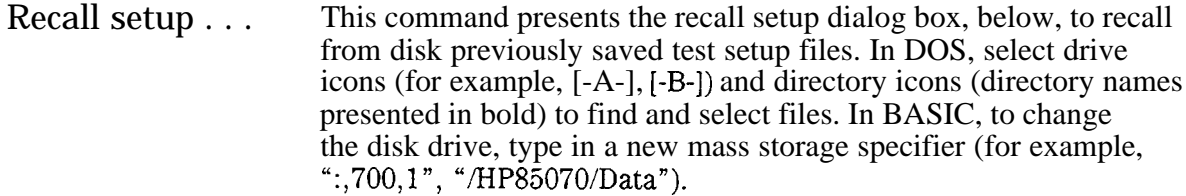

Note

I?

Recalled calibrations can be reused IF there have been no changes in the cabling of the probe or network analyzer. But recalled calibrations should be validated before reuse.

To validate a recalled calibration before re-using it, measure a known standard (air, for example). If the measurement is good, you can re-use the recalled calibration. Otherwise, recalibrate the system before making additonal measurements.

**Calibrate Menu** The calibrate menu is used to calibrate the measurement system. The calibration process consists of measuring the probe in three well-known dielectric environments. These well-known dielectric environments are referred to as calibration standards. The default calibration standards are air, a short circuit, and deionized water (see next paragraph). Alternate calibration standards can used.

Calibrate with Since the model is that of deionized water, for best accuracy it is Deionized Water important to use deionized water as a calibration standard. The software model of water does not account for ionic effects.

Perform cal . . . This command begins the calibration process. Connect **each** calibration standard to the probe as prompted. The prompts name each calibration standard. When you are ready to measure the standard, select **the** "OK" key on the computer keyboard or on the network analyzer.

At the end of the calibration, you can save it to disk.

Configure cal . . . This command presents the dialog box below to make two selections:

- Calibration type: the set of calibration standards
- Refresh standard type

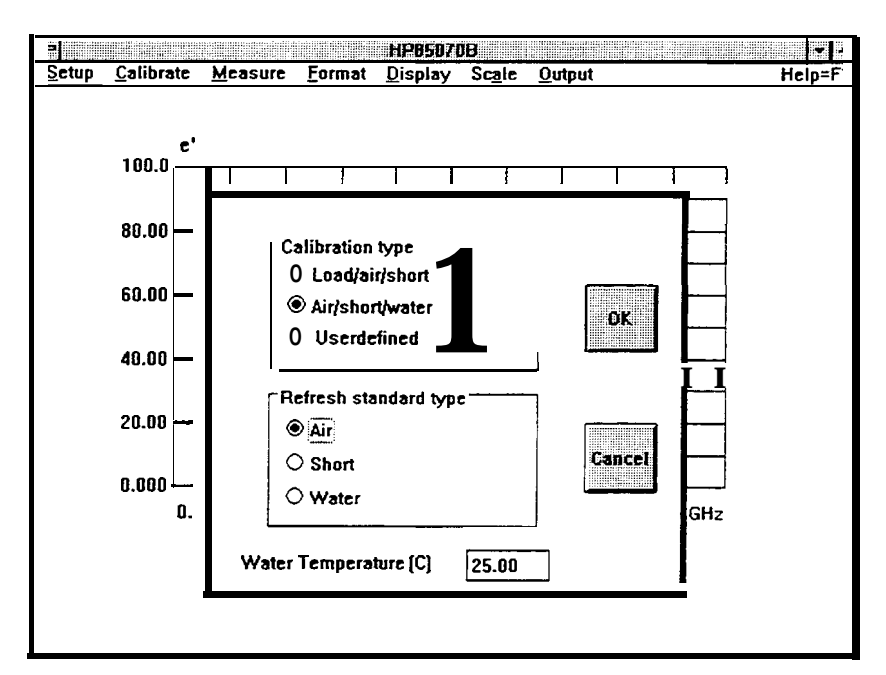

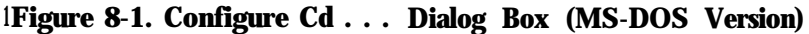

## **Air/Short/Water**

This is the default cal. It presents a text box to enter the temperature of the water. Enter the water temperature as accurately as possible for best calibration (and measurement) results. The software uses the generally accepted Cole-Cole model for water to calculate the permittivity of the water standard at the temperature you have specified. Note that the model for water does not include ionic effects: for low frequency work, the next calibration, which substitutes a load for water, is recommended.

Measurements of the short circuit and water are presented on the network analyzer relative to the air measurement (divided by the complex [Re/Im]) to make it easy to see if good connections of the short circuit and water are being obtained. Additionally, the software mathematically checks the short circuit measurement at the lowest frequency to determine whether the connection is good. If the software determines that the short circuit measurement may not be good, it presents choices to continue (after improving the connection) or abort the calibration.

## **Load/Air/Short**

This choice substitutes a 50 ohm-coaxial load for water. When prompted, connect the SO-ohm coaxial load standard directly to the end of the test cable (without the probe). The air and short circuit standards are measured with the probe connected to the test cable. Measurements of the short circuit are presented on the network analyzer relative to the air measurement (divided by the complex [Re/Im]) to make it easy to see whether the short circuit connection is good.

Additionally, the software mathematically checks the short circuit measurement at the lowest frequency to determine whether the

connection is good. If the software determines that the short circuit measurement may not be good, it presents choices to continue (after improving the connection) or abort the calibration.

## User **defined**

This choice lets you define and describe any three calibration standards in terms of a Cole-Cole relaxation model. That model (listed in chapter 4) describes the complex permittivity of the standard as a function of frequency and uses these constants:

 $\epsilon_0$  the DC value of dielectric constant  $\epsilon_{\infty}$  the infinite frequency dielectric constant  $\alpha$  the relaxation width  $\tau$  the relaxation time constant

To define your own standards, enter the values of  $E_0$ ,  $E_{\text{inf}}$ , Alpha, and Tau for each standard. Enter a label for each standard. (These labels serve as the prompts for the calibration.) The calibration standards are requested in this order: Stdl, Std2, Std3. Measurements of each standard are presented without any trace math applied in the network analyzer.

# Refresh Standard Type

This block selects one of three standards for the refresh cal:

- $A$ ir
- **n** Short
- $\blacksquare$  Water

Selecting water presents a text box to enter the temperature of the water.

- Refresh cal . . . This is a convenient way to update a calibration by remeasuring a single standard instead of performing a full calibration with three standards. Use this function when:
	- $\blacksquare$  The cable is moved
	- $\blacksquare$  The temperature changes
	- $\blacksquare$  The calibration is stale (not recently updated)
	- A setup or calibration is recalled

Ŧ

 $\blacksquare$ 

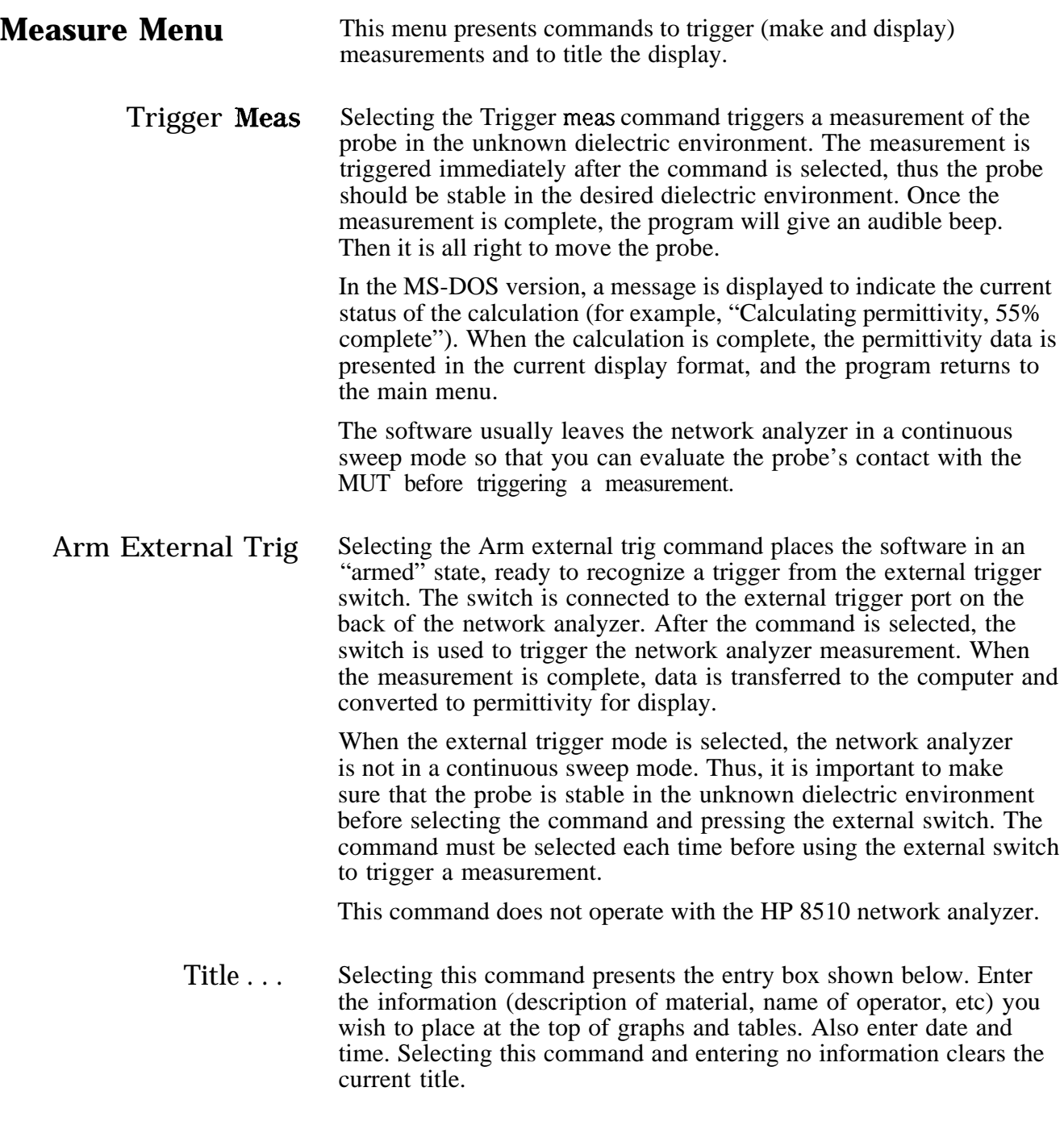
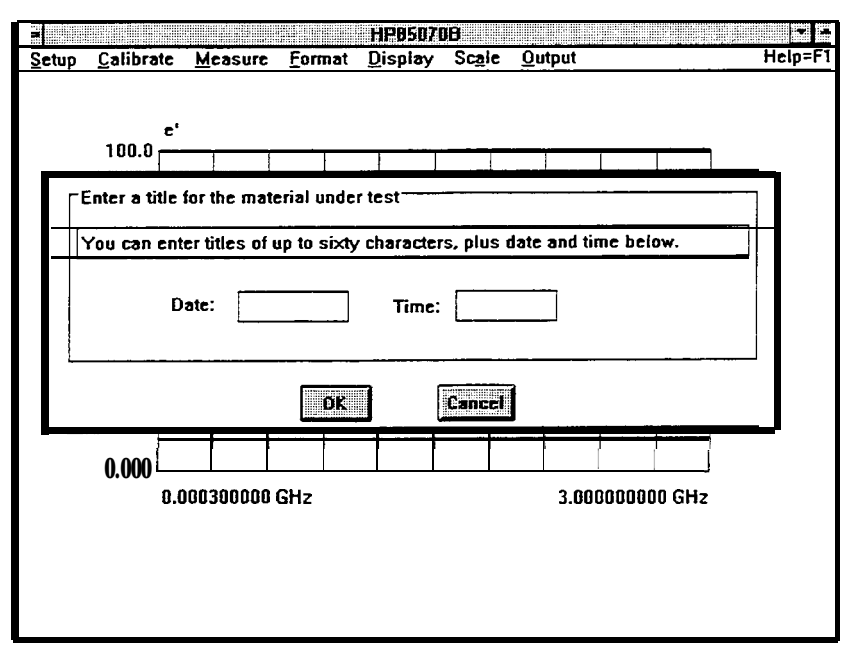

**Figure 8-2. Title Entry Box (MS-DOS Version)**

**Format Menu** The format menu presents choices to select the display format for the measured permittivity data. There are six different formats:

- Tabular
	- $p$  e
	- $\Box$  more
	- $\square$  Loss tangent
	- <sup>q</sup>Cole-Cole
- $\blacksquare$  Graphical  $R$ e & Im
	- □ Re & tan d

The complex permittivity, epsilon can be expressed as:

$$
e^* = e^{\prime} - i e^{\prime \prime}
$$

where  $e' = \text{Re}[\text{Permititivity}]$  and  $e'' = \text{Im}[\text{Permititivity}]$ 

e is often referred to as dielectric constant.  $e^{j}$  is often referred to as loss factor and is used to determine how "lossy" the material is. err is proportional to the amount of microwave energy absorbed in the material. By definition en is a positive quantity. An en  $\lt 0$  can however occur if e<sub>ll</sub> is near zero. It is often convenient to look at the ratio et/et. This ratio is called the loss tangent.

## **Format Menu**

- $e$  Select  $e$  to display the real part of permittivity versus frequency. The real part of permittivity,  $e/$  (or k', kappa) is often referred to as dielectric constant. This format is shown in chapter 3.
- $e^{\gamma t}$  Select e<sub>ll</sub> to display the imaginary part of permittivity versus frequency. This is also called the dielectric loss factor and is the imaginary part of the dielectric constant (represented by k").

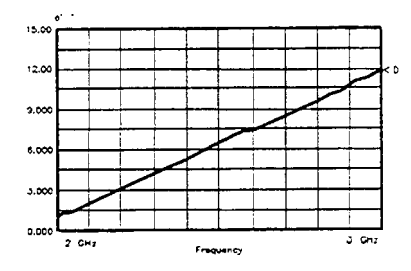

Figure S-3. Water Measurement in e<sup>tt</sup> Format

Loss Tangent Select Loss tangent to display ender versus frequency. Loss tangent is also known as tan d.

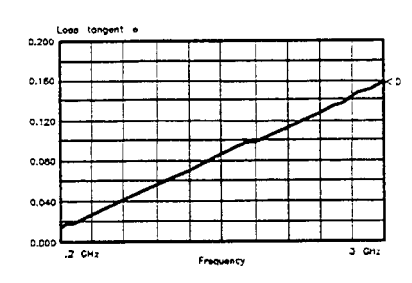

**Figure 8-4. Water Measurement in Loss Tangent Format** 

Cole-Cole Select Cole-Cole to display e versus e/ at each frequency. The Cole-Cole format refers to the Cole-Cole relaxation model for el and en versus frequency. Materials which exhibit a well-defined peak in the loss factor at some frequency display a semi-circle in this format.

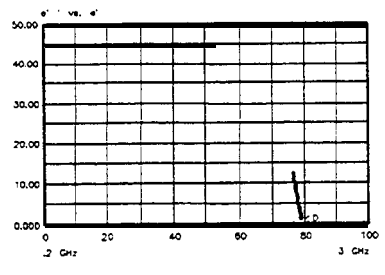

**Figure 8-5. Water Measurement in Cole-Cole Format**

- Tabular (Re  $\&$  Im) Select Tabular (Re  $x \text{Im}$ ) to display a listing of the dielectric constant and loss factor at **each** measurement frequency. An example of this table appears in chapter 3.
- Tabular (Re & tan d) Select Tabular (Re & tan d) to display a listing of the dielectric constant and loss tangent at each measurement frequency.

|             | Data  |      |
|-------------|-------|------|
| Freg (GHz ) | e'    | e''  |
| 0.200000000 | 78.83 | 1.04 |
| 0.256000000 | 78.84 | I.34 |
| 0.312000000 | 78.87 | 1.43 |
| 0.368000000 | 78.63 | 1.62 |
| 0.424000000 | 78.83 | 1.89 |
| 0.480000000 | 78.79 | 2.12 |
| 0.536000000 | 78.80 | 2.37 |
| 0.592000000 | 78.80 | 2.60 |
| 0.648000000 | 78.75 | 2.80 |
| 0.704000000 | 78.78 | 3.03 |
| 0.760000000 | 78.78 | 3.30 |
| 0.816000000 | 78.73 | 3.51 |
| 0.872000000 | 78.69 | 3.74 |
| 0.928000000 | 78.68 | 3.98 |
| 0.984000000 | 78.62 | 4.21 |
| 1.040000000 | 78.64 | 4.41 |

**Figure 8-6. Water Measurement in 'hbular (Re & 'I&n d) Format**

**Display Menu** This menu allows selections regarding the data and memory traces:

- Data to memory
- **Memory** to data
- Traces displayed
- Reference trace
- $\blacksquare$  Trace math

The program can display any combination of four traces at a time:

- Data
- $\blacksquare$  Memory 1
- $\blacksquare$  Memory 2
- $M$ emory 3

## Scale **Menu**

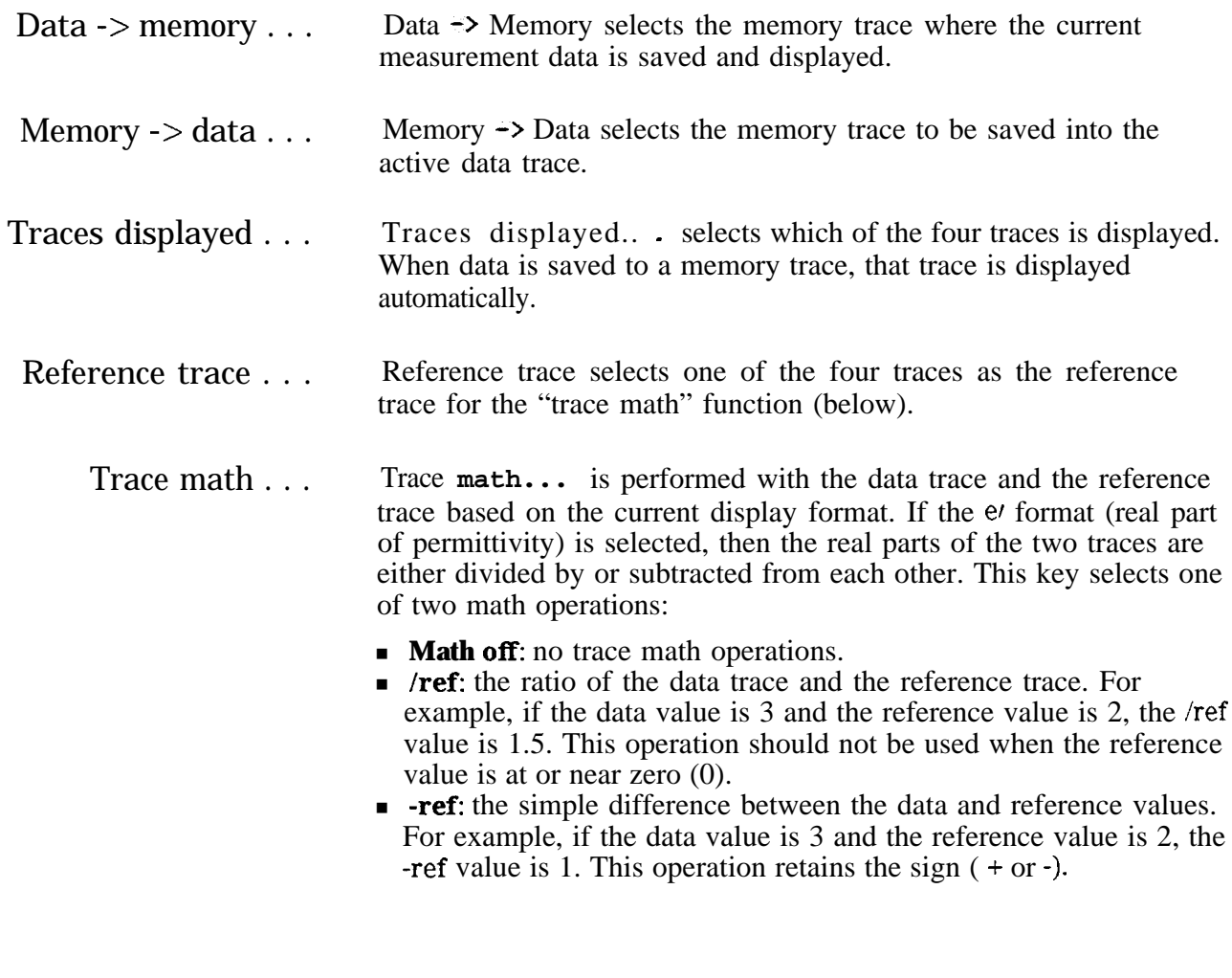

**Scale Menu** The scale menu presents commands to select the maximum and minimum values for graphs. The scale for each graph is recalled with that format. Thus, when the format is changed, the scale returns to the settings last used in that format. All graph formats have Y-axis maximum and minimum values. The Cole-Cole format also has X-axis values: maximum is user-definable, minimum is always 0. The X-axis values for the other graphs are set by the frequency range of the measurement.

> Autoscale Autoscale **brings** the permittivity data in view with one command. The software selects Y-maximum and Y-minimum (and X-maximum for Cole-Cole) values for the data such that all data appears on screen, and the scale factor ( (Ymax-Ymin)/lO ) is a multiple of 1, 2, or 5. After the display is autoscaled, the program returns to the main menu.

Set Scale . . . Set scale... presents a dialog box to enter new Y-maximum and Y-minimum (and X-maximum for Cole-Cole, as shown below) values to scale the graph. Note that the default values and autoscale function can also be selected from this dialog box.

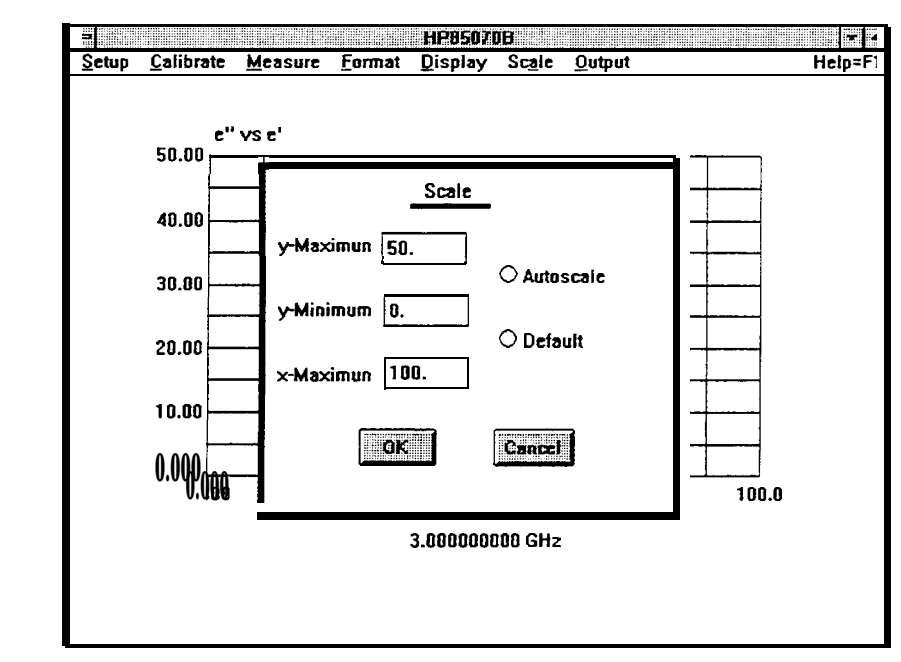

**Figure 8-7. Set scale . . . Dialog Box (MS-DOS Version)**

Default Default returns the graph **to** the default scale defined in the software. After the display is resealed, the program returns to the main menu.

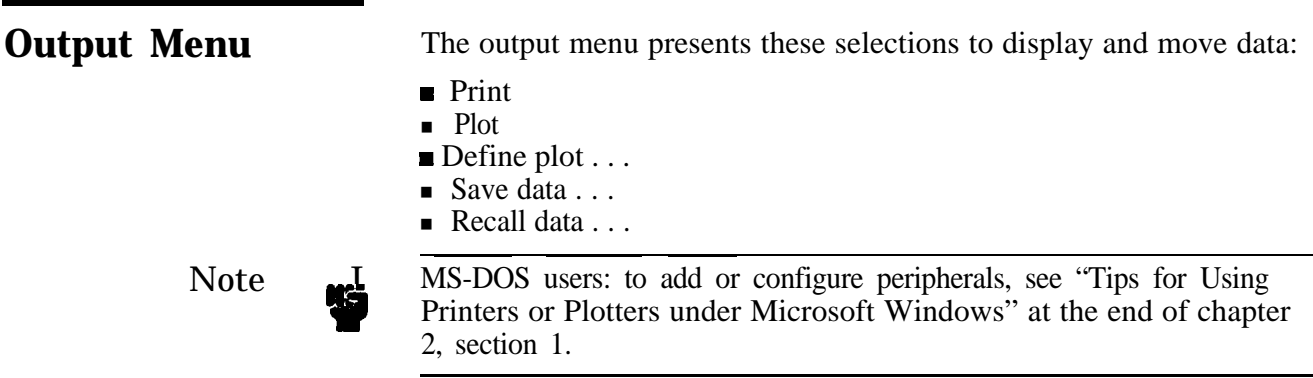

## **Output Menu**

- Print Print produces a hardcopy printout of the permittivity data in the current tabular display format. This choice is presented only when the current display format is tabular.
	- Plot Plot produces a hardcopy plot of the permittivity data in the current display format. The hardcopy plot is the same as the current program display. Plot is presented as a choice only when the current display format is graphical. Hardcopy plots can be directed to printers that support graphics printing modes.
- Define Plot . . . **Define plot...** changes the settings of the hardcopy plotter. In the MS-DOS version of the program, selecting this command brings up the dialog box shown below.

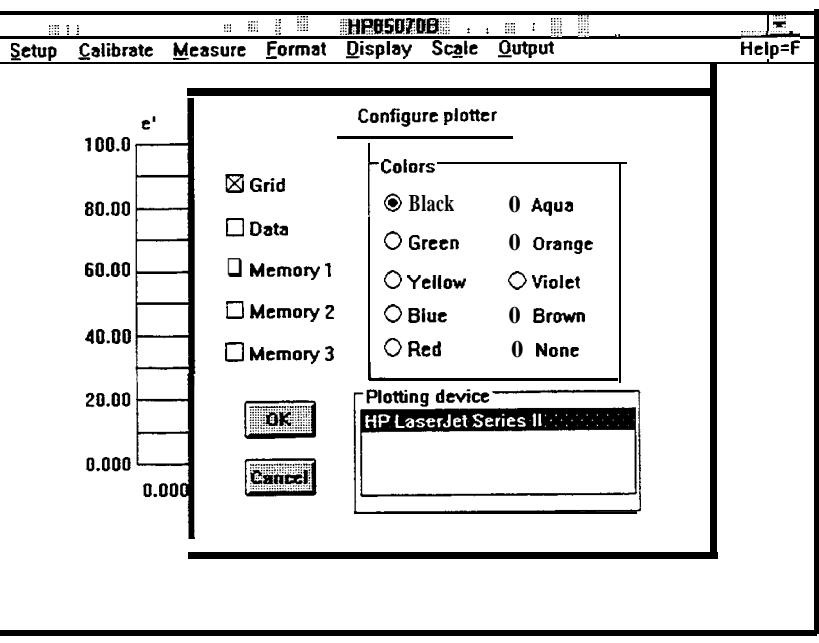

**Figure 8-8. Define Plot . . . Dialog Box (MS-DOS Version)**

Save data . . . Save data. . . presents a dialog box to specify the file to save measurement data for future analysis. The file includes these items:

- $\blacksquare$  Data trace
- $\blacksquare$  Sensitivity of the data trace to the reflection coefficient measurement
- $\blacksquare$  Number of frequencies of the data trace

**Note** 

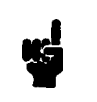

The data file does **not** include the data of memory 1, 2, or 3. (To save memory traces, use Memory to data . . . in the display menu.)

Data files are stored in an ASCII format compatible with Lotus l-2-3. The Lotus program can import **the** data file directly in spreadsheet form for further analysis (details in chapter 4, "Advanced Measurement Techniques"). Data files can also be recalled by **the** HP 85070 software.

- DOS remarks:
	- $\Box$  File names have a maximum of eight characters
	- <sup>q</sup>Default file extension is .PRN but others are valid
	- **p.** PRN is recognized by Lotus 123
- **BASIC** remarks:
	- <sup>q</sup>File names have a maximum of ten characters.
	- $\Box$  Default file preface is  $D_{\Box}$  but others are valid
	- $\Box$  Files are stored in an internal binary format
	- <sup>q</sup>Files can be read by other HP 9000 series 200/300 programs (explained in chapter 4, "Advanced Measurement Techniques. ")
	- <sup>q</sup>Full directory structure of HFS (hierarchical file system) is supported.
- Recall data . . . . . Recall data. . . presents a dialog box to specify the file to recall from disk.

In the MS-DOS version, drive icons (such as [-A-] or [-B-]) and directory icons (directory names presented in bold) are presented in a list box. To see the files on a different drive or directory, single click on these icons.

In the HP BASIC version, a file dialog box is presented to enter the drive, directory, and file name of the data file to recall from disk. To change the disk drive, type in a new mass storage specifier (like ":,700,1", "/HP85070/Data").

**Help Menu** The help menu is an on-line, indexed description of the different commands in the HP 85070 dielectric probe software.

DOS remarks:

- $\blacksquare$  Select Help to display two list boxes
- Select menu of interest (left box)
- Select command of interest
- Select "OK" to read help description
- <sup>n</sup>Use scroll bar to see additional items

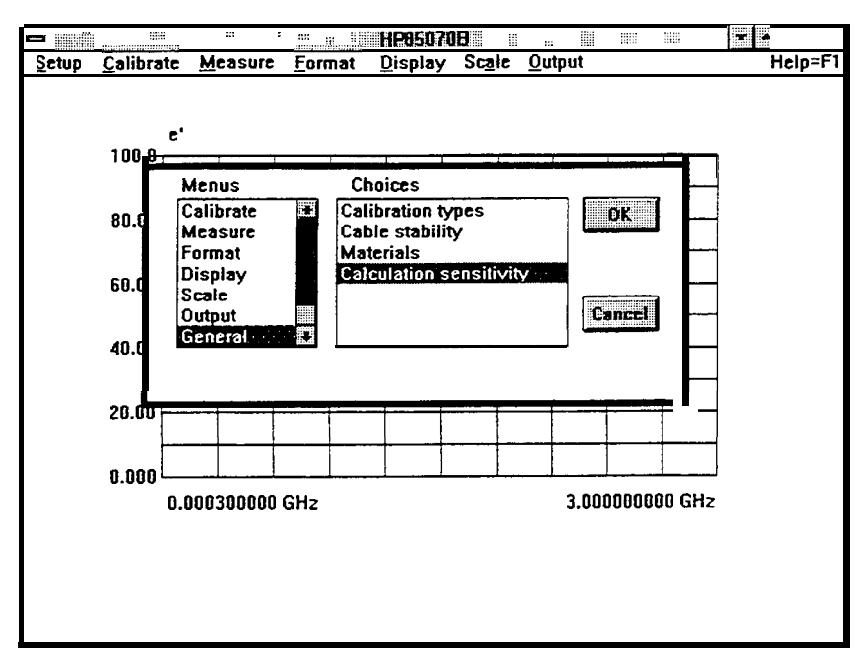

**Figure S-9. Help Screen (MS-DOS Version)**

BASIC remarks:

- $\blacksquare$  Select Help to display menu list
- $\blacksquare$  Select a menu to display summary of commands in menu
- $\blacksquare$  More Help returns to the beginning of help
- **n** Leave Help exits help screen
- Exit returns to main menu and instrument display.

# **.Glossary**

The following entries are defined in terns of material measurements with the HP 85070 software.

#### **absorption**

to take in electro-magnetic energy, usually as heat

#### **absorption bands**

distinct frequency bands at which electro-magnetic energy is strongly coupled into a material and absorbed

#### **AC loss**

dielectric loss (as D for capacitors, but excluding DC "leakage")

## **bound water**

water that is ionically attached to a host material, and so is restricted in its freedom to align with an electric field

#### **Cole-Cole plot**

data format, with en on vertical axis and et on horizontal axis, with frequency as the independent parameter not displayed; lossy materials with relaxation mechanisms follow a semi-circle on these plots

#### **conductivity**

usually ionic dielectric loss; in dielectric measurements, does not mean true conduction (movement of electrons)

#### **D**

dissipation factor; usually measured for capacitors; D= tan  $\delta$ 

#### **Debye functions**

simplified model to explain dielectric properties versus frequency, assuming that a single rotational relaxation phenomenon is acting

#### 6

angle formed between the j-axis and vector representing the sum of storage and loss vectors; 6 is small (nearly  $0^{\circ}$ ) for low-loss materials, and large (up to about  $45^{\circ}$ ) for lossy materials; see tan 6 (used more often)

## **dielectric after-effect**

polarization in a material lags behind the applied field in time; modeled **by** relaxation process; related to losses

## **dielectric constant**

 $\kappa$  ratio of electric field storage capacity in a material to that of free space; usually means real (lossless) case only

#### **dielectric loss**

energy "lost" (absorbed) in material when applying an AC electric field; may be due to ionic, polar, atomic, or electronic mechanisms

#### **dipolar**

dielectric mechanism; see "rotational"

#### **dipole**

structure where the net charge distribution can be represented by two equal and opposite charges separated by distance.

## **dispersion**

propogation characteristics change with frequency

#### **dissipation factor**

D; ratio of energy lost to energy stored (per cycle) in a system; same as tan 6, inverse of Q

## **electronic**

dielectric mechanism (resonant, very weak, at very high frequencies), where the "orbits" of electrons around a nucleus are "stretched"

symbol for absolute permittivity;  $\epsilon_r$  is used more often

#### $\epsilon_{\bf r}$

symbol for relative permittivity (to free space); if complex,  $\epsilon_r^*$  =  $\epsilon_r$ I - j $\epsilon_r$ II

#### **free water**

water molecules which are not "bound" and are free to orient themselves in an electric field

## **homogeneous**

having uniform properties throughout; non-homogeneous materials are usually mixtures of two materials

#### **induced dipoles**

temporary dipoles, created by electric fields

#### **ionic**

dielectric mechanism (fairly strong, lossy, operating at all frequencies), where mobile ionic charges migrate in a material

#### **isotropic**

properties do not vary with orientation; non-isotropic materials are usually fibrous or crystaline

### $\kappa$

symbol for dielectric constant, and always relative to free space; if complex,  $\kappa^* = \kappa - j\kappa n$ ; equivalent to  $\epsilon_r$ 

**loss angle see 6**

## **loss factor**

 $\kappa$ ll or  $\epsilon_r$ ll

## **loss index**

 $\kappa$ <sub>II</sub> or  $\epsilon$ <sub>r</sub> $\mu$ 

## **loss tangent**

**see** tan  $\delta$ 

## **MUT**

Material Under Test

## **NDE**

Non-Destructive Evaluation

## **non-destructive**

attribute of test method, when material can be used for its end-purpose after testing

## **penetration depth**

distance through a lossy dielectric over which the field strength falls by l/e, due to energy absorption

## **permanent dipoles**

molecular structures that inherently have a non-symmetrical charge distribution

#### **permeability**

measure of effect a material has on magnetic fields; ratio of flux over field

## **permittivity**

measure of effect a material has on electric fields; ratio of flux over field

## **phase angle**

see  $\theta$ 

#### **phase defect angle see 6**

## **polar**

having permanent electric dipoles

## **polarize**

to align dipoles in electric field

## **power factor**

 $\sin 6$  (or  $\cos \theta$ )

## &

see quality factor

#### **quality factor**

ratio of energy stored to energy lost (per cycle) in a system; inverse of tan  $\delta$  and D

## **relative permittivity**

**see**  $\epsilon_r$ 

## **relaxation constant**

**see 7**

## **relaxation time**

**see r**

## **relaxation wavelength**

free-space wavelength corresponding to the frequency  $1/\tau$ 

## **restricted mobility dipoles**

dipoles (such as  $H_2O$  molecules) which are "bound" to a host material, and so are restricted in their ability to become oriented in an electric field

## **rotational**

a dielectric mechanism (relaxation, fairly strong, often lossy, at moderate frequencies), where permanent dipoles (often entire molecules) "rotate" to align with an electric field

## **susceptor**

material that can "respond" to electro-magnetic fields

## tan  $\delta$

ratio of  $\epsilon$ *n*/ $\epsilon$ *r*; indicates "lossiness" of material; typically varies from about 1.5 (high loss) to 10-5 (very low loss)

## $\tau$

relaxation time constant; for a simple substance, the time it takes for l/e of the constituent molecules to become aligned in response to an electric field

## $\theta$

angle between real-axis and vector representing sum of storage and loss vectors;  $\theta = 90^{\circ}$  -6

# **Index**

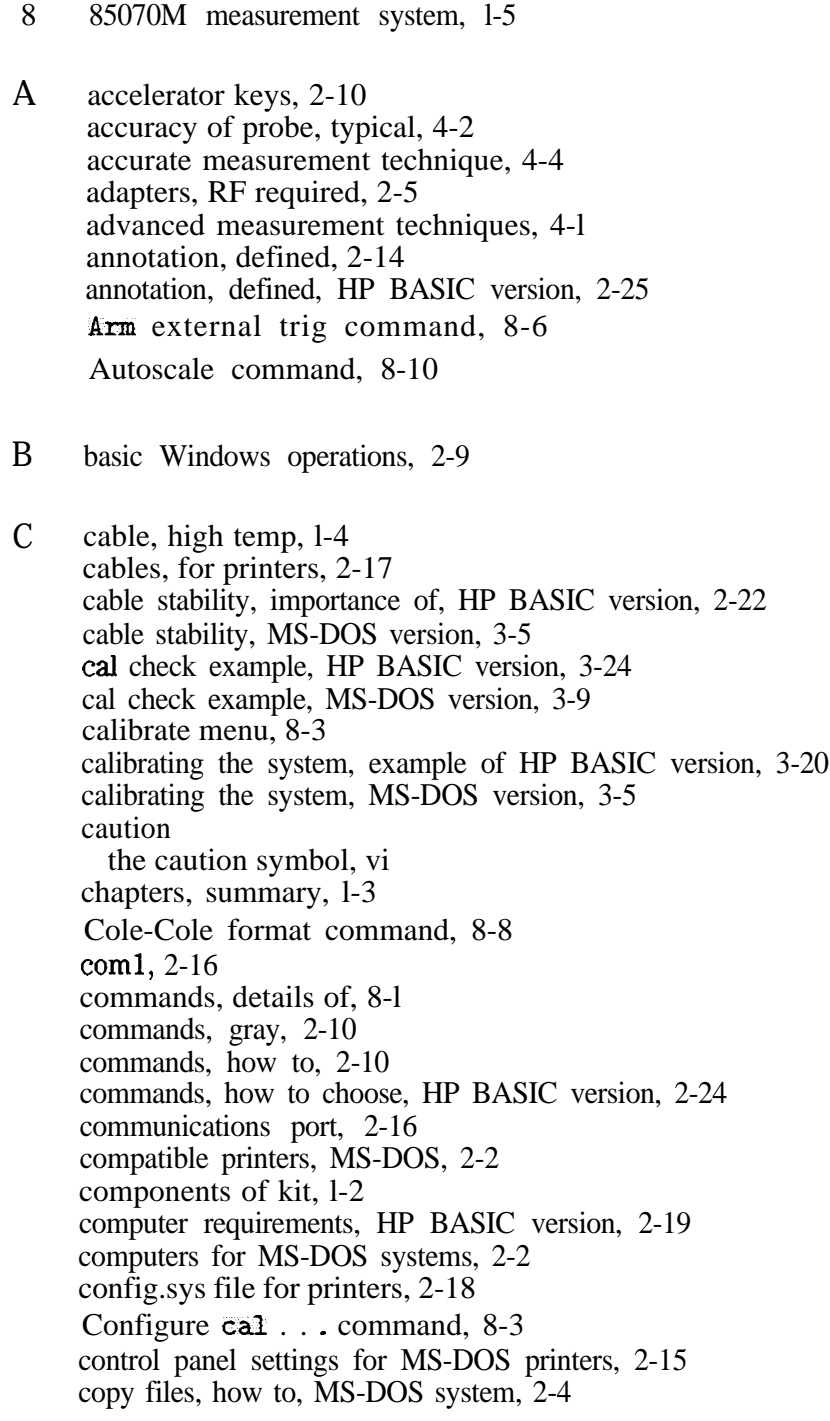

D data, importing it for manipulation, 4-4 Data  $\rightarrow$  memory...command, 8-10 default cal, 8-4 Default scale command, 8-11 **Define plot..** . command, 8-12 deionized water, reasons for using, 8-3 dialog box, how to use, 2-11 difficulty, in case of, 5-l disk operating system, MS-DOS, required version, 2-2 display menu, 8-9 drivers for printers, 2-15 drop-down menus, how to use, 2-10 E e/ format command, 8-8 e<sub> $11$ </sub> format command, 8-8 error messages, HP BASIC version, 5-5 error messages, MS-DOS version, 5-3 error sources, dielectric, 4-2 error sources, in measurements, 4-l error sources, network analyzer, 4-2 example MUT, noted, 3-l example of cal check, MS-DOS version, 3-9 example of checking the calibration, HP BASIC version, 3-24 example of displaying data, HP BASIC version, 3-27 example of displaying data, MS-DOS version, 3-14 example of formatting data, HP BASIC version, 3-26 example of formatting data, MS-DOS version, 3-12 example of making a measurement, HP BASIC version, 3-19 example of measurement, HP BASIC version, 3-25 example of measurement, MS-DOS version, 3-10 example of outputting data, HP BASIC version, 3-28 example of outputting data, MS-DOS version, 3-16 example of plotting data, MS-DOS version, 3-16 example of recalling data from disk, HP BASIC version, 3-28 example of recalling data from disk, MS-DOS version, 3-17 example of saving data to disk, HP BASIC version, 3-28 example of saving data to disk, MS-DOS version, 3-17 example of saving data to memory, HP BASIC version, 3-27 example of saving setup file, HP BASIC version, 3-24 example of scaling data, HP BASIC version, 3-27 example of scaling data, MS-DOS version, 3-15 example of system calibration, HP BASIC version, 3-20 example of viewing two traces, HP BASIC version, 3-27 example of viewing two traces, MS-DOS version, 3-14 Excel, importing data in Microsoft Excel, 4-8 external trigger mode, 8-6

- F features of the software, l-5 firing up the software, 2-7 format menu, 8-7 frequency points, restrictions of, 8-2 frequency range, software definitions, 8-l functionality check, 6-l
- G general information, l-1 gray commands, 2-10 grid, defined, HP BASIC version, 2-25 grid, described, 2-13
- H hardware installation, MS-DOS systems, 2-5 hazards, l-1 help, before you contact HP . . . , 5-2 help menu, 8-13 how to get started, 2-1 how to use a mouse, 2-9 how to use dialog box, 2-11 how to use drop-down menus, 2-10 HP85070M system, l-5 HP BASIC version data importing program, 4-8 HP-IB address of network analyzer, 2-2 HP-IB interface, for MS-DOS, 2-2
- I IEEE-488 interface, for MS-DOS, 2-2 importing data for manipulation, 4-4 importing data from HP BASIC version, 4-8 importing data into word processors, 4-8 in case of difficulty, 5-1 incoming inspection, 6-l incomplete shipment, 1-3 information, general, l- 1 installation, 2-l installation, MS-DOS system, 2-3 items supplied with kit, 1-2 items you must supply, l-3
- K kit parts, l-2
- L learn string, defined, 8-2 literature, how to order, 7-2 logical port, 2-16 Loss tangent format commant, 8-8 Lotus l-2-3, importing data into it, 4-4 lptl, 2-16

M main mouse button, 2-9 making a measurement, MS-DOS version, 3-2 Manual, described, l-3 measurement example, HP BASIC version, 3-19, 3-25 measurement example, MS-DOS version, 3-10 measurement skills, how to improve, 3-18 measurement skills, how to improve, HP BASIC version, 3-29 measurement techniques, advanced, 4-l measurement tutorial, 3-l measurement uncertainty, 4-l measure menu, in detail, 8-6 Memory  $\Rightarrow$  data command, 8-10 menus, defined, HP BASIC version, 2-24 menus, details of, 8-l menus, how to select, 2-10 menus, how to select, HP BASIC version, 2-24 menus, how to use, 2-10 menu summary, 8-l Microsoft Excel, importing data into it, 4-8 Microsoft Windows required version, 2-2 missing parts, l-3 mouse, how to use, 2-9 MS-DOS system computers, 2-2 MS-DOS system requirements, 2-2 N network analyzer, l-l network analyzer HP-IB address, 2-2 network analyzer, required for MS-DOS system, 2-2 new features of software, l-5

- 0 operating state of software, 8-2 operation, HP BASIC version, 2-24 operator's check, 6-l option 300, l-4 options available, l-4 ordering literature, 7-2 ordering supplies, 7-l output menu, 8-11
- P part numbers for parts, 7-1 parts missing from kit, l-3 Perform cal. . . command, 8-3 Plot command, 8-12 plotters compatible with MS-DOS version, 2-2 plotter tips, MS-DOS version, 2-14 Print command, 8-12 printer cables, 2-17 printer drivers, 2-15 printer, how to configure, 2-18 printers compatible with MS-DOS version, 2-2 printer settings, 2-18 printer tips, MS-DOS version, 2-14

probe accuracy, typical, 4-2 probe cable, high temperature, l-4 probe characteristics, l-5 probe specs, l-5 probe stand, l-4 problems and solutions, 5-l program, running the, 2-7 R **Recall data.** . command, 8-13 **Recall setup.** . . command, 8-3 receiving kit check, 6-l recommended plotters, HP BASIC version, 2-20 recommended printers, HP BASIC version, 2-20 recommended test equipment, none, l-5 Reference trace. . . command, 8-10 Refresh cal... command, 8-5 refresh standard, 8-5 relative measurements, merits of, 4-4 replaceable parts, by part number, 7-l requirements of samples, l-6 S safety, l-l safety symbols, vi sample requirements, l-6 Save **data** command, 8-12 Save setup. . . command, 8-2 save setup file example, MS-DOS version, 3-8 scale menu, S-10 sensitivity numbers, 4-l serial numbers, covered by manual, l-4 Set Frequency.. command, 8-l Set. scale. ... command, 8-1 1 setup menu, 8-l softkeys defined, HP BASIC version, 2-24 software features, l-5 software features, new, l-5 software fundamentals, HP BASIC version, 2-25 software product license agreement, v software reference, 8-l software versions, the two compared, l-4 solutions to common problems, 5-l "specifications" of probe, l-5 starting the software, 2-7 starting the software, HP BASIC version, 2-23 suitable samples for measurement, l-6 supplies, how to order, 7-l support rod, l-4 sweep mode, 8-2 system calibration, MS-DOS version, 3-5 system check, 6-l system installation, HP BASIC version, 2-21 system requirements, HP BASIC version, 2-19

system requirements, MS-DOS version, 2-2

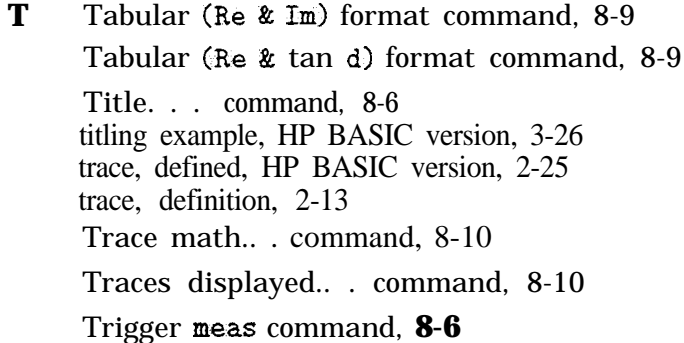

**U** uncertainty in measurements, 4-l user defined cal, 8-5

## **W warning**

the warning symbol, vi warranty, v window, defined, 2-9 Windows primer, 2-9 Windows, required version, 2-2 word processors, importing data, 4-8